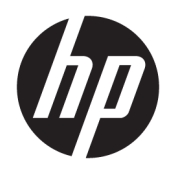

# Benutzerhandbuch

HP Thin Client

© Copyright 2019 HP Development Company, L.P.

DisplayPort™, das DisplayPort™ Logo und VESA® sind Marken oder eingetragene Marken der Video Electronics Standards Association (VESA) in den USA und anderen Ländern. Linux ist eine eingetragene Marke von Linus Torvalds in den USA und in anderen Ländern. Microsoft und Windows sind eingetragene Marken oder Marken der Microsoft Corporation in den USA und/oder anderen Ländern.

HP haftet – ausgenommen für die Verletzung des Lebens, des Körpers, der Gesundheit oder nach dem Produkthaftungsgesetz – nicht für Schäden, die fahrlässig von HP, einem gesetzlichen Vertreter oder einem Erfüllungsgehilfen verursacht wurden. Die Haftung für grobe Fahrlässigkeit und Vorsatz bleibt hiervon unberührt. Inhaltliche Änderungen dieses Dokuments behalten wir uns ohne Ankündigung vor. Die Informationen in dieser Veröffentlichung werden ohne Gewähr für ihre Richtigkeit zur Verfügung gestellt. Insbesondere enthalten diese Informationen keinerlei zugesicherte Eigenschaften. Alle sich aus der Verwendung dieser Informationen ergebenden Risiken trägt der Benutzer. Die Herstellergarantie für HP Produkte wird ausschließlich in der entsprechenden, zum Produkt gehörigen Garantieerklärung beschrieben. Aus dem vorliegenden Dokument sind keine weiter reichenden Garantieansprüche abzuleiten.

Zweite Ausgabe: November 2019

Erste Ausgabe: Juli 2019

Dokumentennummer: L63760-042

#### **Produktmitteilung**

Dieses Benutzerhandbuch beschreibt die Funktionen, die auf den meisten Modellen verfügbar sind. Einige der Funktionen stehen möglicherweise nicht auf Ihrem Computer zur Verfügung.

Nicht alle Funktionen sind in allen Editionen oder Versionen von Windows verfügbar. Einige Systeme benötigen eventuell aktualisierte und/oder separat zu erwerbende Hardware, Treiber, Software oder ein BIOS-Update, um die Funktionalität von Windows in vollem Umfang nutzen zu können. Die automatische Aktualisierung von Windows 10 ist standardmäßig aktiviert. Für zukünftige Updates können Gebühren für einen Internetprovider anfallen und weitere Anforderungen erforderlich werden. See <http://www.microsoft.com>.

Um auf die neuesten Benutzerhandbücher zuzugreifen, gehen Sie zu [http://www.hp.com/](http://www.hp.com/support) [support,](http://www.hp.com/support) und folgen Sie den Anweisungen, um Ihr Produkt zu finden. Wählen Sie dann **Benutzerhandbücher**.

#### **Bestimmungen zur Verwendung der Software**

Durch das Installieren, Kopieren, Herunterladen oder anderweitiges Verwenden der auf diesem Computer vorinstallierten Softwareprodukte stimmen Sie den Bedingungen des HP Endbenutzer-Lizenzvertrags (EULA) zu. Wenn Sie diese Lizenzbedingungen nicht akzeptieren, müssen Sie das unbenutzte Produkt (Hardware und Software) innerhalb von 14 Tagen zurückgeben und können als einzigen Anspruch die Rückerstattung des Kaufpreises fordern. Die Rückerstattung unterliegt der entsprechenden Rückerstattungsregelung des Verkäufers.

Wenn Sie weitere Informationen benötigen oder eine Rückerstattung des Kaufpreises des Computers fordern möchten, wenden Sie sich an den Verkäufer.

## **Einführung**

- **A VORSICHT!** Zeigt eine gefährliche Situation an, die, wenn nicht vermieden, zu einer schweren Verletzung oder zum Tod führen **könnte**.
- **ACHTUNG:** Zeigt eine gefährliche Situation an, die, wenn nicht vermieden, zu kleineren oder mäßigen Verletzungen führen **könnte**.
- **WICHTIG:** Enthält Informationen, die als wichtig einzustufen sind, aber nicht auf Gefahren hinweisen (z. B. Nachrichten, die mit Sachschäden zu tun haben). Macht den Benutzer darauf aufmerksam, dass es zu Datenverlusten oder Beschädigungen an Hardware oder Software kommen kann, wenn ein Verfahren nicht genau wie beschrieben eingehalten wird. Enthält auch wichtige Informationen, die ein Konzept oder die Erledigung einer Aufgabe erläutern.
- **HINWEIS:** Enthält weitere Informationen zum Hervorzuheben oder Ergänzen wichtiger Punkte des Haupttextes.
- **TIPP:** Bietet hilfreiche Tipps für die Fertigstellung einer Aufgabe.

# **Inhaltsverzeichnis**

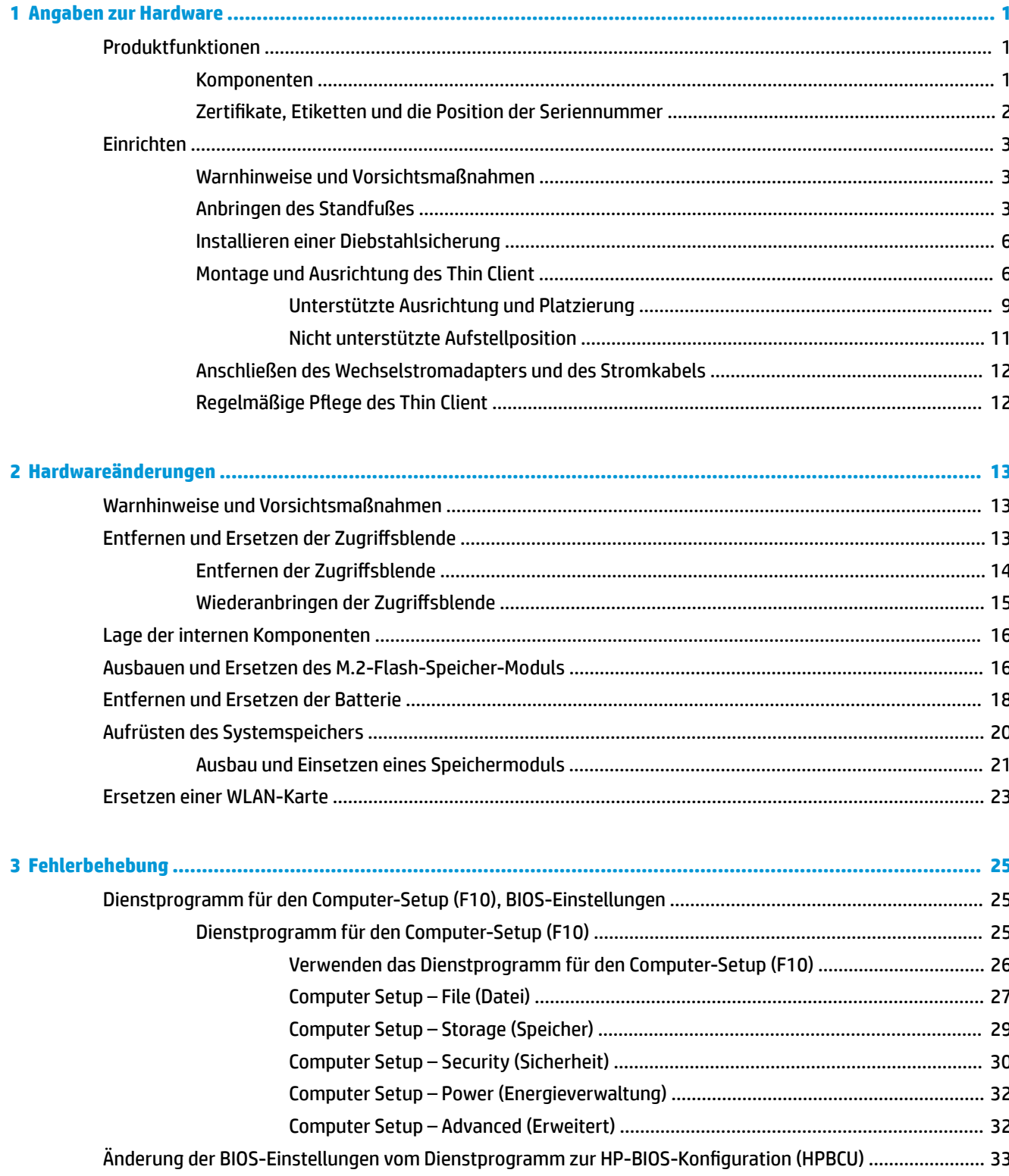

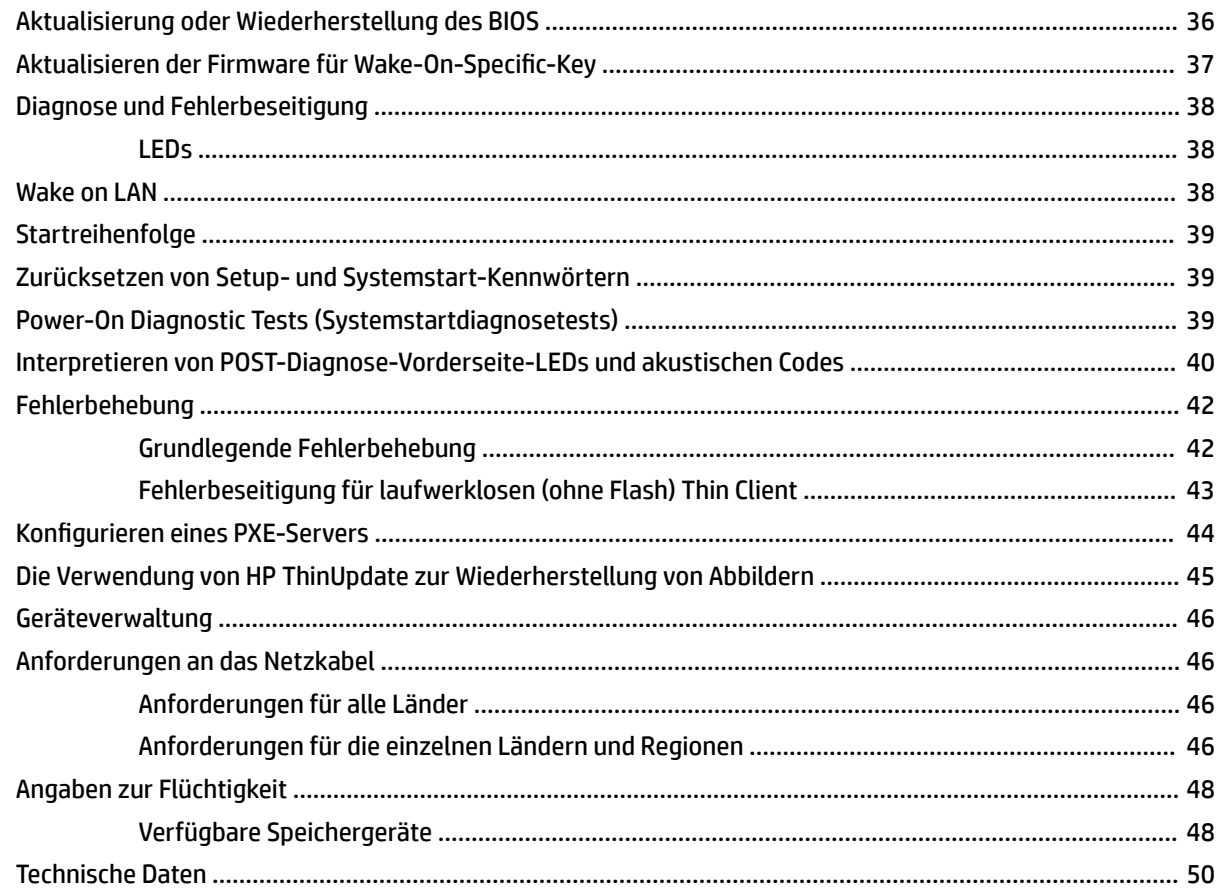

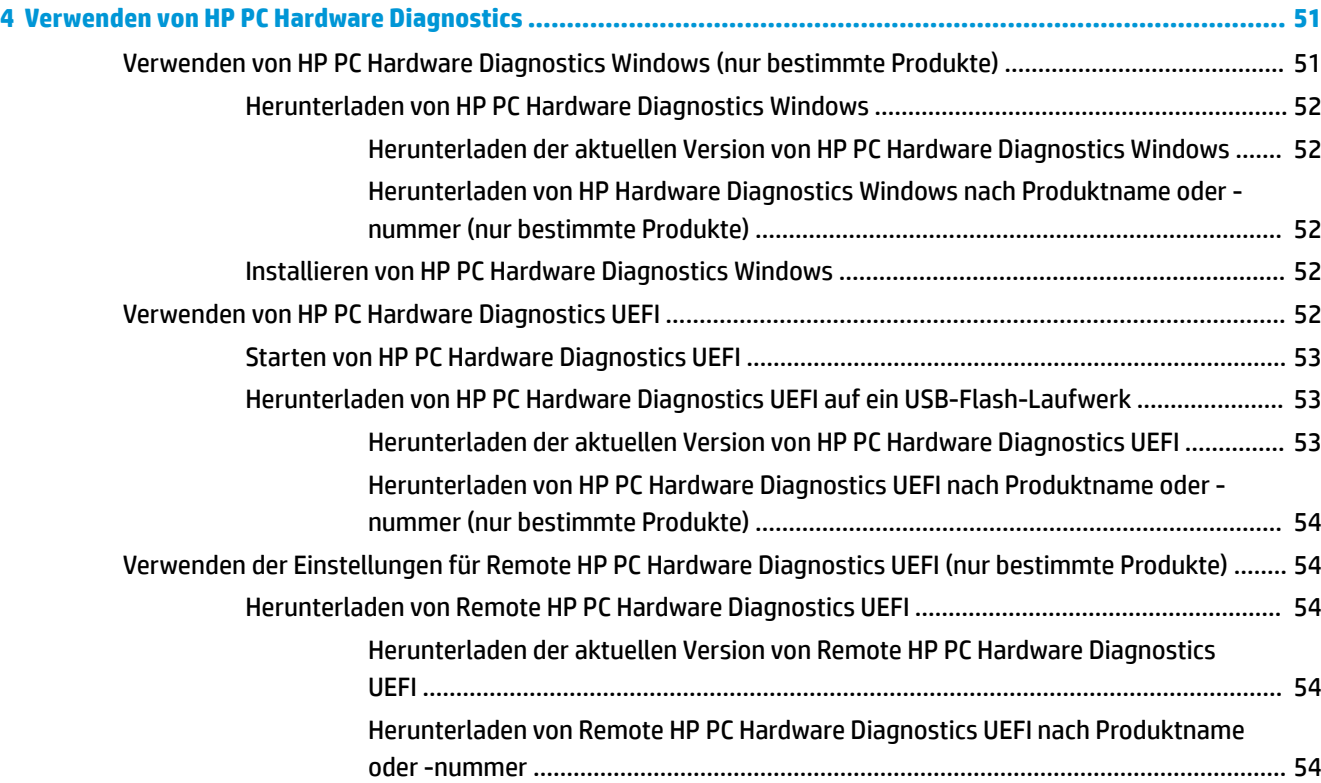

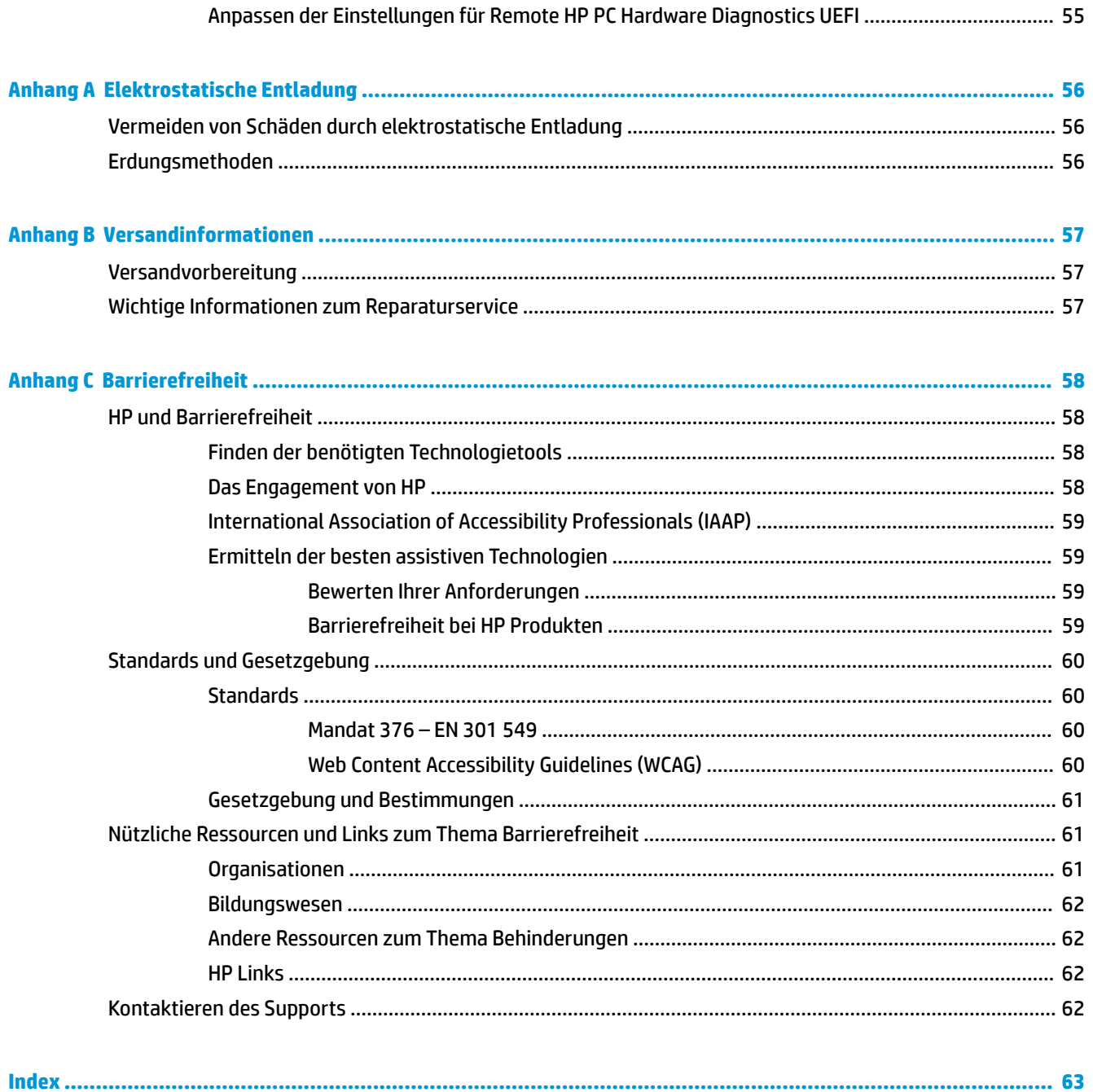

# <span id="page-8-0"></span>**1 Angaben zur Hardware**

# **Produktfunktionen**

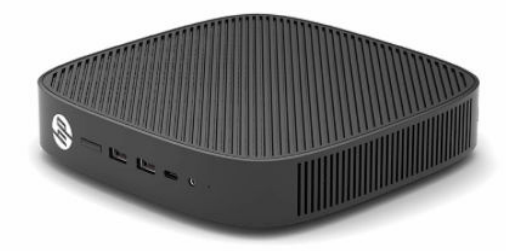

Die neuesten Spezifikationen bzw. zusätzliche Spezifikationen für dieses Produkt finden Sie unter [http://www.hp.com/go/quickspecs.](http://www.hp.com/go/quickspecs) Suchen Sie nach Ihrem spezifischen Modell, um die modellspezifischen QuickSpecs zu finden.

Für Ihren Thin Client sind verschiedene Optionen verfügbar. Weitere Informationen zu einigen der verfügbaren Optionen finden Sie auf unter [http://www.hp.com.](http://www.hp.com) Suchen Sie dort nach Ihrem speziellen Modell.

# **Komponenten**

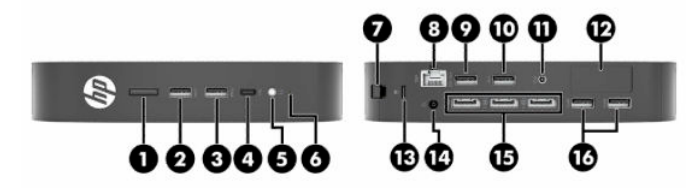

**Tabelle 1-1 Komponenten**

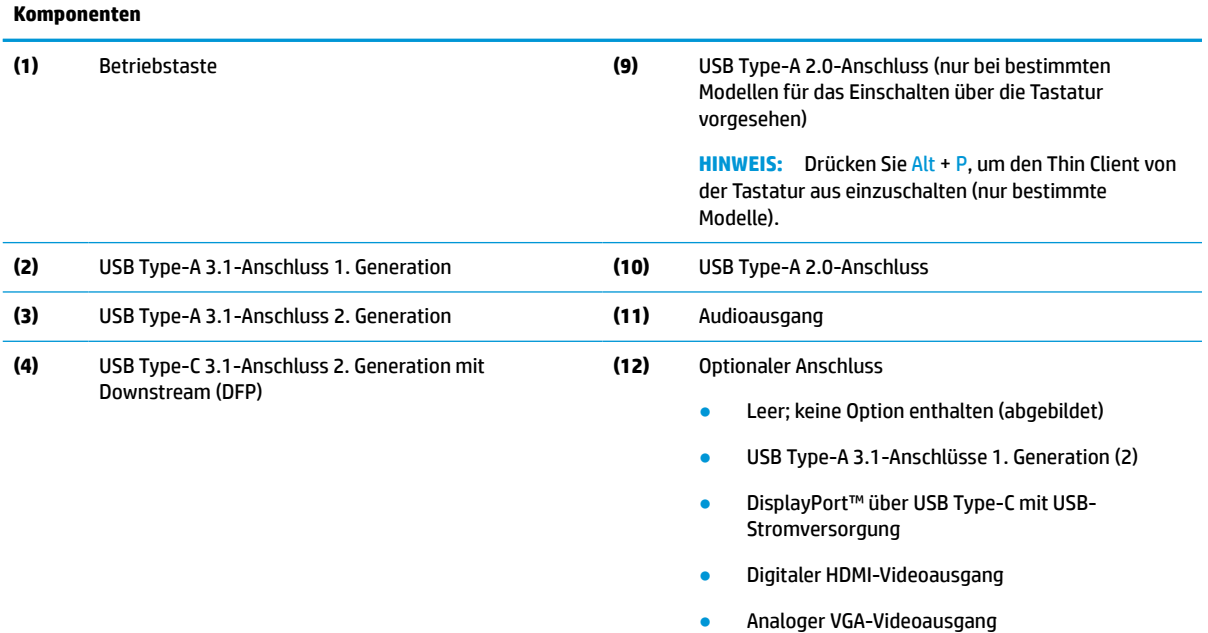

#### <span id="page-9-0"></span>**Tabelle 1-1 Komponenten (Fortsetzung)**

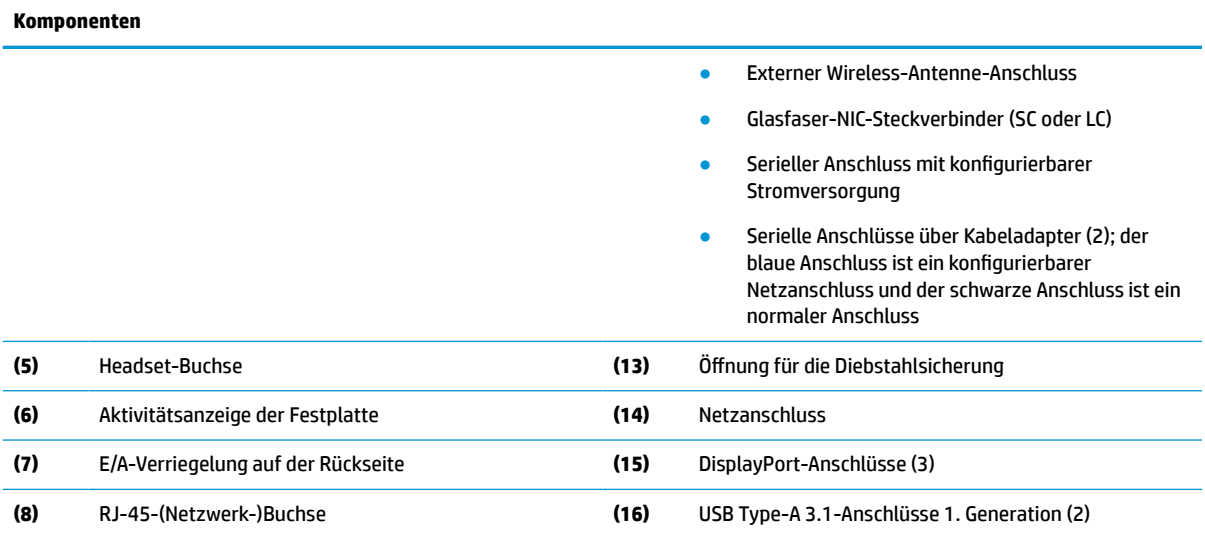

## **Zertifikate, Etiketten und die Position der Seriennummer**

Die Zertifikate, Zulassung, Etiketten und Seriennummer befinden sich unter der seitlichen Abdeckung. Halten Sie diese Seriennummer bereit, wenn Sie sich mit dem HP Kundendienst in Verbindung setzen.

#### **Tabelle 1-2 Achtung: Verbrennungsgefahr**

#### **Achtung: Verbrennungsgefahr**

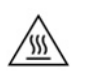

Wenn der Thin Client vor dem Entfernen der seitlichen Abdeckung in Betrieb war, kann die Metallplatte unter der seitlichen Abdeckung Temperaturen erreichen, die bei direkter Berührung zu Unannehmlichkeiten führen können. Schalten Sie den Thin Client aus und warten Sie 20 Minuten, damit er sich auf Raumtemperatur abkühlt, bevor Sie die seitliche Abdeckung entfernen.

- **1.** Legen Sie den Thin Client mit der linken Seite nach oben hin, sodass die Vorderseite mit dem HP Logo Ihnen zugewandt ist.
- **2.** Setzen Sie einen Fingernagel in den Steckplatz (1) und heben Sie dann die Seitenabdeckung (2) vom Thin Client.

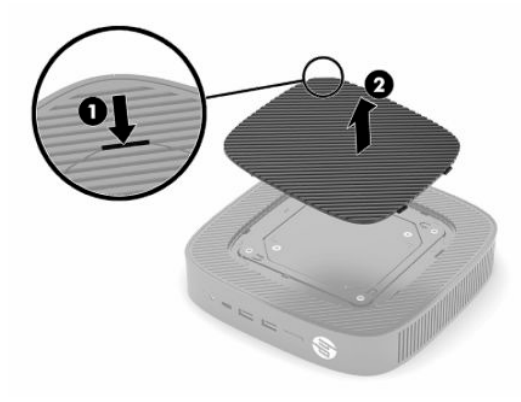

<span id="page-10-0"></span>**3.** Suchen Sie die Zertifikate, Etiketten und Seriennummer, wie in der folgenden Abbildung dargestellt.

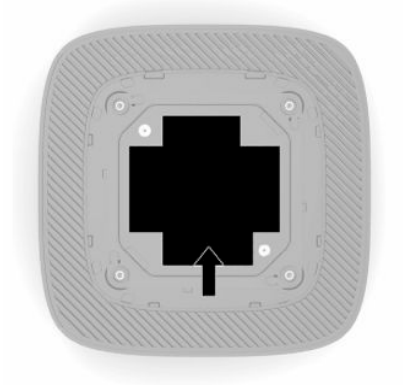

# **Einrichten**

### **Warnhinweise und Vorsichtsmaßnahmen**

Lesen Sie unbedingt alle relevanten Anleitungen, Vorsichtsmaßnahmen und Warnhinweise in diesem Handbuch, bevor Sie mit Aufrüstungsarbeiten beginnen.

**VORSICHT!** So verringern Sie das Risiko von Verletzungen oder Geräteschäden durch Stromschlag, heiße Oberflächen oder Feuer:

Richten Sie den Thin Client an einem Ort ein, wo voraussichtlich keine Kinder anwesend sind.

Schließen Sie keine Telekommunikations- oder Telefonanschlusskabel an den Netzwerk-Controller (NIC) an.

Setzen Sie keine Objekte in oder durch die Lüftungsschlitze des Systems ein.

Stecken Sie das Netzkabel in eine Netzsteckdose, die jederzeit leicht zugänglich ist.

Wenn das Netzkabel einen Stecker mit Erdungskontakt hat, stecken Sie das Kabel in eine geerdete Netzsteckdose.

Trennen Sie die Stromzufuhr zum Computer, indem Sie das Netzkabel aus der Netzsteckdose ziehen. Zum Trennen der Stromverbindung ziehen Sie das Netzkabel am Stecker ab.

**VORSICHT!** Um das Risiko schwerer Verletzungen zu reduzieren, lesen Sie das *Handbuch für sicheres und angenehmes Arbeiten*, das Sie zusammen mit den Benutzerhandbüchern erhalten haben. Darin werden die sachgerechte Einrichtung des Arbeitsplatzes sowie die richtige Haltung und gesundheitsbewusstes Arbeiten für Computerbenutzer beschrieben. Das *Handbuch für sicheres und angenehmes Arbeiten* enthält auch wichtige Informationen zur elektrischen und mechanischen Sicherheit. Das *Handbuch für sicheres und angenehmes Arbeiten* ist auch im Internet erhältlich unter [http://www.hp.com/ergo.](http://www.hp.com/ergo)

## **Anbringen des Standfußes**

**WICHTIG:** Sofern der Thin Client nicht mit einer zugelassenen VESA® 100-mm-Montagehalterung montiert wurde, muss er mit angeschlossenem Systemständer betrieben werden, um sicherzustellen, dass das System ausreichend belüftet wird.

Auf einer waagerechten ebenen Fläche, z. B. einem Desktop, kann der Thin Client horizontal oder vertikal ausgerichtet werden. Der Standfuß ist beiden Ausrichtungen erforderlich.

- **1.** Entfernen Sie alle Sicherheitseinrichtungen, die die Befestigung des Ständers am Thin Client verhindern.
- **2.** Entfernen Sie alle Wechselmedien, wie z. B. USB-Flash-Laufwerke, aus dem Thin Client.
- **3.** Wenn der Thin Client eingeschaltet ist, schalten Sie den Thin Client ordnungsgemäß durch das Betriebssystem aus und schalten Sie dann alle externen Geräte aus.
- **4.** Ziehen Sie das Netzkabel, wenn es angeschlossen ist, aus der Netzsteckdose und trennen Sie alle externen Geräte.
- **5.** Zum Anschließen des Standfußes an den Thin Client:
	- Schließen Sie den Stand an die Unterseite des Thin Client an, um den Thin Client in der vertikalen Ausrichtung zu verwenden.
	- **a.** Legen Sie den Thin Client mit der Oberseite nach unten und suchen Sie die beiden Schraubenlöcher im Raster an der Unterseite des Thin Client.
	- **b.** Positionieren Sie den Standfuß über der Unterseite des Thin Clients (1) und bringen Sie die beiden unverlierbaren Schrauben (2) an, um den Standfuß am Thin Client zu befestigen.

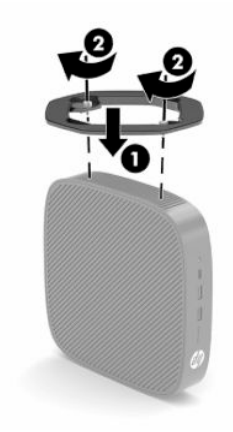

- Schließen Sie den Stand an die linke Seite des Thin Client an, um ihn in horizontaler Ausrichtung zu verwenden.
- **a.** Legen Sie den Thin Client mit der linken Seite nach oben hin, sodass die Vorderseite mit dem HP Logo Ihnen zugewandt ist.
- **b.** Setzen Sie einen Fingernagel in den Steckplatz (1) und heben Sie dann die Seitenabdeckung (2) vom Thin Client.
	- **HINWEIS:** Bewahren Sie die Seitenabdeckung für eine mögliche zukünftige Verwendung auf.
	- A **ACHTUNG:** Wenn der Thin Client vor dem Entfernen der Zugriffsblende in Betrieb war, kann die Metallplatte unter der Zugriffsblende Temperaturen erreichen, die bei direkter Berührung zu Unannehmlichkeiten führen können. Schalten Sie den Thin Client aus und lassen Sie ihn 20 Minuten lang auf Raumtemperatur abkühlen, bevor Sie die Seitenabdeckung entfernen.

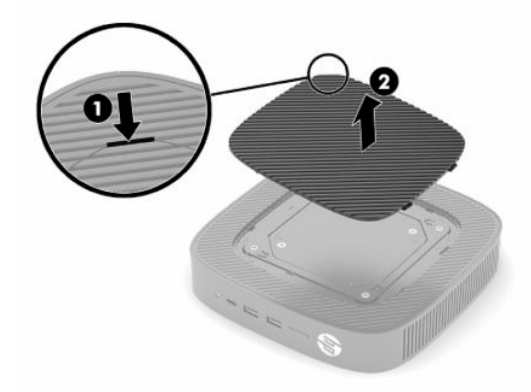

- **c.** Wenn Ihr System über einen Abstandhalter verfügt, entfernen Sie den Abstandhalter, bevor Sie den Standfuß anbringen.
- **<sup>27</sup> HINWEIS:** Bewahren Sie den Abstandhalter für eine mögliche zukünftige Verwendung auf.

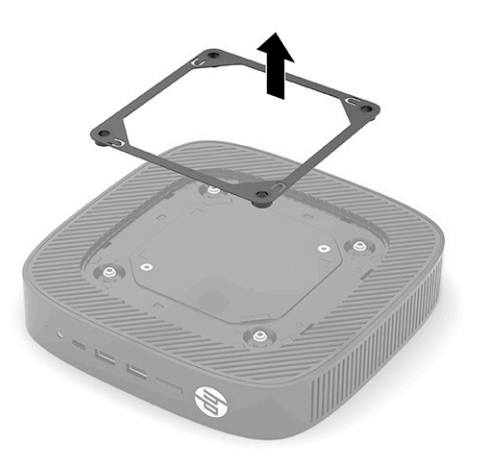

**d.** Suchen Sie die beiden Schraubenlöcher auf der linken Seite des Thin Client.

<span id="page-13-0"></span>**e.** Positionieren Sie den Standfuß über der Seite des Thin Clients (1) und bringen Sie die unverlierbaren Schrauben (2) an, um den Standfuß am Thin Client zu befestigen.

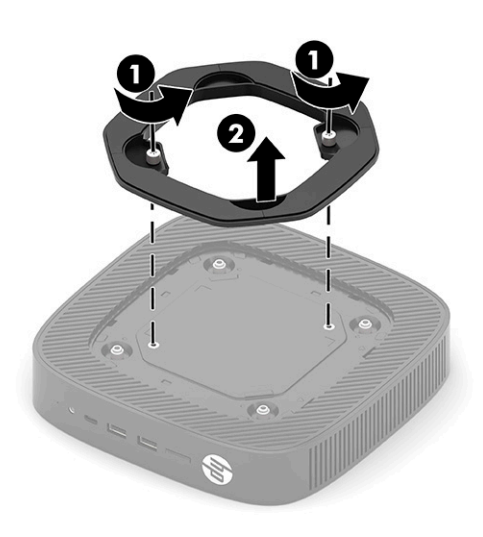

**HINWEIS:** Stellen Sie sicher, dass auf allen Seiten des Thin Client ein Abstand von mindestens **2,54 cm** (1 Zoll) freier Raum ohne Hindernisse bleibt.

### **Installieren einer Diebstahlsicherung**

Sie können den Thin Client mit einer optionalen Diebstahlsicherung, die von HP erhältlich ist, an einem festen Objekt sichern. Verwenden Sie den mitgelieferten Schlüssel, um das Schloss zu befestigen und zu entfernen.

**HINWEIS:** Die Diebstahlsicherung soll zur Abschreckung dienen. Sie kann jedoch eine missbräuchliche Verwendung oder einen Diebstahl des Thin Client nicht in jedem Fall verhindern.

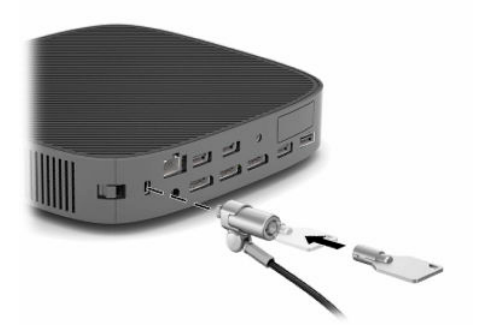

### **Montage und Ausrichtung des Thin Client**

Dieser Thin Client ist auf der rechten Seite der Einheit mit vier Montagepunkten ausgestattet. Diese Montagepunkte entsprechen dem VESA- (Video Electronics Standards Association) 100-mm-Standard, der Industriestandard-Montageschnittstellen für verschiedene Halterungen und Zubehör des Computers bietet. HP bietet verschiedene optionale VESA-basierte Montagehalterungen an, mit denen der Thin Client an einer Vielzahl von ebenen Oberflächen sowie an Schwenkarmen und Monitoren in einer Vielzahl von Umgebungen und Ausrichtungen montiert werden kann.

Zum Befestigen der Montagehalterung an Thin Client:

- **1.** Entfernen Sie alle Sicherheitseinrichtungen, die die Befestigung der Montagehalterung am Thin Client verhindern.
- **2.** Entfernen Sie alle Wechselmedien, wie z. B. USB-Flash-Laufwerke, aus dem Thin Client.
- **3.** Wenn der Thin Client eingeschaltet ist, schalten Sie den Thin Client ordnungsgemäß durch das Betriebssystem aus und schalten Sie dann alle externen Geräte aus.
- **4.** Ziehen Sie das Netzkabel, wenn der Thin Client angeschlossen ist, aus der Netzsteckdose und trennen Sie alle externen Geräte.
- **5.** Legen Sie den Thin Client mit der linken Seite nach oben hin, sodass die Vorderseite mit dem HP Logo Ihnen zugewandt ist.
- **6.** Setzen Sie einen Fingernagel in den Steckplatz (1) und heben Sie dann die Seitenabdeckung (2) vom Thin Client.
- **<sup>2</sup> HINWEIS:** Bewahren Sie die Seitenabdeckung für eine mögliche zukünftige Verwendung auf.
- A ACHTUNG: Wenn der Thin Client in Betrieb war, kann die Metallplatte unter der seitlichen Abdeckung Temperaturen erreichen, die bei direkter Berührung zu Unannehmlichkeiten führen können. Schalten Sie den Thin Client aus und lassen Sie ihn 20 Minuten lang auf Raumtemperatur abkühlen, bevor Sie die seitliche Abdeckung entfernen.

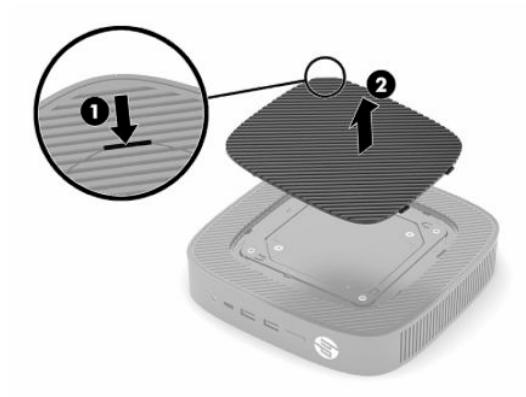

- **7.** Wenn ein Abstandhalter für Ihre Montagehalterung erforderlich ist, setzen Sie den Abstandhalter in die Vertiefung an der Seite des Thin Client ein.
- **HINWEIS:** Die VESA 100-mm-Montagebohrungen sind 2 mm unter der Oberfläche der Gehäuseseite vertieft. Einige Modelle umfassen einen 2-mm-Abstandhalter zur Unterstützung beim Einbau einer Montagehalterung. Auch wenn Ihr Modell nicht mit Abstandhalter geliefert wurde, sollten Sie dennoch Ihre VESA 100-Montagehalterung an den Thin Client montieren können.

Wenn das System über einen 2-mm-Abstandhalter verfügt und in horizontaler Ausrichtung konfiguriert ist, kann der Abstandhalter an der Innenseite der VESA Abdeckung aufbewahrt werden. Legen Sie den Abstandhalter in die Mitte der VESA Abdeckung und drehen Sie ihn leicht, um ihn in der VESA Abdeckung zur Aufbewahrung zu verriegeln.

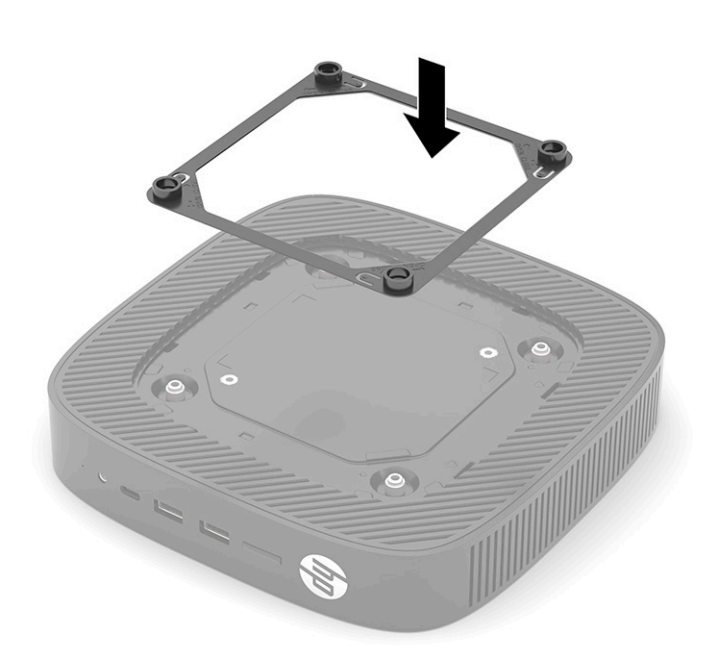

**8.** Bringen Sie die Montagehalterung entsprechend den Anweisungen, die zusammen mit Ihrer Montagehalterung geliefert wurden, am Thin Client an.

### <span id="page-16-0"></span>**Unterstützte Ausrichtung und Platzierung**

- ACHTUNG: Wenn der Thin Client in Betrieb war, kann die Metallplatte unter der seitlichen Abdeckung Temperaturen erreichen, die bei direkter Berührung zu Unannehmlichkeiten führen können. Der Thin Client sollte ausgeschaltet werden und 20 Minuten lang auf Raumtemperatur abkühlen, bevor das Wandmontage-Kit entfernt wird.
- **WICHTIG:** Sie müssen die von HP unterstützten Ausrichtungsleitfäden beachten, um den korrekten Betrieb der Thin Clients sicherzustellen.

Sofern der Thin Client nicht mit einer zugelassenen VESA 100-mm-Montagehalterung montiert wurde, muss er mit angeschlossenem Systemständer betrieben werden, um sicherzustellen, dass das ausreichend belüftet wird.

HP Thin Clients sind auf einzigartige Weise so konzipiert, dass sie in sechs verschiedenen Positionen eingerichtet und ausgerichtet werden können, um alle möglichen Bereitstellungsszenarios zu unterstützen.

● **Vertikal Plus**: Dies ist die typische vertikale Bereitstellungsausrichtung auf einem Desktop oder einer anderen flachen Oberfläche, wobei der Systemständer an der Unterseite des Thin Clients angebracht und das HP Logo mit der rechten Seite nach oben ausgerichtet ist. Sie können auch die Vertikal Plus-Ausrichtung verwenden, um den Thin Client mit einer Montagehalterung auf einer vertikalen ebenen Fläche zu montieren.

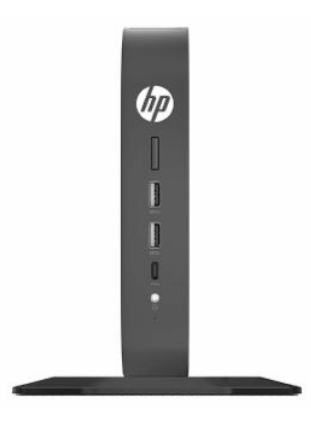

● **Vertikal Minus**: Diese Ausrichtung wird normalerweise verwendet, um den Thin Client auf einer vertikalen ebenen Oberfläche zu montieren, wobei das HP Logo in einer umgekehrten Ausrichtung unten positioniert ist.

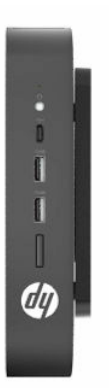

● **Horizontal Plus**: Dies ist die typische Ausrichtung für die Aufstellung des Thin Clients auf einer horizontalen ebenen Fläche, d. h. einem Desktop, wobei der Systemständer an der Seite des Geräts angebracht ist.

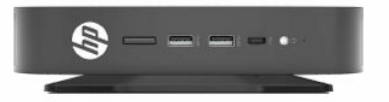

● **Horizontal Minus**: Dies ist die typische Ausrichtung, die verwendet wird, wenn der Thin Client unter einer horizontalen ebenen Fläche mit einer Montagehalterung montiert wird, um das Gerät an der Unterseite der ebenen Fläche, d. h. einem Desktop, zu befestigen.

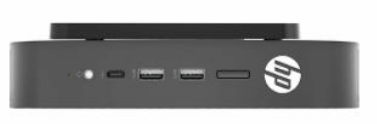

● **Blende Plus**: Diese Ausrichtung wird verwendet, um den Thin Client auf einer vertikalen ebenen Fläche, d. h. einer Wand, zu montieren, sodass die vorderen Eingangs- / Ausgangsanschlüsse und der Netzschalter des Systems nach oben weisen.

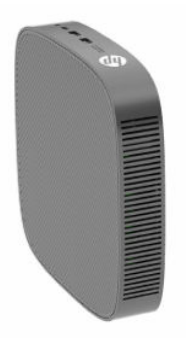

● **Blende Minus**: In dieser Ausrichtung ist der Thin Client auf einer vertikalen ebenen Fläche montiert, sodass die hinteren Eingangs- / Ausgangsanschlüsse nach oben weisen.

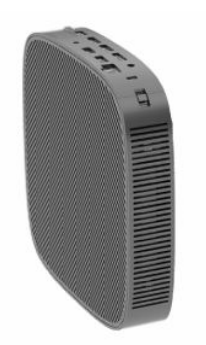

### <span id="page-18-0"></span>**Nicht unterstützte Aufstellposition**

HP unterstützt die folgenden Aufstellpositionen für den Thin Client nicht.

**WICHTIG:** Eine nicht unterstützte Aufstellposition der Thin Clients kann zu Betriebsfehlern und/oder Schäden an den Geräten führen.

Thin Clients erfordern eine ausreichende Luftzirkulation, damit die Betriebstemperatur eingehalten wird. Die Lüftungsschlitze dürfen nicht verdeckt werden.

Stellen Sie Thin Clients nicht in Schubladen oder andere enge Räume ohne Luftzufuhr. Stellen Sie weder einen Monitor noch andere Objekte auf den Thin Client. Montieren Sie keinen Thin Client zwischen der Wand und einem Monitor, es sei denn, Sie verwenden einen zugelassenen Dual-VESA-Montageadapter, der speziell für dieses Montageszenario entwickelt wurde. Thin Clients erfordern eine ausreichende Luftzirkulation, damit die Betriebstemperatur eingehalten wird.

In einer Schreibtischschublade:

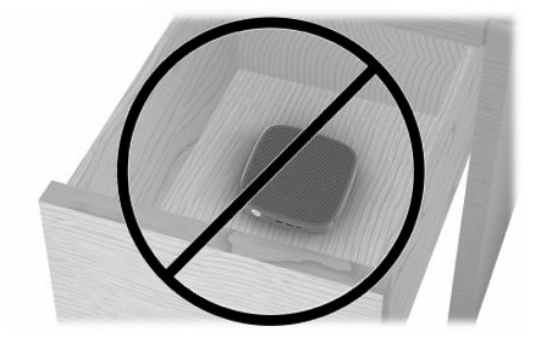

**• Mit einem Monitor auf dem Thin Client:** 

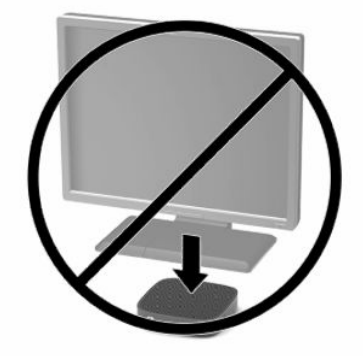

## <span id="page-19-0"></span>**Anschließen des Wechselstromadapters und des Stromkabels**

- **1.** Schließen Sie das Netzkabel an das Netzteil (1) an.
- **2.** Verbinden Sie das Netzkabel mit einer Steckdose (2).
- **3.** Verbinden Sie das Netzteil mit dem Thin Client (3).

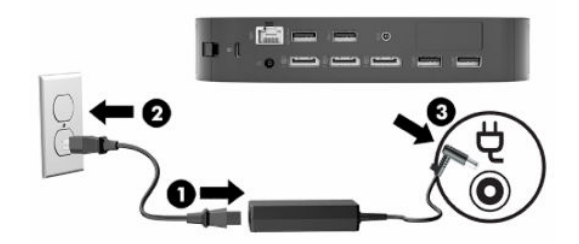

### **Regelmäßige Pflege des Thin Client**

Stellen Sie anhand der folgenden Informationen die korrekte Pflege Ihres Thin Client sicher:

- Betreiben Sie den Thin Client nie bei entfernten Außenblenden.
- Schützen Sie den Thin Client vor Feuchtigkeit, direkter Sonneneinstrahlung sowie vor extremen Temperaturen. Weitere Informationen zu den empfohlenen Bereichen für Temperatur und Luftfeuchtigkeit für den Thin Client finden Sie unter [http://www.hp.com/go/quickspecs.](http://www.hp.com/go/quickspecs)
- Schützen Sie den Thin Client und die Tastatur vor dem Eindringen von Flüssigkeiten.
- Schalten Sie den Thin Client aus, und reinigen Sie die Außenflächen bei Bedarf mit einem weichen, angefeuchteten Tuch. Reinigungsmittel können die Beschichtung angreifen und beschädigen.

# <span id="page-20-0"></span>**2 Hardwareänderungen**

# **Warnhinweise und Vorsichtsmaßnahmen**

Bevor Sie Upgrades durchführen, lesen Sie alle zutreffenden Anleitungen, Vorsichtsmaßnahmen und Warnhinweise in diesem Handbuch sorgfältig durch.

**VORSICHT!** So verringern Sie das Risiko von Verletzungen oder Geräteschäden durch Stromschlag, heiße Oberflächen oder Feuer:

Gerät enthält unter Spannung stehende und bewegliche Teile. Vor Entfernen des Gehäuses Gerät von der Stromquelle trennen.

Lassen Sie die internen Systemkomponenten abkühlen, bevor Sie sie berühren.

Gehäuse vor dem Anlegen von Spannung wieder anbringen und befestigen.

Stecken Sie keine Telekommunikations- oder Telefonanschlüsse in die Netzwerk-Controller (NIC)-Steckdosen.

Verwenden Sie ausschließlich Netzkabel mit intaktem Erdungsstecker. Der Erdungsleiter erfüllt eine wichtige Sicherheitsfunktion.

Schließen Sie das Netzkabel an eine geerdete Netzsteckdose an, die jederzeit frei zugänglich ist.

Um das Risiko schwerer Verletzungen zu reduzieren, lesen Sie das *Handbuch für sicheres und angenehmes Arbeiten*, das Sie zusammen mit den Benutzerhandbüchern erhalten haben. Darin werden die sachgerechte Einrichtung des Arbeitsplatzes sowie die richtige Haltung und gesundheitsbewusstes Arbeiten für Computerbenutzer beschrieben. Das *Handbuch für sicheres und angenehmes Arbeiten* enthält auch wichtige Informationen zur elektrischen und mechanischen Sicherheit. Das *Handbuch für sicheres und angenehmes Arbeiten* ist auch im Internet erhältlich unter <http://www.hp.com/ergo>.

**WICHTIG:** Statische Ladung kann die elektrischen Komponenten des Thin Client oder der optionalen Geräte beschädigen. Bevor Sie mit den folgenden Prozeduren beginnen, sollten Sie einen geerdeten Metallgegenstand kurz berühren, um sich elektrostatisch zu entladen. Weitere Informationen finden Sie unter [Vermeiden von Schäden durch elektrostatische Entladung auf Seite 56.](#page-63-0)

Es gibt immer Spannung auf der Systemplatine, wenn der Thin Client mit einer stromführenden Steckdose verbunden ist. Ziehen Sie das Netzkabel aus der Steckdose, bevor Sie den Thin Client öffnen, um die internen Komponenten nicht zu beschädigen.

# **Entfernen und Ersetzen der Zugriffsblende**

#### **Tabelle 2-1 Achtung: Verbrennungsgefahr**

#### **Achtung: Verbrennungsgefahr**

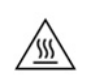

**ACHTUNG:** Verbrennungsgefahr! Warten Sie nach dem Ausschalten des Thin Client 20 Minuten, bevor Sie die Zugriffsblende entfernen und wieder anbringen, um mögliche Verbrennungen zu vermeiden.

## <span id="page-21-0"></span>**Entfernen der Zugriffsblende**

**VORSICHT!** Um das Risiko von Verletzungen oder Beschädigungen der Geräte durch Stromschlag, heiße Oberflächen oder Feuer zu verringern, sollte beim Arbeiten mit dem Thin Client die Zugriffsblende *immer*  angebracht sein. Außer erhöhter Sicherheit bietet die Zugriffsblende ggf. wichtige Anleitungen und Informationen zur Identifizierung, die möglicherweise verloren gehen, wenn die Zugriffsblende nicht verwendet wird. Verwenden Sie außer der von HP für diesen Thin Client bereitgestellten *keine* andere Zugriffsblende.

Vergewissern Sie sich, dass der Thin Client ausgeschaltet und der Netzstecker aus der Steckdose gezogen ist, bevor Sie die Zugriffsblende entfernen.

So entfernen Sie die Zugriffsblende:

- **1.** Entfernen Sie alle Sicherheitsvorrichtungen, die das Öffnen des Thin Client verhindern.
- **2.** Entfernen Sie alle Wechselmedien, wie z. B. USB-Flash-Laufwerke, aus dem Thin Client.
- **3.** Schalten Sie den Thin Client ordnungsgemäß durch das Betriebssystem aus und schalten Sie dann alle externen Geräte aus.
- **4.** Ziehen Sie das Netzkabel aus der Steckdose und trennen Sie alle externen Geräte.
- **WICHTIG:** Unabhängig vom Stromversorgungszustand ist die Systemplatine immer spannungsgeladen, wenn das System mit einer Strom führenden Steckdose verbunden ist. Ziehen Sie das Netzkabel aus der Steckdose, um die internen Komponenten des Thin Client nicht zu beschädigen.
- **5.** Entfernen Sie ggf. die Station oder Montage-Halterung aus dem Thin Client.
- **6.** Legen Sie den Thin Client flach auf eine stabile Oberfläche, mit der rechten Seite nach oben.
- **7.** Lösen Sie die Verriegelung (1) auf der linken Seite der hinteren E/A-Blende, drehen Sie die E/A-Blende (2) nach rechts und heben Sie sie dann vom Thin Client ab.

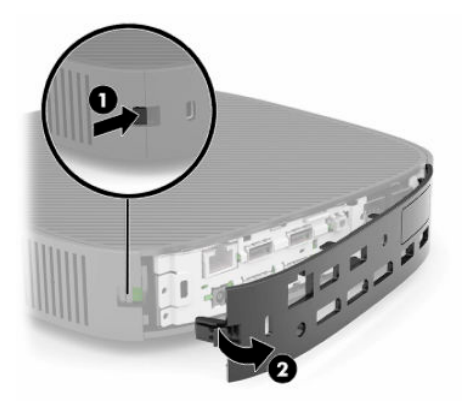

**8.** Drücken Sie auf die Verriegelung der Zugriffsblende (1), um die Zugriffsblende zu lösen.

<span id="page-22-0"></span>**9.** Drehen Sie die Rückseite der Zugriffsblende (2) nach oben und heben Sie dann die Vorderseite der Zugriffsblende (3) nach oben und vom Gehäuse ab.

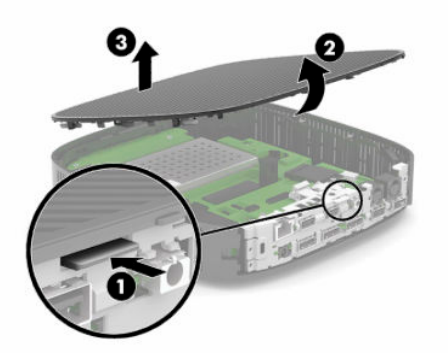

### **Wiederanbringen der Zugriffsblende**

So bringen Sie die Zugriffsblende wieder an:

**1.** Richten Sie die Abdeckung mit der klappbare Seite der Vorderseite des Systems (1) aus und drehen Sie dann die Rückseite der Abdeckung nach unten (2), sodass sie einrastet.

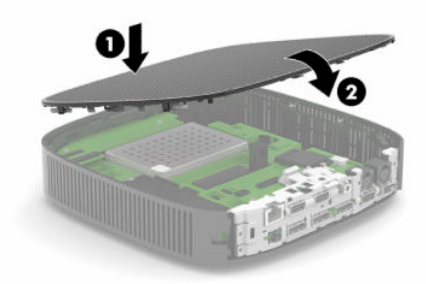

**2.** Fügen Sie die Haken an der rechten Seite der hinteren E/A-Blende (1) in die rechte Seite der Rückseite des Gehäuses ein, drehen Sie dann die linke Seite (2) zum Gehäuse und drücken Sie sie ins Gehäuse, bis sie einrastet.

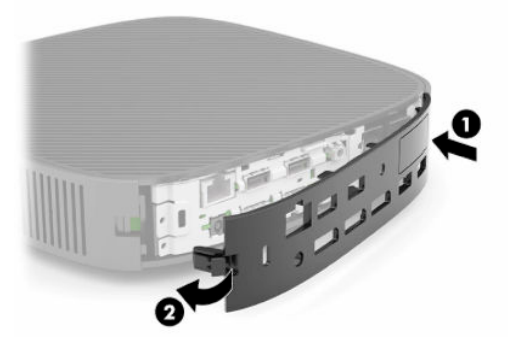

- **3.** Ersetzen Sie den Thin Client-Stand oder die Montagehalterung, falls sie entfernt wurden.
- **4.** Schließen Sie das Netzkabel wieder an und schalten Sie den Thin Client ein.
- **5.** Verriegeln Sie alle Sicherheitsvorrichtungen, die ausgeschaltet wurden, als die Thin Client-Zugriffsblende entfernt wurde.

# <span id="page-23-0"></span>**Lage der internen Komponenten**

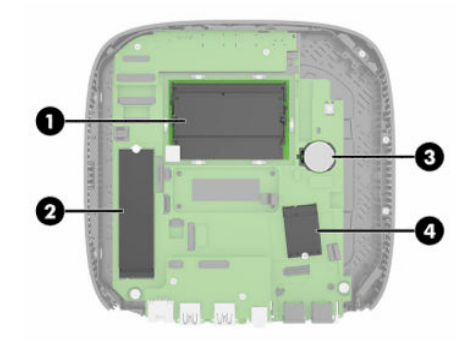

#### **Tabelle 2-2 Interne Komponenten**

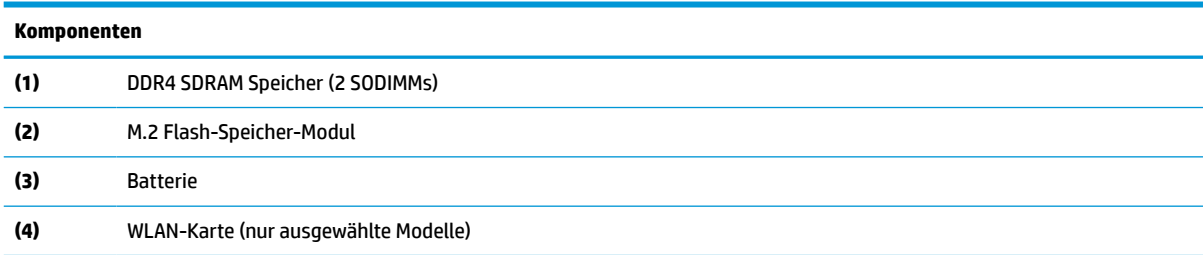

# **Ausbauen und Ersetzen des M.2-Flash-Speicher-Moduls**

So entfernen Sie das M.2-Flash-Speicher-Modul:

- **1.** Entfernen Sie alle Sicherheitsvorrichtungen, die das Öffnen des Thin Client verhindern.
- **2.** Entfernen Sie alle Wechselmedien, wie z. B. USB-Flash-Laufwerke, aus dem Thin Client.
- **3.** Schalten Sie den Thin Client ordnungsgemäß durch das Betriebssystem aus und schalten Sie dann alle externen Geräte aus.
- **4.** Ziehen Sie das Netzkabel aus der Steckdose und trennen Sie alle externen Geräte.
- **WICHTIG:** Unabhängig vom Stromversorgungszustand ist die Systemplatine immer spannungsgeladen, wenn das System mit einer Strom führenden Steckdose verbunden ist. Ziehen Sie das Netzkabel aus der Steckdose, um die internen Komponenten des Thin Client nicht zu beschädigen.
- **5.** Entfernen Sie den Stand oder die Montagehalterung aus dem Thin Client.
- **6.** Legen Sie das Gerät flach auf eine stabile Oberfläche.
- **7.** Entfernen Sie die Zugriffsblende des Thin Client. Siehe [Entfernen und Ersetzen der Zugriffsblende](#page-20-0) [auf Seite 13](#page-20-0).

ACHTUNG: Lassen Sie die internen Systemkomponenten vor dem Berühren abkühlen, um das Verletzungsrisiko durch heiße Oberflächen zu verringern.

- **8.** Suchen Sie den M.2-Steckplatz für das Flash-Speicher-Modul auf der Systemplatine.
- **9.** Lösen Sie die Schraube, die das Flash-Speicher-Modul befestigt, bis das Ende des Moduls herausgehoben werden kann.

**10.** Ziehen Sie das Flash-Speicher-Modul aus dem Steckplatz.

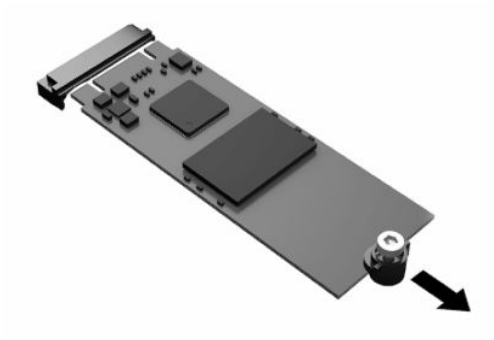

**11.** Ziehen Sie das Schraube-Kit vom Flash-Speicher-Modul weg und befestigen Sie es am Ersatz-Flash-Speicher-Modul.

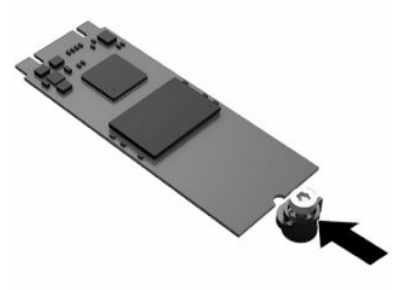

**12.** Schieben Sie das neue Flash-Speicher-Modul in den M.2-Steckplatz auf der Systemplatine und drücken Sie die Modulkontakte fest in den Steckplatz.

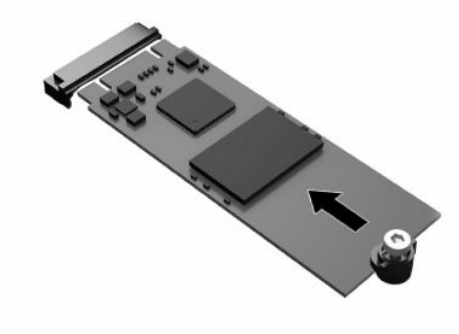

**HINWEIS:** Ein Flash-Speicher-Modul kann nur auf eine Art eingesetzt werden.

<span id="page-25-0"></span>**13.** Drücken Sie das Flash-Speicher-Modul nach unten und ziehen Sie mit einem Schraubendreher die Schraube fest, um das Modul an der Systemplatine zu befestigen.

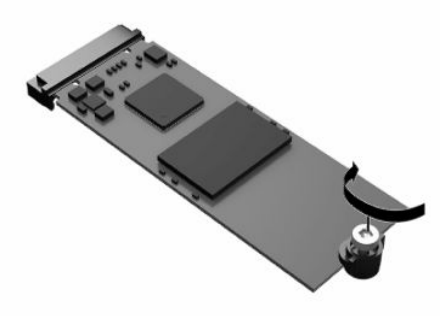

- **14.** Setzen Sie die Zugriffsblende wieder auf, verriegeln Sie sie und setzen Sie dann die hintere E/A-Blende wieder ein. Siehe [Entfernen und Ersetzen der Zugriffsblende](#page-20-0) auf Seite 13.
- **15.** Ersetzen Sie den Thin Client-Stand oder die Montagehalterung.
- **16.** Schließen Sie das Netzkabel wieder an und schalten Sie den Thin Client ein.
- **17.** Verriegeln Sie alle Sicherheitsvorrichtungen, die ausgeschaltet wurden, als die Thin Client-Zugriffsblende entfernt wurde.

# **Entfernen und Ersetzen der Batterie**

So nehmen Sie die Batterie heraus bzw. tauschen diese aus:

- **1.** Entfernen Sie alle Sicherheitsvorrichtungen, die das Öffnen des Thin Client verhindern.
- **2.** Entfernen Sie alle Wechselmedien, wie z. B. USB-Flash-Laufwerke, aus dem Thin Client.
- **3.** Schalten Sie den Thin Client ordnungsgemäß durch das Betriebssystem aus und schalten Sie dann alle externen Geräte aus.
- **4.** Ziehen Sie das Netzkabel aus der Steckdose und trennen Sie alle externen Geräte.
- **WICHTIG:** Unabhängig vom Energiestatus liegt immer Spannung an der Systemplatine an, wenn das System mit einer Strom führenden Netzsteckdose verbunden ist. Ziehen Sie das Netzkabel aus der Netzsteckdose, um die internen Komponenten des Thin Client nicht zu beschädigen.
- **5.** Entfernen Sie den Stand oder die Montagehalterung aus dem Thin Client.
- **6.** Legen Sie das Gerät flach auf eine stabile Oberfläche.
- **7.** Entfernen Sie die Zugriffsblende des Thin Client. Siehe [Entfernen und Ersetzen der Zugriffsblende](#page-20-0) [auf Seite 13](#page-20-0).

ACHTUNG: Lassen Sie die internen Systemkomponenten vor dem Berühren abkühlen, um das Verletzungsrisiko durch heiße Oberflächen zu verringern.

**8.** Ermitteln Sie die Position der Batterie auf der Systemplatine. Siehe [Lage der internen Komponenten](#page-23-0) [auf Seite 16](#page-23-0).

**9.** Um die Batterie aus der Halterung zu lösen, drücken Sie auf die an einer Seite über die Batterie ragende Metallklammer (1). Nachdem sich die Batterie gelöst hat, nehmen Sie diese heraus (2).

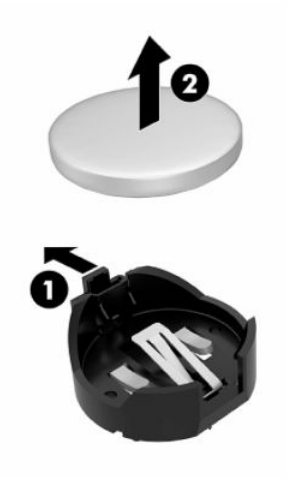

**10.** Um die neue Batterie einzusetzen, schieben Sie die Austauschbatterie mit dem Pluspol nach oben an einer Seite unter die Nase der Halterung (1). Drücken Sie die andere Seite der Batterie nach unten, bis sie unter der Klammer einrastet (2).

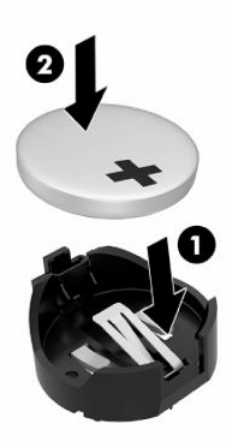

- **11.** Setzen Sie die Zugriffsblende wieder auf, verriegeln Sie sie und setzen Sie dann die hintere E/A-Blende wieder ein. Siehe [Entfernen und Ersetzen der Zugriffsblende](#page-20-0) auf Seite 13.
- **12.** Ersetzen Sie den Thin Client-Stand oder die Montagehalterung.
- **13.** Schließen Sie das Netzkabel wieder an und schalten Sie den Thin Client ein.
- **14.** Verriegeln Sie alle Sicherheitsvorrichtungen, die beim Entfernen der Zugriffsblende des Thin Client getrennt waren.

HP unterstützt Kunden beim Recycling von Elektronikschrott, Original HP Druckkassetten/-patronen und Akkus. Weitere Informationen zu den Recyclingprogrammen finden Sie unter <http://www.hp.com>. Suchen Sie dort nach "recycle".

#### <span id="page-27-0"></span>**Tabelle 2-3 Batteriesymboldefinitionen**

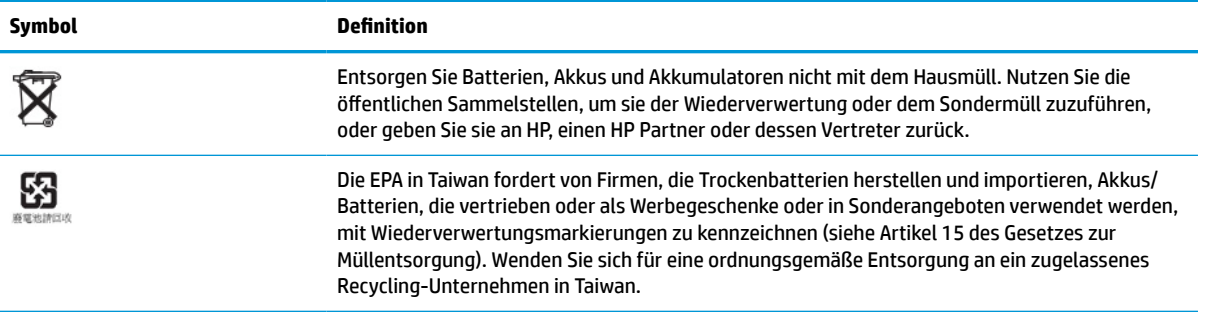

# **Aufrüsten des Systemspeichers**

Die Speichersteckplätze auf der Systemplatine können mit bis zu zwei Standard-SODIMM bestückt werden. In diesen Steckplätzen befindet sich mindestens ein vorinstalliertes SODIMM. Um die maximale Leistung zu erreichen, empfiehlt HP, dass das Gerät für Dual-Kanal-Speicher konfiguriert wird, indem Sie beide SODIMM-Steckplätze mit einem SODIMM-Speicher-Modul bestücken.

Damit das System ordnungsgemäß funktioniert, müssen die Speichermodule folgenden technischen Daten genügen:

- Handelsübliche 260-Pin Small Outline DIMM (SODIMM)
- Ungepufferte nicht-ECC DDR4 SDRAM
- Die vorgeschriebene Joint Electronic Device Engineering Council (JEDEC)-Spezifikation enthalten

Der Thin Client unterstützt Folgendes:

- 4 GB, 8 GB und 16 GB Nicht-ECC-Speichermodule
- Einseitige und doppelseitige SODIMMS

**HINWEIS:** Das System funktioniert nicht richtig, wenn ein nicht unterstütztes Speichermodul installiert sind.

#### **Tabelle 2-4 Empfohlender Speicher-Support für Monitore**

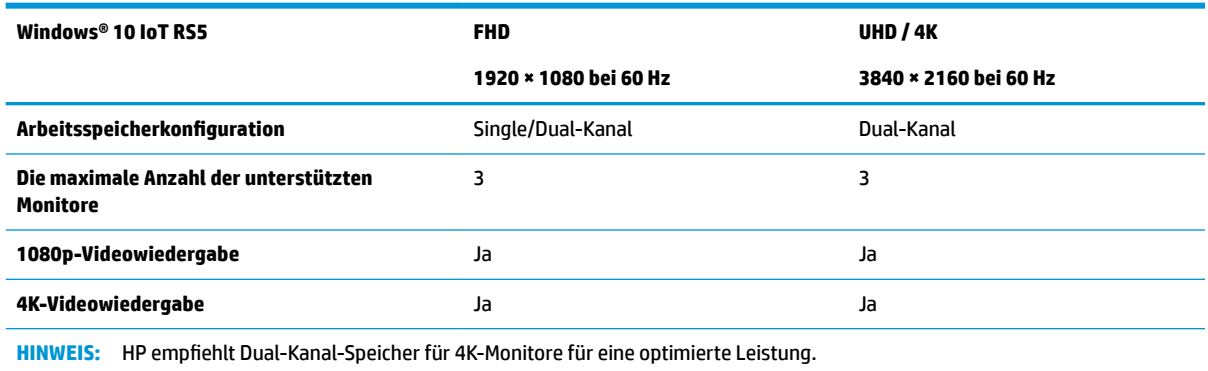

## <span id="page-28-0"></span>**Ausbau und Einsetzen eines Speichermoduls**

**WICHTIG:** Sie müssen das Netzkabel trennen und ca. 30 Sekunden warten, bis sich das Gerät entladen hat, bevor Sie das Speichermodul einsetzen oder entfernen. Unabhängig vom Energiestatus liegt immer Spannung am Speichermodul an, solange der Thin Client mit einer Strom führenden Netzsteckdose verbunden ist. Wenn Sie ein Speichermodul hinzufügen oder entfernen, während Spannung anliegt, kann dies zu irreparablen Schäden am Speichermodul oder der Systemplatine führen.

Die Metallkontakte des Speichermodul-Steckplatzes sind vergoldet. Verwenden Sie beim Aufrüsten des Speichers Speichermodule, deren Metallkontakte vergoldet sind, um Korrosion und/oder Oxidierung durch inkompatible Metalle zu vermeiden.

Statische Elektrizität kann die elektronischen Komponenten des Thin Client beschädigen. Bevor Sie mit den folgenden Prozeduren beginnen, sollten Sie einen geerdeten Metallgegenstand kurz berühren, um sich elektrostatisch zu entladen. Weitere Informationen finden Sie in ["Elektrostatische Entladung" auf Seite 56](#page-63-0).

Achten Sie darauf, die Kontakte des Speichermoduls nicht zu berühren. Das Modul kann dadurch beschädigt werden.

- **1.** Entfernen Sie alle Sicherheitsvorrichtungen, die das Öffnen des Thin Client verhindern.
- **2.** Entfernen Sie alle Wechselmedien, wie z. B. USB-Flash-Laufwerke, aus dem Thin Client.
- **3.** Schalten Sie den Thin Client ordnungsgemäß durch das Betriebssystem aus und schalten Sie dann alle externen Geräte aus.
- **4.** Ziehen Sie das Netzkabel aus der Steckdose und trennen Sie alle externen Geräte.
- **WICHTIG:** Unabhängig vom Energiestatus liegt immer Spannung an der Systemplatine an, wenn das System mit einer Strom führenden Netzsteckdose verbunden ist. Ziehen Sie das Netzkabel aus der Netzsteckdose, um die internen Komponenten des Thin Client nicht zu beschädigen.
- **5.** Entfernen Sie den Stand oder die Montagehalterung aus dem Thin Client.
- **6.** Legen Sie das Gerät flach auf eine stabile Oberfläche.
- **7.** Entfernen Sie die Zugriffsblende des Thin Client. Siehe [Entfernen und Ersetzen der Zugriffsblende](#page-20-0) [auf Seite 13](#page-20-0).
- **ACHTUNG:** Lassen Sie die internen Systemkomponenten vor dem Berühren abkühlen, um das Verletzungsrisiko durch heiße Oberflächen zu verringern.
- **8.** Suchen Sie die Speichermodul-Steckplätze auf der Systemplatine. Siehe [Lage der internen](#page-23-0) [Komponenten auf Seite 16](#page-23-0).
- **9.** Entfernen Sie die Speicherschirmauflage.

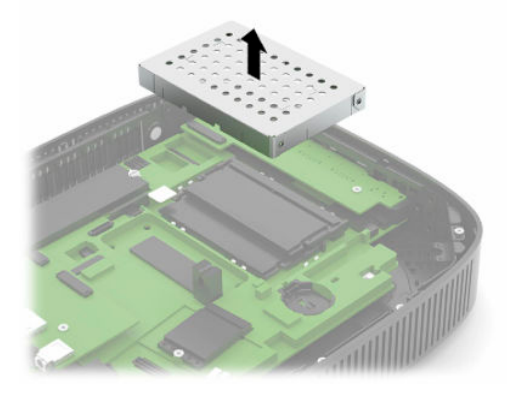

**10.** Um das Speichermodul zu entfernen, drücken Sie die beiden äußeren Verriegelungen auf den beiden Seiten des Speichermoduls nach außen (1), drehen Sie das Speichermodul nach oben und entnehmen Sie es dann aus dem Steckplatz (2).

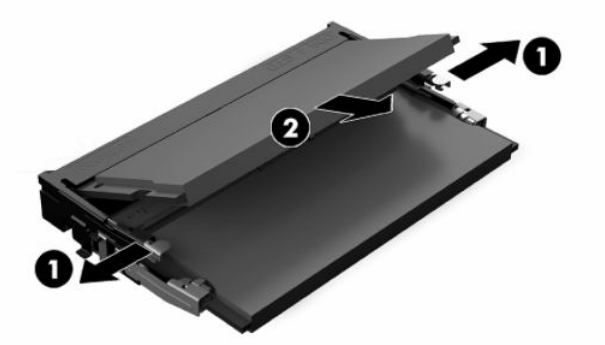

**11.** Schieben Sie das neue Speichermodul (1) in einem Winkel von ca. 30° in den Steckplatz und dann drücken Sie das Speichermodul nach unten (2), so dass die Verriegelungen ihn einrasten.

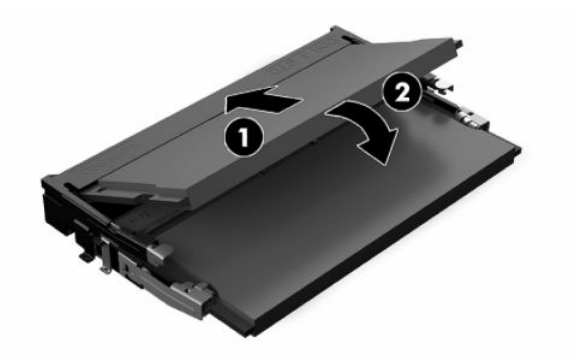

- **HINWEIS:** Das Speichermodul lässt sich nur in einer Richtung einsetzen. Richten Sie die Kerbe am Modul am Gegenstück im Speichersteckplatz aus.
- **12.** Ersetzen Sie die Speichermodulauflage.

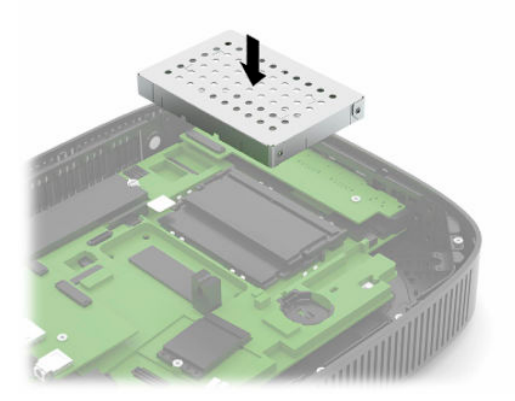

- **13.** Setzen Sie die Zugriffsblende wieder auf, verriegeln Sie sie und setzen Sie dann die hintere E/A-Blende wieder ein. Siehe [Entfernen und Ersetzen der Zugriffsblende](#page-20-0) auf Seite 13.
- **14.** Ersetzen Sie den Thin Client-Stand oder die Montagehalterung.
- **15.** Schließen Sie das Netzkabel wieder an und schalten Sie den Thin Client ein.
- **16.** Verriegeln Sie alle Sicherheitsvorrichtungen, die beim Entfernen der Zugriffsblende des Thin Client getrennt waren.

Der Thin Client erkennt den neuen Speicher automatisch, wenn Sie den Thin Client einschalten.

# <span id="page-30-0"></span>**Ersetzen einer WLAN-Karte**

- **1.** Entfernen Sie alle Sicherheitsvorrichtungen, die das Öffnen des Thin Client verhindern.
- **2.** Entfernen Sie alle Wechselmedien, wie z. B. USB-Flash-Laufwerke, aus dem Thin Client.
- **3.** Schalten Sie den Thin Client ordnungsgemäß durch das Betriebssystem aus und schalten Sie dann alle externen Geräte aus.
- **4.** Ziehen Sie das Netzkabel aus der Steckdose und trennen Sie alle externen Geräte.
- **WICHTIG:** Unabhängig vom Stromversorgungszustand ist die Systemplatine immer spannungsgeladen, wenn das System mit einer Strom führenden Steckdose verbunden ist. Ziehen Sie das Netzkabel aus der Steckdose, um die internen Komponenten des Thin Client nicht zu beschädigen.
- **5.** Entfernen Sie den Stand oder die Montagehalterung aus dem Thin Client.
- **6.** Legen Sie das Gerät flach auf eine stabile Oberfläche.
- **7.** Entfernen Sie die Zugriffsblende des Thin Client. Siehe [Entfernen und Ersetzen der Zugriffsblende](#page-20-0) [auf Seite 13](#page-20-0).
- **ACHTUNG:** Lassen Sie die internen Systemkomponenten vor dem Berühren abkühlen, um das Verletzungsrisiko durch heiße Oberflächen zu verringern.
- **8.** Suchen Sie die WLAN-Karte auf der Systemplatine. Siehe [Lage der internen Komponenten auf Seite 16.](#page-23-0)
- **9.** Trennen Sie die Kabel (1) von der WLAN-Karte, entfernen Sie die Schraube (2), mit der die WLAN-Karte gesichert ist, und ziehen Sie die WLAN-Karte aus dem Steckplatz (3).

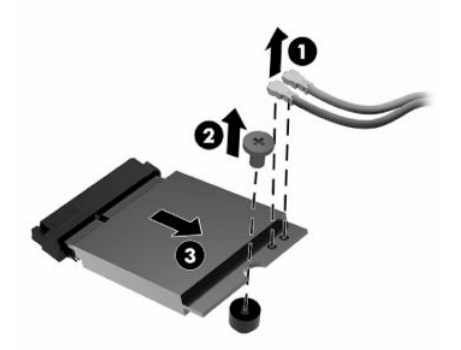

**10.** Setzen Sie die WLAN-Karte in den Steckplatz (1), setzen Sie die Schraube ein, um die WLAN-Karte (2) zu sichern, und schließen Sie die Kabel an die WLAN-Karte (3).

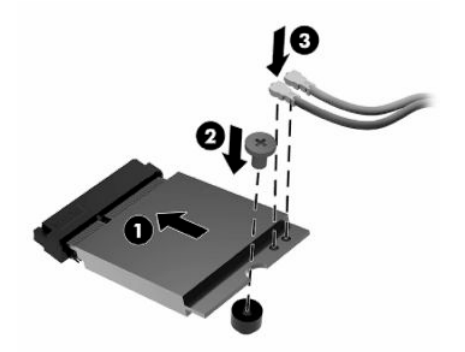

- **11.** Setzen Sie die Zugriffsblende wieder auf, verriegeln Sie sie und setzen Sie dann die hintere E/A-Blende wieder ein. Siehe [Entfernen und Ersetzen der Zugriffsblende](#page-20-0) auf Seite 13.
- **12.** Ersetzen Sie den Thin Client-Stand oder die Montagehalterung.
- **13.** Schließen Sie das Netzkabel wieder an und schalten Sie den Thin Client ein.
- **14.** Verriegeln Sie alle Sicherheitsvorrichtungen, die ausgeschaltet wurden, als die Thin Client-Zugriffsblende entfernt wurde.

# <span id="page-32-0"></span>**3 Fehlerbehebung**

# **Dienstprogramm für den Computer-Setup (F10), BIOS-Einstellungen**

### **Dienstprogramm für den Computer-Setup (F10)**

Mit dem Dienstprogramm für den Computer-Setup (F10) können Sie folgende Aufgaben durchführen:

- Ändern der werkseitigen Standardeinstellungen.
- Einstellen von Datum und Uhrzeit des Systems.
- Festlegen, Überprüfen, Ändern oder Bestätigen der Systemkonfiguration und der Einstellungen für Prozessor, Grafik- und Soundsysteme, Speicher, Massenspeicher, Kommunikationsverbindungen und Eingabegeräte.
- Ändern Sie die Startreihenfolge bootfähiger Geräte, wie Solid-State-Laufwerke oder USB-Flash-Media-Geräte.
- Wählen Sie POST-Meldungen aktiviert oder POST-Meldungen deaktiviert, um den Anzeigestatus der Power-on Self-Test-Meldungen (POST) zu ändern. Bei deaktivierten POST-Meldungen werden die meisten POST-Meldungen wie die Speicherzählung, der Produktname und andere Textmeldungen, bei denen es sich nicht um Fehlermeldungen handelt, unterdrückt. POST-Fehlermeldungen werden in jedem Modus angezeigt. Um während des POST die Anzeige von POST-Meldungen manuell zu aktivieren, drücken Sie eine beliebige Taste (außer F1 bis F12).
- Eingeben der Bestandskennung bzw. der Eigentümerkennung, die das Unternehmen dem betreffenden Computer zugeordnet hat.
- Aktivieren der Aufforderung zur Eingabe des Systemstart-Kennworts bei einem Neustart (Warmstart) und beim Systemstart.
- Einrichten eines Setup-Kennworts, das den Zugriff auf das Dienstprogramm für den Computer-Setup (F10) und die in diesem Abschnitt beschriebenen Einstellungen steuert.
- Sicherung der integrierten E/A-Funktionen einschließlich der USB-Ports, des Audiosystems und integrierten Netzwerk-Controllers (NIC), so dass diese ohne Aufhebung der Sicherung nicht verwendet werden können.

### <span id="page-33-0"></span>**Verwenden das Dienstprogramm für den Computer-Setup (F10)**

Der Zugriff auf den Computer-Setup ist nur beim Einschalten oder Neustart des Systems möglich. Gehen Sie wie folgt vor, um das Programmmenü für den Computer-Setup aufzurufen:

- **1.** Schalten Sie den Computer ein oder starten Sie ihn neu.
- **2.** Drücken Sie esc oder F10, während die Meldung "Press the ESC key for Startup Menu" (ESC-Taste drücken, um das Startmenü zu öffnen) am unteren Rand des Bildschirms angezeigt wird.

Wenn Sie auf esc drücken, wird ein Menü angezeigt, das Ihnen den Zugriff auf verschiedene Optionen beim Systemstart ermöglicht.

- **HINWEIS:** Wenn Sie esc oder F10 nicht zum richtigen Zeitpunkt drücken, müssen Sie den Computer neu starten und erneut esc oder F10 drücken, sobald die Monitor-LED grün leuchtet, um auf das Dienstprogramm zuzugreifen.
- **HINWEIS:** Sie können die Sprache für die meisten Menüs, Einstellungen und Nachrichten mithilfe der Sprachwahl-Option auswählen, indem Sie die F8-Taste im Computer-Setup drücken.
- **3.** Drücken Sie, nachdem Sie esc gedrückt haben, auf F10, um den Computer-Setup zu öffnen.

Es werden im Computer Setup Utility-Menü fünf Optionen angezeigt: File (Datei), Storage (Speicher), Security (Sicherheit), Power (Energie) und Advanced (Erweitert).

- **4.** Verwenden Sie die Pfeiltasten (nach links und nach rechts) zur Auswahl der entsprechenden Menüoption. Verwenden Sie die Pfeiltasten (nach oben und nach unten) zur Auswahl der gewünschten Option, und drücken Sie anschließend die Eingabetaste. Drücken Sie esc, um zum Menü des Computer-Setup-Dienstprogramms zurückzukehren.
- **5.** Um die Änderungen zu bestätigen, wählen Sie **File** (Datei) > **Save Changes and Exit** (Änderungen speichern und beenden).
	- Wenn Sie Ihre Änderungen nicht übernehmen möchten, wählen Sie **Ignore Changes and Exit**  (Änderungen ignorieren und schließen).
	- Um das Gerät auf die Werkseinstellungen zurückzusetzen, wählen Sie **Apply Defaults and Exit**  (Standard wiederherstellen und schließen). Diese Option stellt die werkseitigen Standardeinstellungen wieder her.

**WICHTIG:** Um zu vermeiden, dass der CMOS beschädigt wird, schalten Sie die Stromversorgung des Computers nicht aus, während das BIOS die Änderungen in Computer Setup (F10) speichert. Erst nachdem Sie den F10-Setup-Bildschirm verlassen haben, können Sie den Computer ohne Bedenken ausschalten.

#### **Tabelle 3-1 Computer Setup Utility-Menüoptionen**

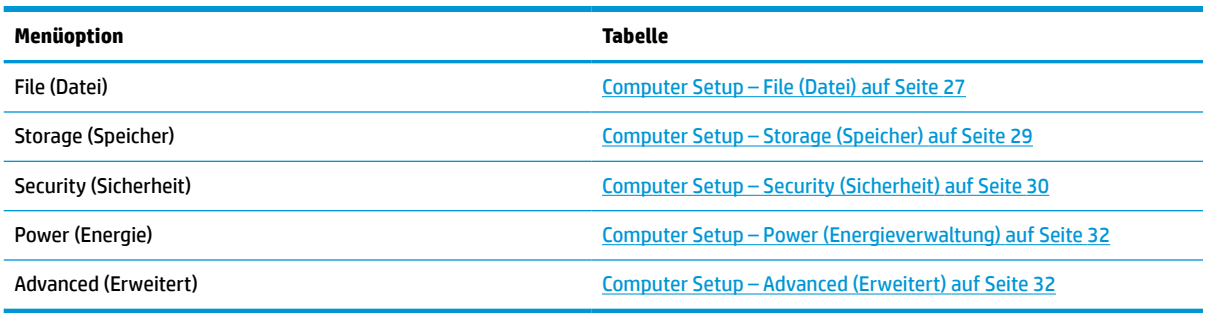

### <span id="page-34-0"></span>**Computer Setup – File (Datei)**

**HINWEIS:** Je nach Hardwarekonfiguration werden unterschiedliche Computer-Setup-Optionen unterstützt.

#### **Tabelle 3-2 Computer Setup – File (Datei)**

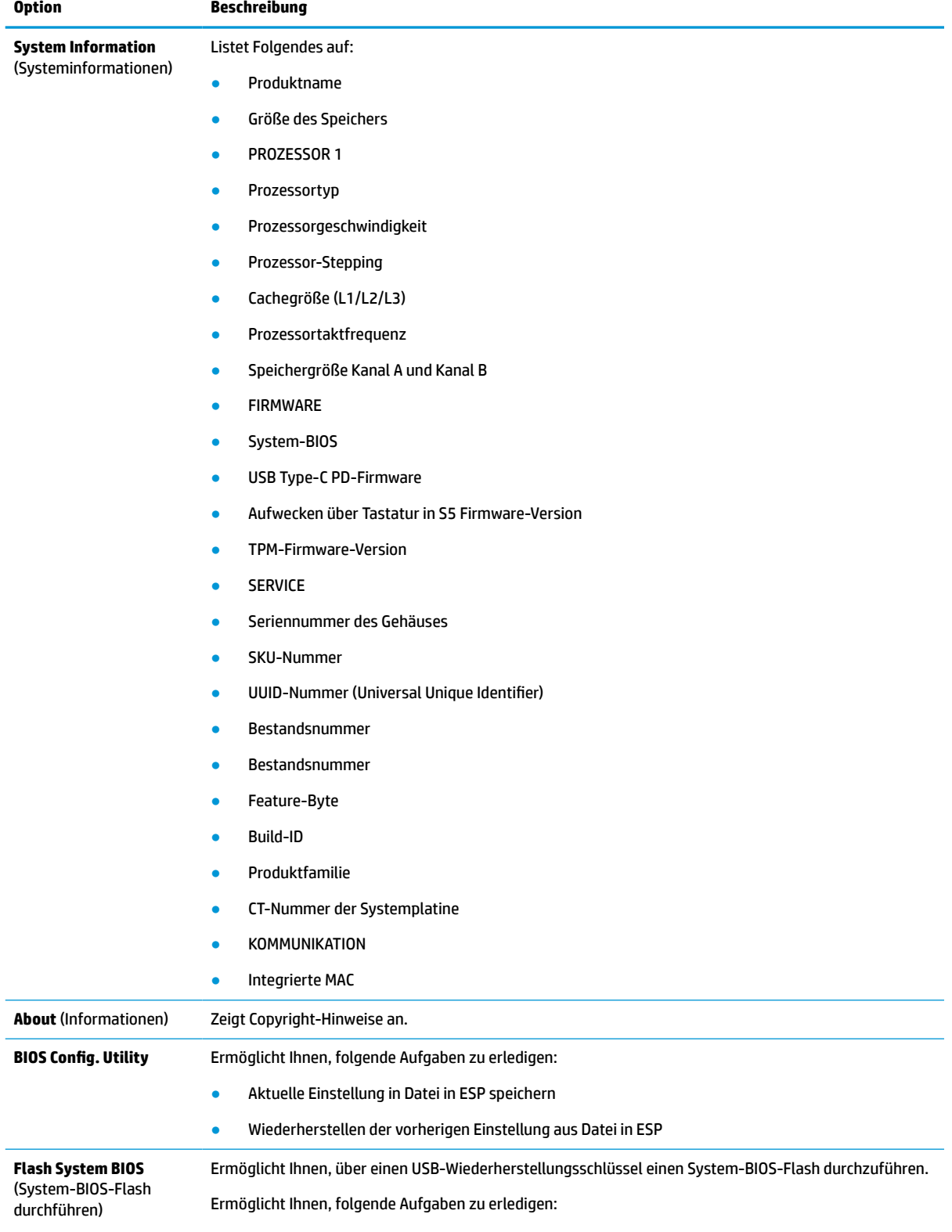

#### **Tabelle 3-2 Computer Setup – File (Datei) (Fortsetzung)**

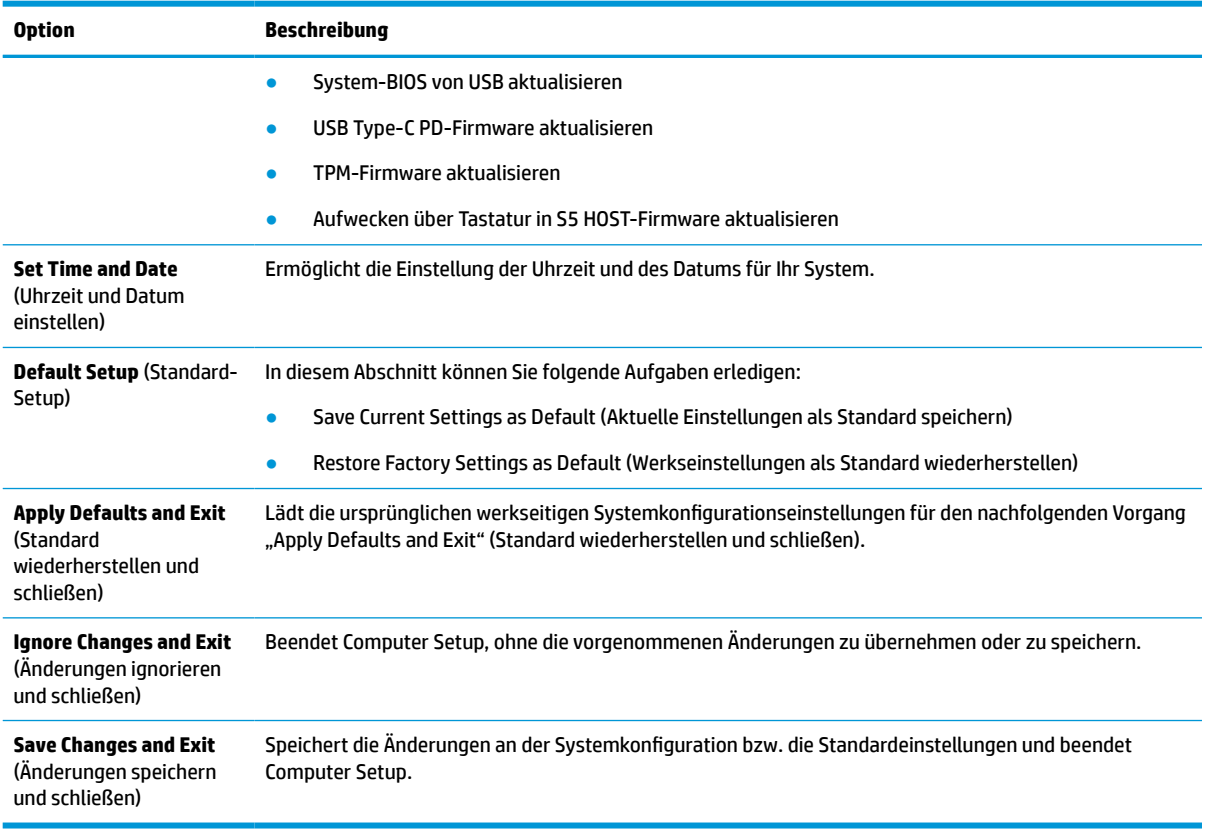
## <span id="page-36-0"></span>**Computer Setup – Storage (Speicher)**

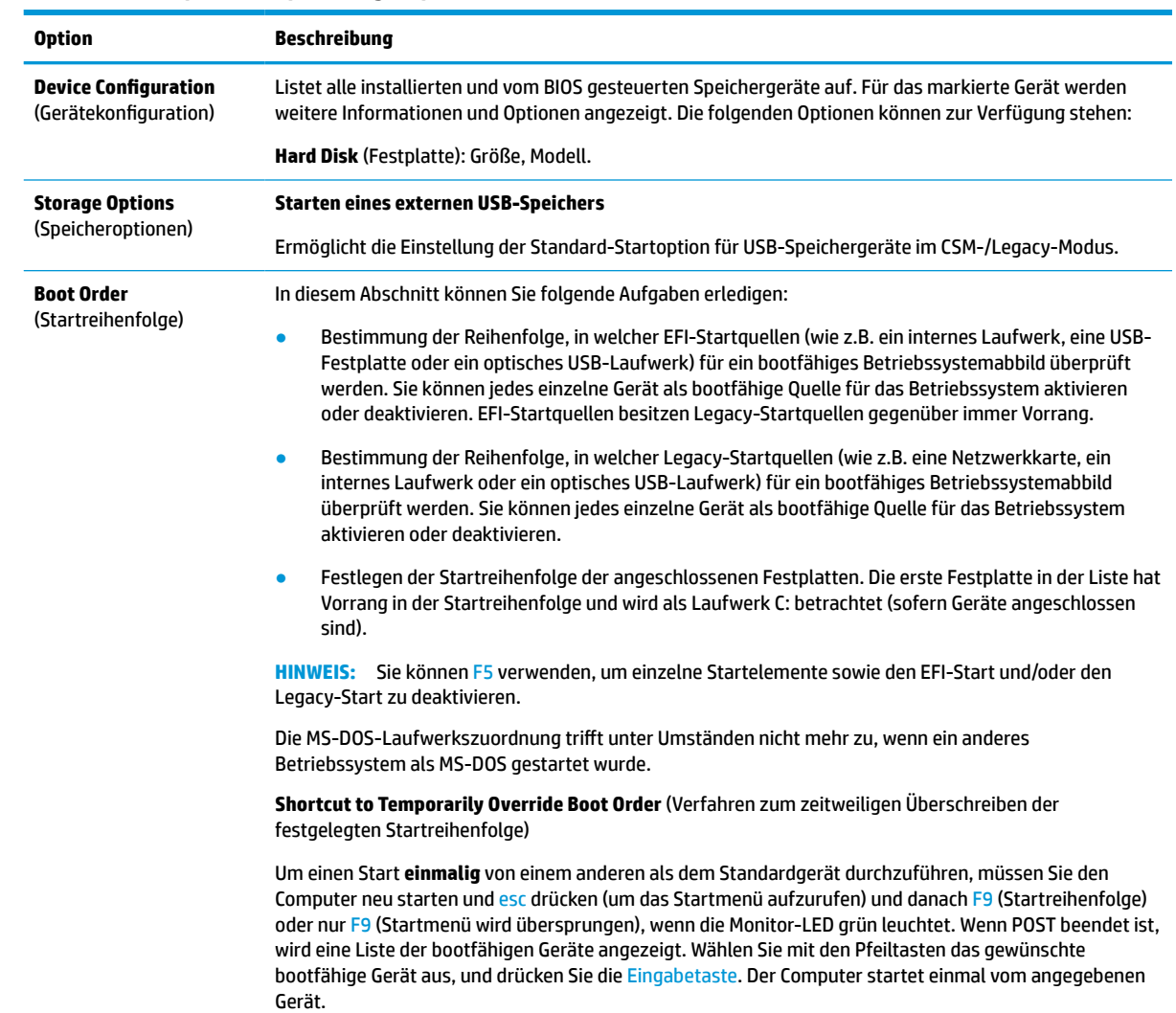

#### **Tabelle 3-3 Computer Setup – Storage (Speicher)**

## <span id="page-37-0"></span>**Computer Setup – Security (Sicherheit)**

# **HINWEIS:** Je nach Hardwarekonfiguration werden unterschiedliche Computer-Setup-Optionen unterstützt.

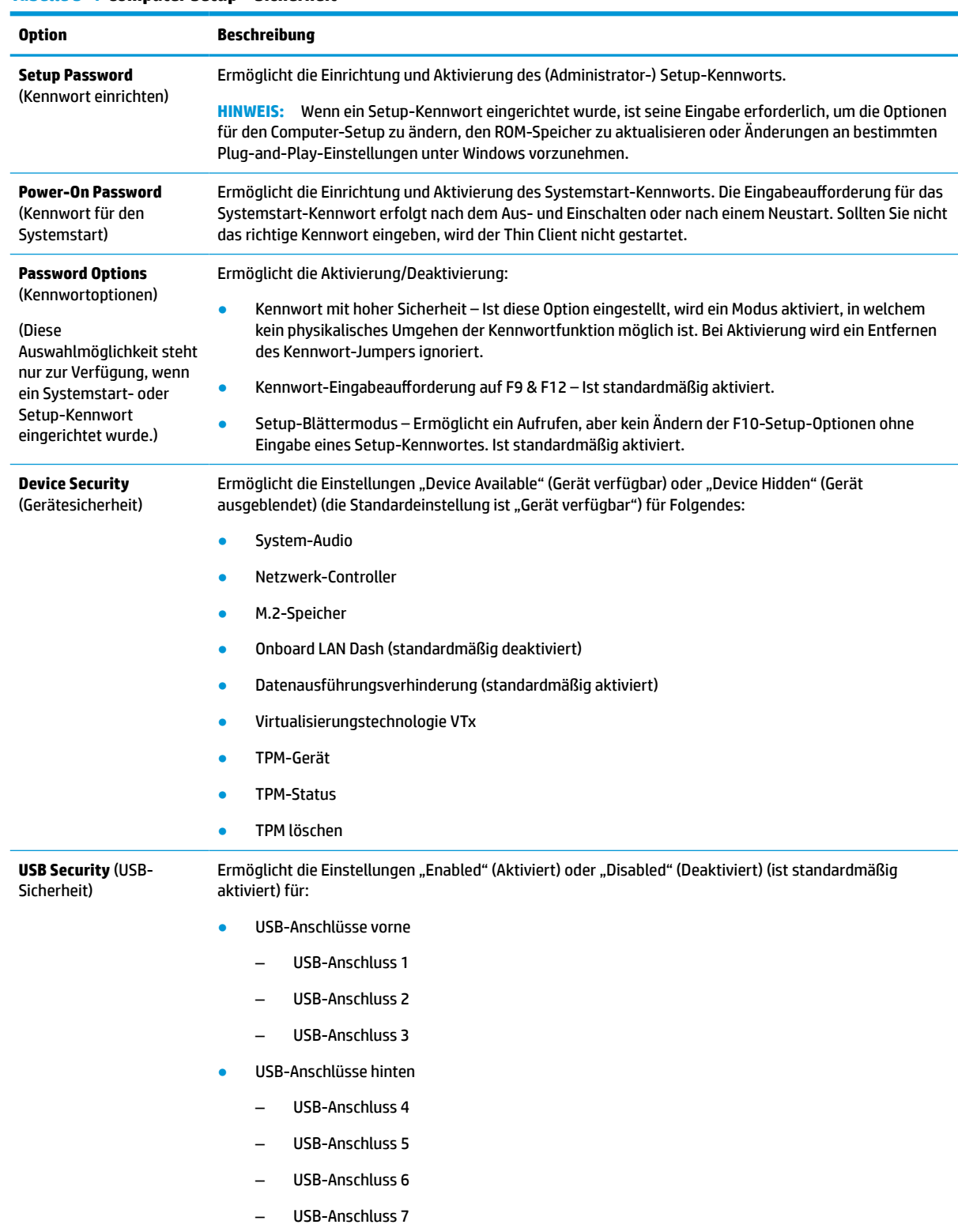

#### **Tabelle 3-4 Computer Setup – Sicherheit (Fortsetzung)**

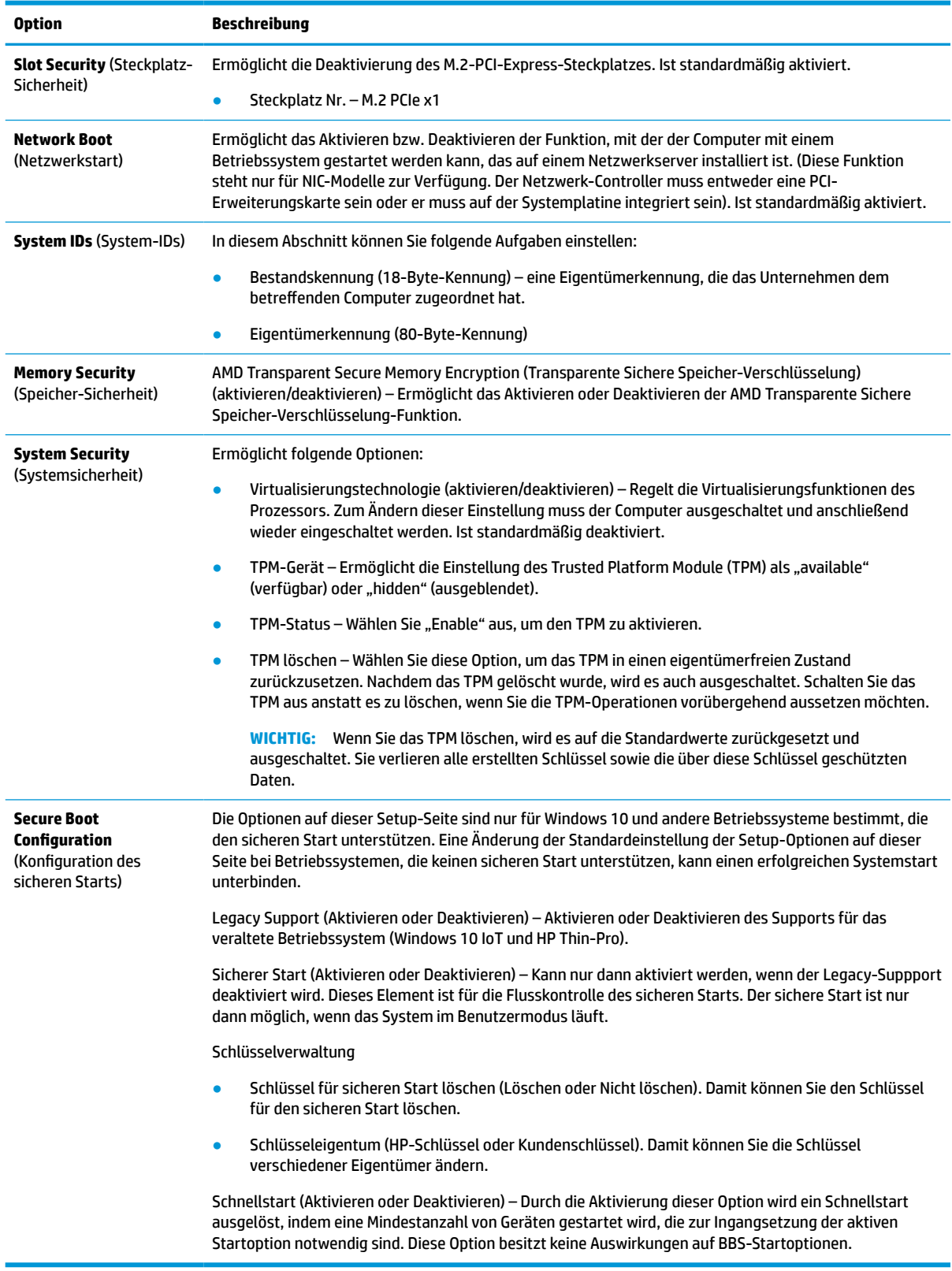

## <span id="page-39-0"></span>**Computer Setup – Power (Energieverwaltung)**

# **HINWEIS:** Je nach Hardwarekonfiguration werden unterschiedliche Computer-Setup-Optionen unterstützt.

#### **Tabelle 3-5 Computer Setup – Stromversorgung**

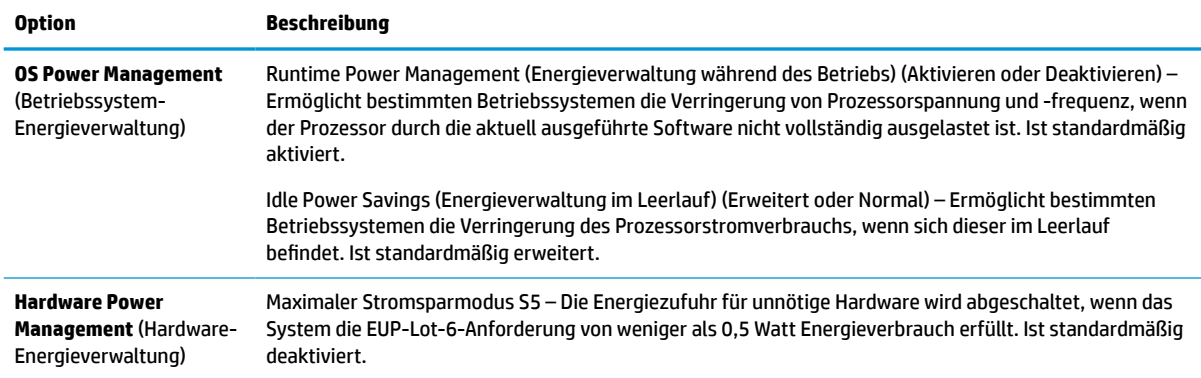

## **Computer Setup – Advanced (Erweitert)**

**HINWEIS:** Je nach Hardwarekonfiguration werden unterschiedliche Computer-Setup-Optionen unterstützt.

#### **Tabelle 3-6 Computer Setup – Advanced (Erweitert)**

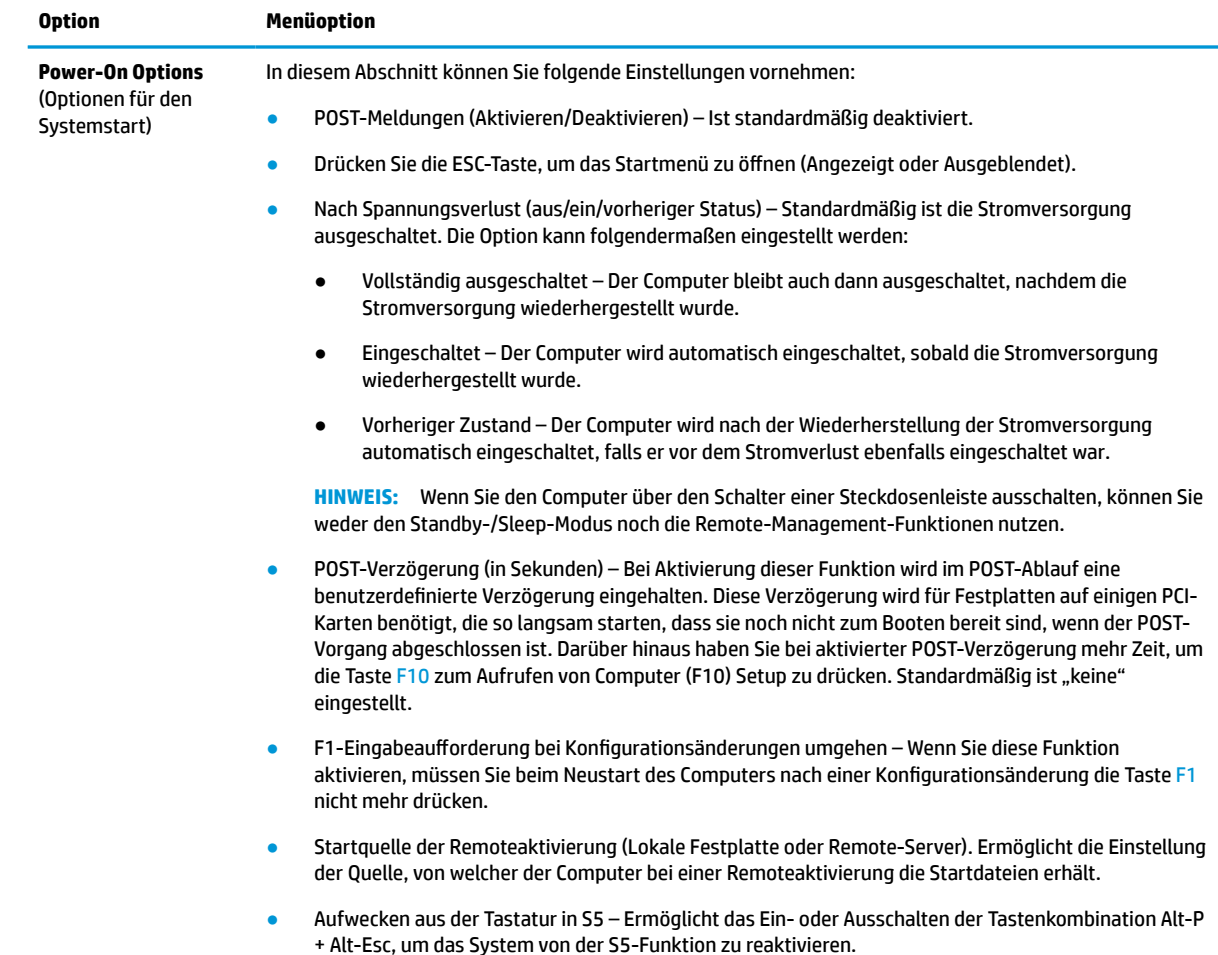

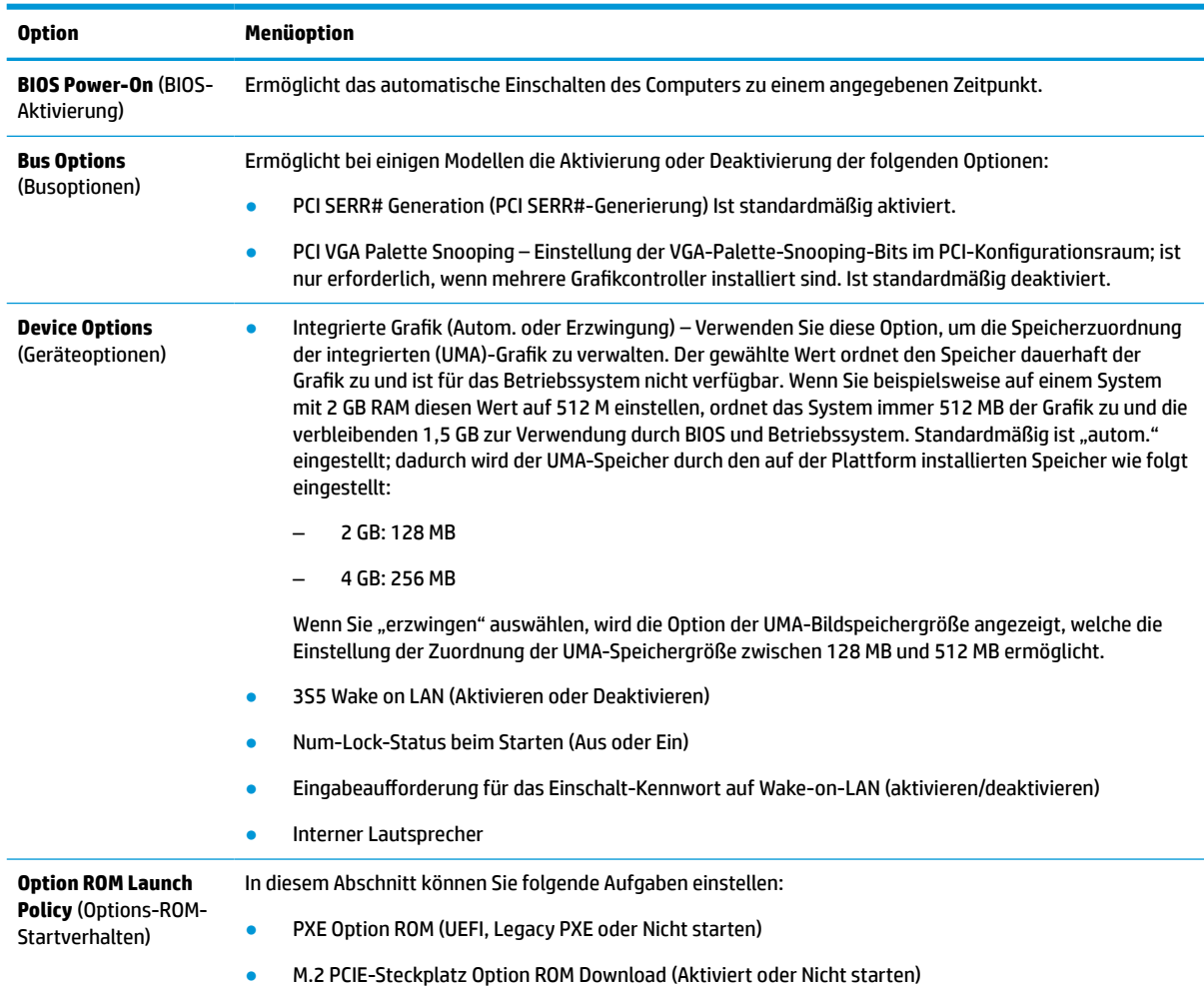

#### <span id="page-40-0"></span>**Tabelle 3-6 Computer Setup – Advanced (Erweitert) (Fortsetzung)**

# **Änderung der BIOS-Einstellungen vom Dienstprogramm zur HP-BIOS-Konfiguration (HPBCU)**

Einige BIOS-Einstellungen können lokal innerhalb des Betriebssystems geändert werden, ohne das F10 Utility einsetzen zu müssen. In der Tabelle werden die Elemente aufgeführt, die in dieser Form gesteuert werden können.

Weitere Informationen über das Dienstprogramm zur HP-BIOS-Konfiguration finden Sie im *HP BIOS Configuration Utility (BCU) User Guide* (Benutzerhandbuch für das Dienstprogramm zur HP-BIOS-Konfiguration) unter www.hp.com.

| <b>BIOS-Einstellung</b> | <b>Standardwert</b> | <b>Andere Werte</b>                                                                                                    |
|-------------------------|---------------------|----------------------------------------------------------------------------------------------------|
| Sprache                 | Englisch            | Französisch, Spanisch Deutsch, Italienisch, Dänisch, Finnisch,<br>Niederländisch, Norwegisch, Portugiesisch, Schwedisch, Japanisch,<br><b>Vereinfachtes Chinesisch</b> |
| Eingestellte Zeit       | 00:00               | 00:00:23:59                                                                                                    |
| Eingestellter Tag       | 01.01.2011          | 01.01.2011 bis zum aktuellen Datum                                                                                                    |

**Tabelle 3-7 BIOS-Einstellungen, die im Betriebssystem geändert werden können**

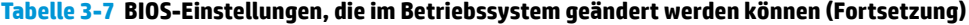

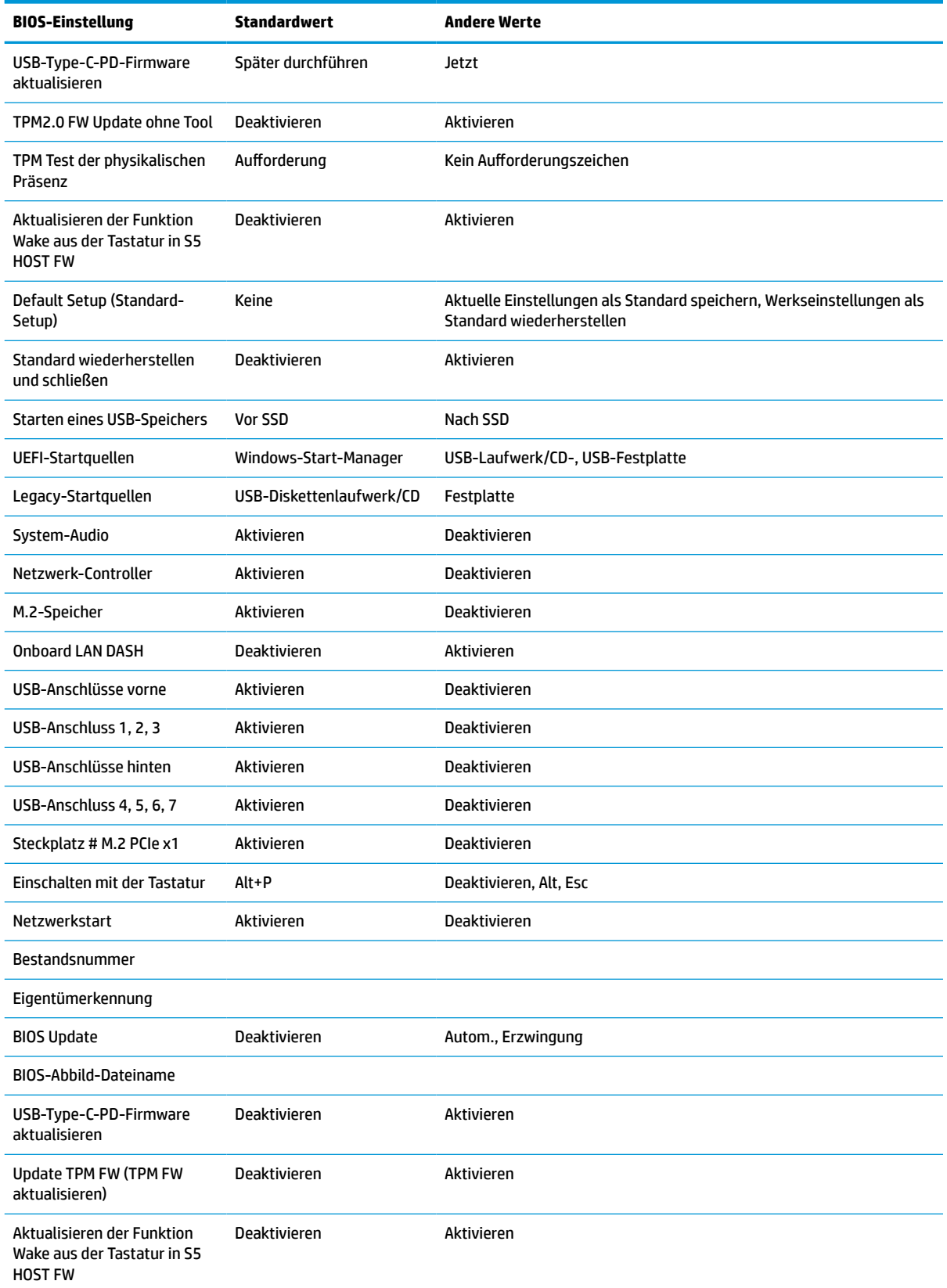

#### **Tabelle 3-7 BIOS-Einstellungen, die im Betriebssystem geändert werden können (Fortsetzung)**

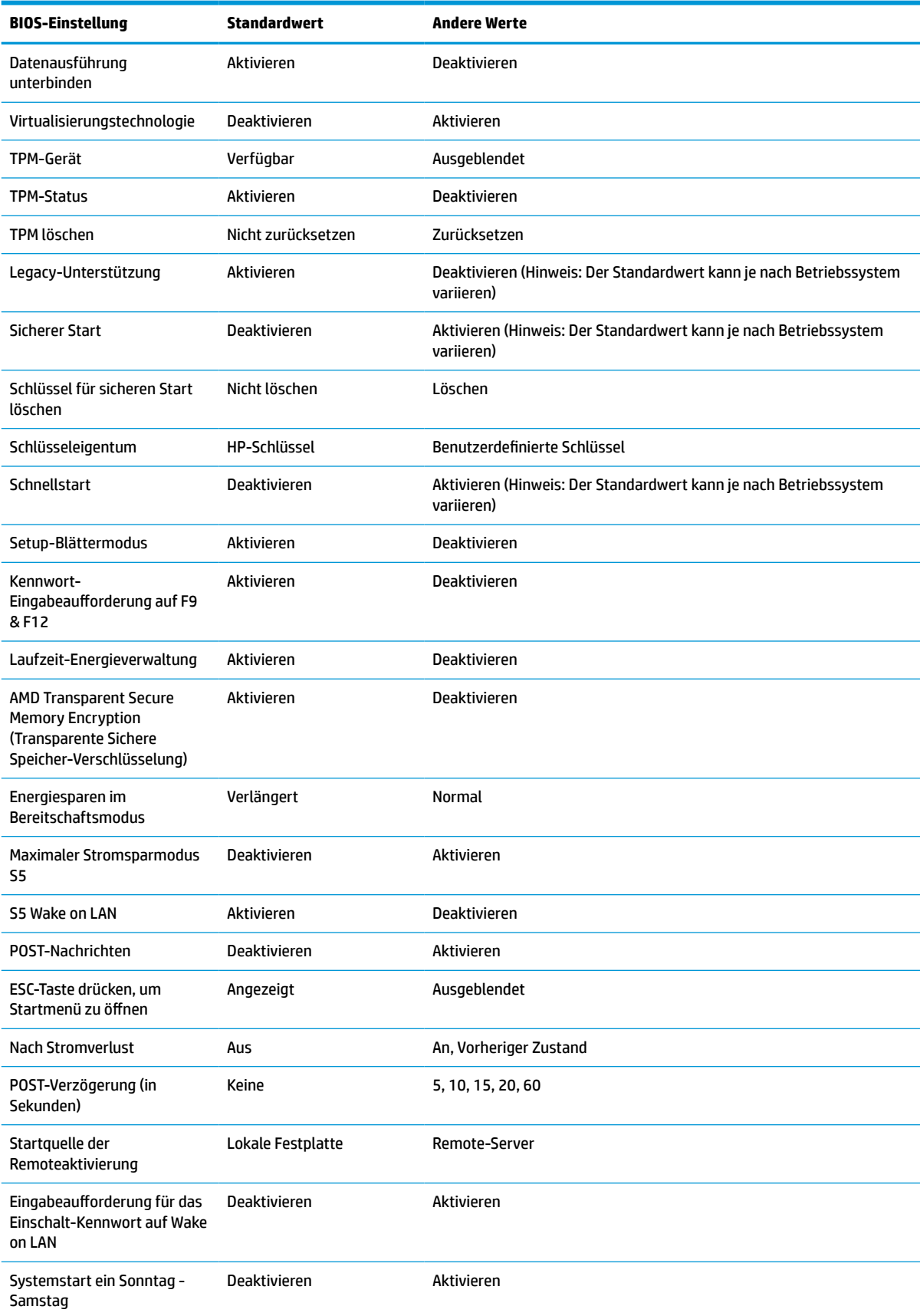

<span id="page-43-0"></span>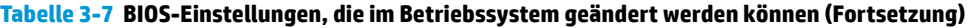

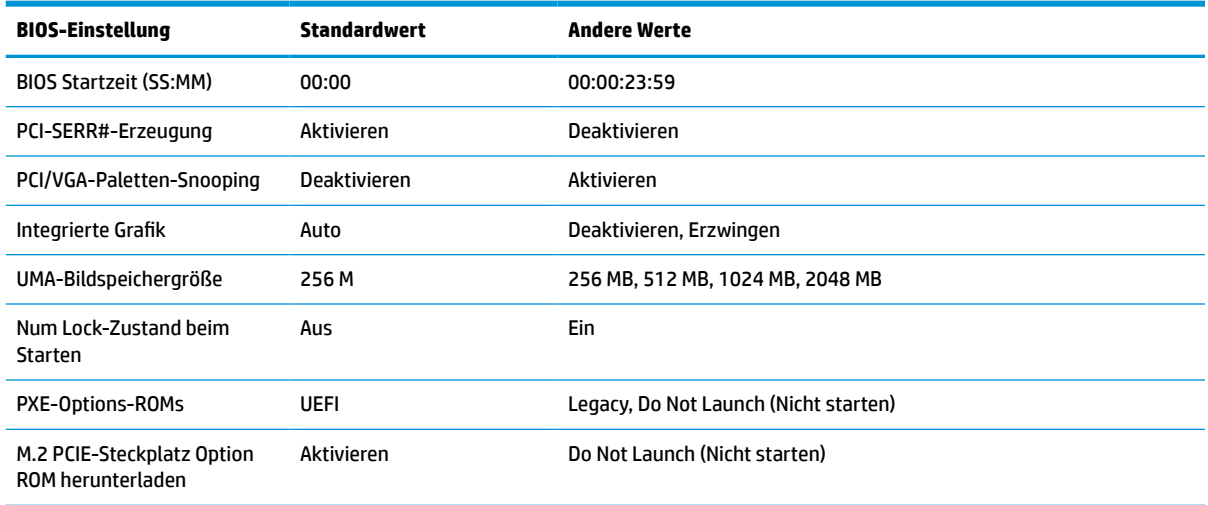

# **Aktualisierung oder Wiederherstellung des BIOS**

#### **HP Device Manager** (HP-Gerätemanager)

HP Device Manager kann zum Aktualisieren des BIOS eines Thin Clients verwendet werden. Sie können ein vorab integriertes BIOS-Add-on oder das Standard-BIOS-Upgrade-Paket zusammen mit einer Datei- und Registrierungsvorlage des HP Device Manager (HP-Gerätemanagers) verwenden. Weitere Informationen zu den Datei- und Registrierungsvorlagen des HP Device Manager (HP-Gerätemanagers) finden Sie im *HP Device Manager User Guide* (HP-Gerätemanager-Benutzerhandbuch) auf www.hp.com/go/hpdm.

#### **Windows-BIOS-Flash**

Sie können das BIOS-Flash-Update-SoftPaq verwenden, um das System-BIOS wiederherzustellen oder upzugraden. Es stehen verschiedene Methoden zur Änderung der auf dem Computer gespeicherten BIOS-Firmware zur Verfügung.

Die BIOS-Programmdatei ist ein Utility, das konzipiert wurde, um das System-BIOS in einer Windows Umgebung zu flashen. Um die verfügbaren Optionen für dieses Utility aufzurufen, starten Sie die Programmdatei in der Windows Umgebung.

Sie können die BIOS-Programmdatei mit oder ohne das USB-Speichergerät ausführen. Wenn das System nicht über ein installiertes USB-Speichergerät verfügt, startet das System neu, nachdem ein BIOS-Update in einer Windows Umgebung durchgeführt wurde.

#### **Linux®-BIOS-Flash**

Zum BIOS-Flashen unter ThinPro 6.x und späteren Versionen werden BIOS-Updates ohne Tools verwendet, in welchen der BIOS sich selbst aktualisiert.

Verwenden Sie die folgenden Eingaben, um das Linux-BIOS zu flashen:

● hptc-bios-flash *ImageName*

Bereitet das System so vor, dass das BIOS beim nächsten Neustart aktualisiert wird. Mit diesem Befehl werden die Dateien automatisch in den richtigen Speicherort kopiert, und Sie werden zum Neustart des Thin Clients aufgefordert. Für diesen Befehl muss die Option "Tool-less Update" (Update ohne Tools) in den BIOS-Einstellungen auf "Auto" (auotm.) eingestellt sein. Sie können hpt-bios-cfg verwenden, um die Update-Option ohne Tool im BIOS einzustellen.

● hptc-bios-flash –h

Zeigt eine Liste der Optionen an.

#### **BitLocker-Laufwerkverschlüsselung / BIOS-Messungen**

Wenn die Windows BitLocker Drive Encryption (BDE) (Windows-BitLocker-Laufwerkverschlüsselung) auf Ihrem System aktiviert ist, empfiehlt HP, sie vor dem Aktualisieren des BIOS vorübergehend auszusetzen. Sie sollten vor dem Aussetzen der BDE außerdem Ihr BDE-Wiederherstellungskennwort bzw. Ihre BDE-Wiederherstellungs-PIN abrufen. Nach dem Flashen des BIOS, können Sie die BDE wieder fortsetzen.

Um die BDE zu ändern, wählen Sie Start > Control Panel (Systemsteuerung) > BitLocker Drive Encryption (BitLocker-Laufwerkverschlüsselung), klicken Sie danach auf **Suspend Protection** (Schutz aussetzen) oder **Resume Protection** (Schutz fortsetzen) und abschließend auf **Yes** (Ja).

Im Allgemeinen werden durch ein Aktualisieren des BIOS die in den Plattformkonfigurationsregistern (PCR) des Sicherheitsmoduls des Systems gespeicherten Messwerte geändert. Deaktivieren Sie vor dem BIOS-Flash vorübergehend Funktionen, die diese PCR-Werte verwenden, um die Integrität der Plattform sicherzustellen (z.B. die BDE). Aktivieren Sie die Funktionen nach der Aktualisierung des BIOS wieder und starten Sie das System neu, sodass neue Messungen genommen werden können.

#### **BootBlock-Notfall-Recovery-Modus**

Wenn ein BIOS-Update fehlschlägt (z. B. aufgrund einer Unterbrechung der Stromversorgung während des Updates), kann das System-BIOS beschädigt werden. Der BootBlock Emergency Recovery-Modus erkennt diesen Umstand und sucht automatisch im Stammverzeichnis der Festplatte und aller USB-Medienquellen nach einem kompatiblen binären Abbild. Kopieren Sie die Binärdatei (.bin) im DOS-Flash-Verzeichnis in das Stammverzeichnis des Speichergerätes und starten Sie danach das System. Sobald der Recovery-Modus das binäre Abbild lokalisiert, wird der Wiederherstellungsvorgang versucht. Die automatische Wiederherstellung wird fortgesetzt, bis das BIOS erfolgreich wiederhergestellt bzw. aktualisiert wurde. Sollte das System über ein Kennwort für das BIOS-Setup verfügen, müssen Sie möglicherweise das "Startup Menu" (Startmenü)/ "Utilities submenu" (Utility-Untermenü) verwenden, um das BIOS nach der Kennworteingabe manuell zu flashen. Manchmal bestehen Einschränkungen bezüglich der BIOS-Versionen, die auf einer Plattform installiert werden dürfen. Wenn die BIOS-Version auf dem System eingeschränkt war, dann können nur zulässige BIOS-Versionen zur Wiederherstellung eingesetzt werden.

# **Aktualisieren der Firmware für Wake-On-Specific-Key**

Möglicherweise müssen Sie die Firmware aktualisieren, um die Wake-On-Specific-Key-Funktion zu aktivieren. Aktualisieren der Firmware:

- **1.** Öffnen Sie das Computer Setup (F10) Utility. Siehe [Verwenden das Dienstprogramm für den Computer-](#page-33-0)[Setup \(F10\) auf Seite 26](#page-33-0) für Details.
- **2.** Wählen Sie im Computer Setup (F10) Utility das Menü **File** (Datei) und dann **Flash System BIOS**.
- **3.** Wählen Sie **Wake from Keyboard in S5 HOST FW** (Aufwecken über Tastatur in S5 HOST-Firmware). Das nächste Dialogfeld zeigt die aktuelle Firmware-Version auf Ihrem Computer und die neueste verfügbare Firmware-Version. Die aktuelle Firmware-Version wird in der ersten Zeile angezeigt, **Working Wake from Keyboard in S5 FW version** (Aktuelles Aufwecken über Tastatur in S5 Firmware-Version). Die neueste verfügbare Firmware-Version wird in der zweiten Zeile angezeigt, **Wake from Keyboard in S5 FW version in BIOS ROM** (Aufwecken über Tastatur in S5 Firmware-Version in BIOS ROM).
- **4.** Wenn eine neue Firmware-Version für Ihren Computer verfügbar ist, wählen Sie **Update USB Keyboard Controller FW** (USB-Tastatur-Controller-Firmware aktualisieren).

# <span id="page-45-0"></span>**Diagnose und Fehlerbeseitigung**

## **LEDs**

#### **Tabelle 3-8 Diagnose- und Fehlerbehebungsleuchten**

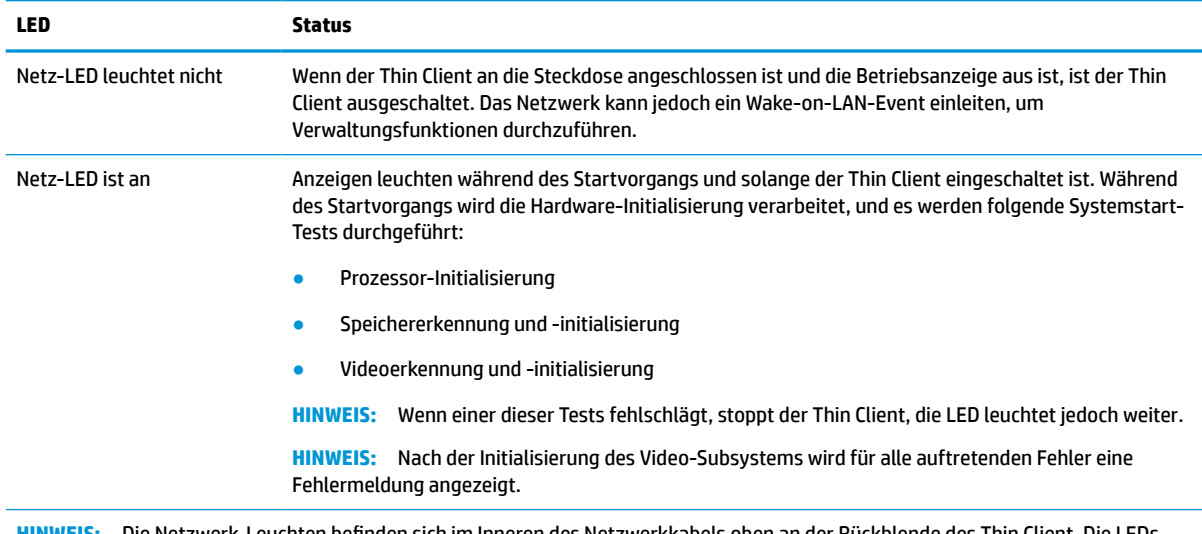

**HINWEIS:** Die Netzwerk-Leuchten befinden sich im Inneren des Netzwerkkabels oben an der Rückblende des Thin Client. Die LEDs sind sichtbar, wenn der Anschluss installiert ist. Ein grünes Blinken zeigt Netzwerkaktivität an, gelbes Leuchten weist auf eine 100-MB-Übertragungsrate hin.

# **Wake on LAN**

Die Wake-on-LAN-Funktion (WOL) ermöglicht, einen Computer durch eine Netzwerknachricht einzuschalten oder aus dem Energiespar- bzw. Ruhemodus zu reaktivieren. Sie können die WOL-Funktion im Computer-Setup durch die Einstellung **S5 Wake on LAN** aktivieren oder deaktivieren.

Führen Sie folgende Schritte aus, um WOL zu aktivieren oder deaktivieren:

- **1.** Schalten Sie den Computer ein oder starten Sie ihn neu.
- 2. Drücken Sie esc oder F10, während die Meldung "Press the ESC key for Startup Menu" (ESC-Taste drücken, um das Startmenü zu öffnen) am unteren Rand des Bildschirms angezeigt wird.
- **FINWEIS:** Wenn Sie esc oder F10 nicht zum richtigen Zeitpunkt drücken, müssen Sie den Computer neu starten und erneut esc oder F10 drücken, sobald die Monitor-LED grün leuchtet.
- **3.** Drücken Sie, nachdem Sie esc gedrückt haben, auf F10, um den Computer-Setup zu öffnen.
- **4.** Gehen Sie auf **Advanced > Device Options** (Erweitert > Geräteoptionen).
- **5.** Ändern Sie die Einstellung von **S5 Wake on LAN** auf aktivieren oder deaktivieren.
- **6.** Drücken Sie F10, um Ihre Änderungen zu speichern.
- **7.** Wählen Sie **File** (Datei) > **Save Changes and Exit** (Änderungen speichern und beenden).

**WICHTIG:** Die Einstellung Maximaler Stromsparmodus S5 kann die Wake-on-LAN-Funktion beeinträchtigen. Wenn Sie diese Einstellung aktivieren, wird die Wake-on-LAN-Funktion deaktiviert. Sie finden diese Einstellung im Computer-Setup unter **Power > Hardware Management** (Energieverwaltung > Hardwareverwaltung).

# <span id="page-46-0"></span>**Startreihenfolge**

Beim Einschalten initialisiert der Flash-Boot-Blockcode die Hardware auf einen bekannten Zustand und führt dann grundlegende Systemstart-Diagnosetests durch, um die Integrität der Hardware festzustellen. Bei der Initialisierung werden folgende Funktionen ausgeführt:

- **1.** Die CPU und der Speichercontroller werden initialisiert.
- **2.** Alle PCI-Geräte werden initialisiert und konfiguriert.
- **3.** Die Videsoftware wird initialisiert.
- **4.** Die Bildschirmanzeige wird auf einen bekannten Zustand initialisiert.
- **5.** Die USB-Geräte werden auf einen bekannten Zustand initialisiert.
- **6.** Es werden Systemstartdiagnosen durchgeführt. Weitere Informationen finden Sie unter Power-On Diagnostic Tests (Systemstartdiagnosetests) auf Seite 39.

Der Thin Client startet das Betriebssystem.

# **Zurücksetzen von Setup- und Systemstart-Kennwörtern**

Sie können Setup- und Systemstart-Kennwörter wie folgt zurücksetzen:

- **1.** Schalten Sie den Computer aus und ziehen Sie das Netzkabel aus der Steckdose.
- **2.** Entfernen Sie die hintere Abdeckung und die Zugangsabdeckung.
- **3.** Nehmen Sie den Kennwort-Jumper von der Stiftleiste der Systemplatine, die mit PSWD/E49 gekennzeichnet ist.
- **4.** Setzen Sie die Zugangsabdeckung und die hintere Anschlussabdeckung wieder auf.
- **5.** Schließen Sie den Computer wieder an das Stromnetz an und schalten Sie ihn ein.

## **Power-On Diagnostic Tests (Systemstartdiagnosetests)**

Bei der Systemstartdiagnose werden grundlegende Integritätstests der Hardware durchgeführt, um ihre Funktion und Konfiguration festzustellen. Schlägt ein Diagnosetest während der Initialisierung der Hardware fehl, stoppt der Thin Client. Zum Video werden keine Nachrichten gesendet.

**EX** HINWEIS: Sie können versuchen, den Thin Client neu zu starten und die Diagnosetests ein zweites Mal durchlaufen zu lassen, um das erste Herunterfahren zu bestätigen.

In der folgenden Tabelle werden die Tests aufgelistet, die auf dem Thin Client durchgeführt werden.

#### **Tabelle 3-9 Power-on diagnostic test (Systemstartdiagnosetest)**

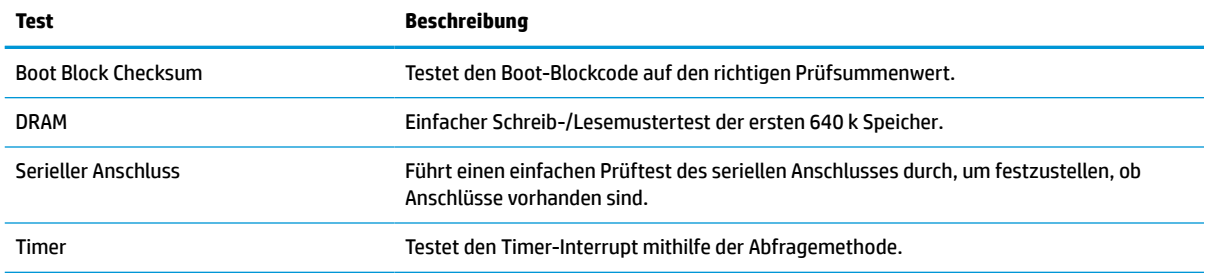

#### <span id="page-47-0"></span>**Tabelle 3-9 Power-on diagnostic test (Systemstartdiagnosetest) (Fortsetzung)**

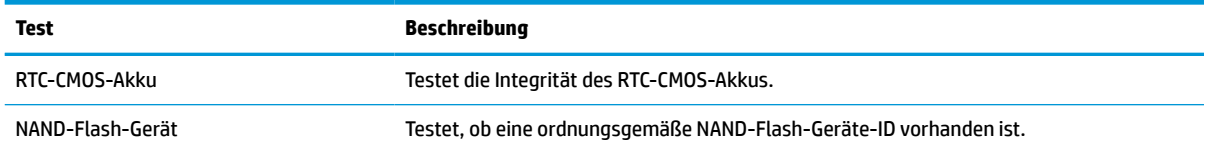

# **Interpretieren von POST-Diagnose-Vorderseite-LEDs und akustischen Codes**

Dieser Abschnitt enthält Informationen über die Codes der LED-Anzeigen auf der Vorderseite des Computers sowie über akustische Codes, die vor oder während des Selbsttests beim Systemstart (POST) ausgegeben werden können, denen jedoch nicht notwendigerweise ein Fehlercode oder eine Textnachricht zugeordnet ist.

**A VORSICHT!** Wenn der Computer an eine Stromquelle angeschlossen ist, liegt an der Systemplatine stets eine Spannung an. Um das Risiko von Verletzungen durch Stromschlag, heiße Oberflächen oder beides zu vermeiden, ziehen Sie das Netzkabel aus der Steckdose und warten Sie, bis die internen Systemkomponenten abgekühlt sind, bevor Sie sie berühren.

**HINWEIS:** Die empfohlenen Maßnahmen sind in der Reihenfolge aufgeführt, in der sie durchgeführt werden sollten.

Manche Modelle verfügen nicht über alle Diagnose-LEDs und akustischen Signalcodes.

Über den Gehäuselautsprecher werden die Signale übertragen. Blinkzeichen und Pieptöne wiederholen sich für fünf Zyklen, danach wiederholen sich nur die Blinkzeichen.

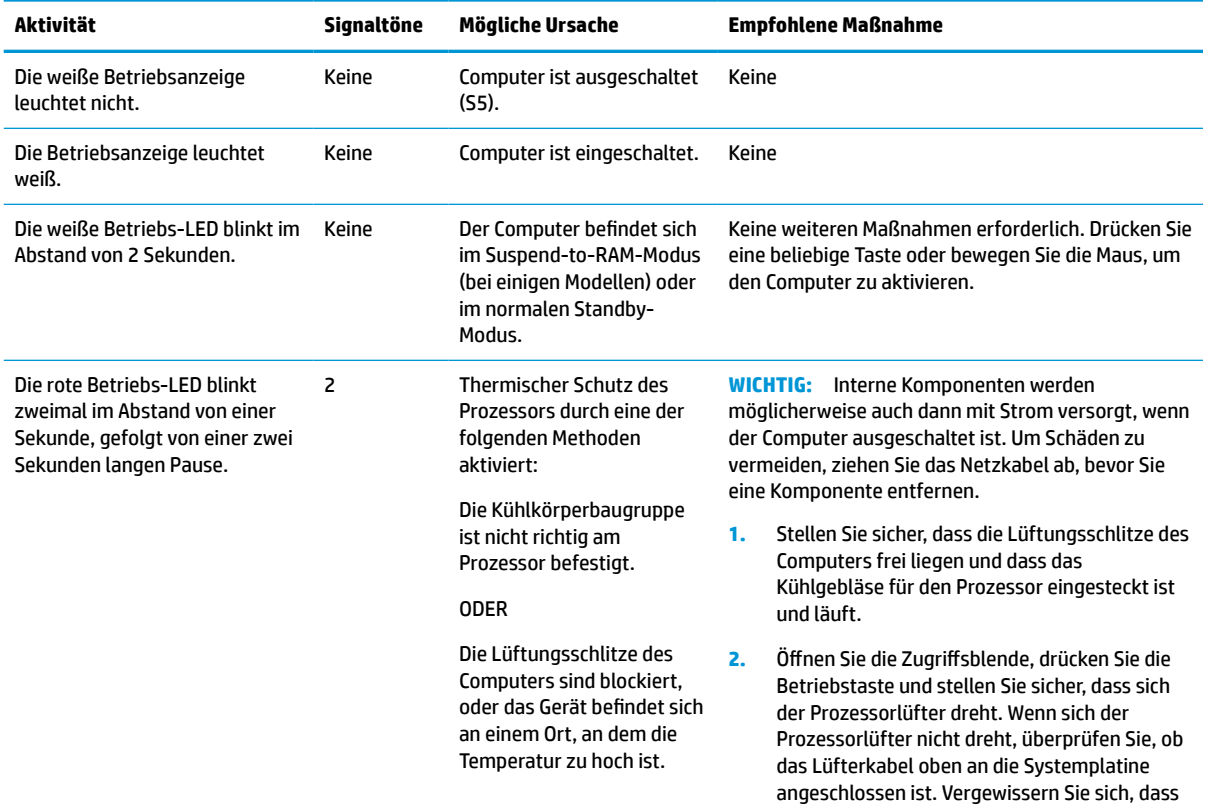

#### **Tabelle 3-10 Interpretieren von POST-Diagnose-Vorderseite-LEDs und akustischen Codes**

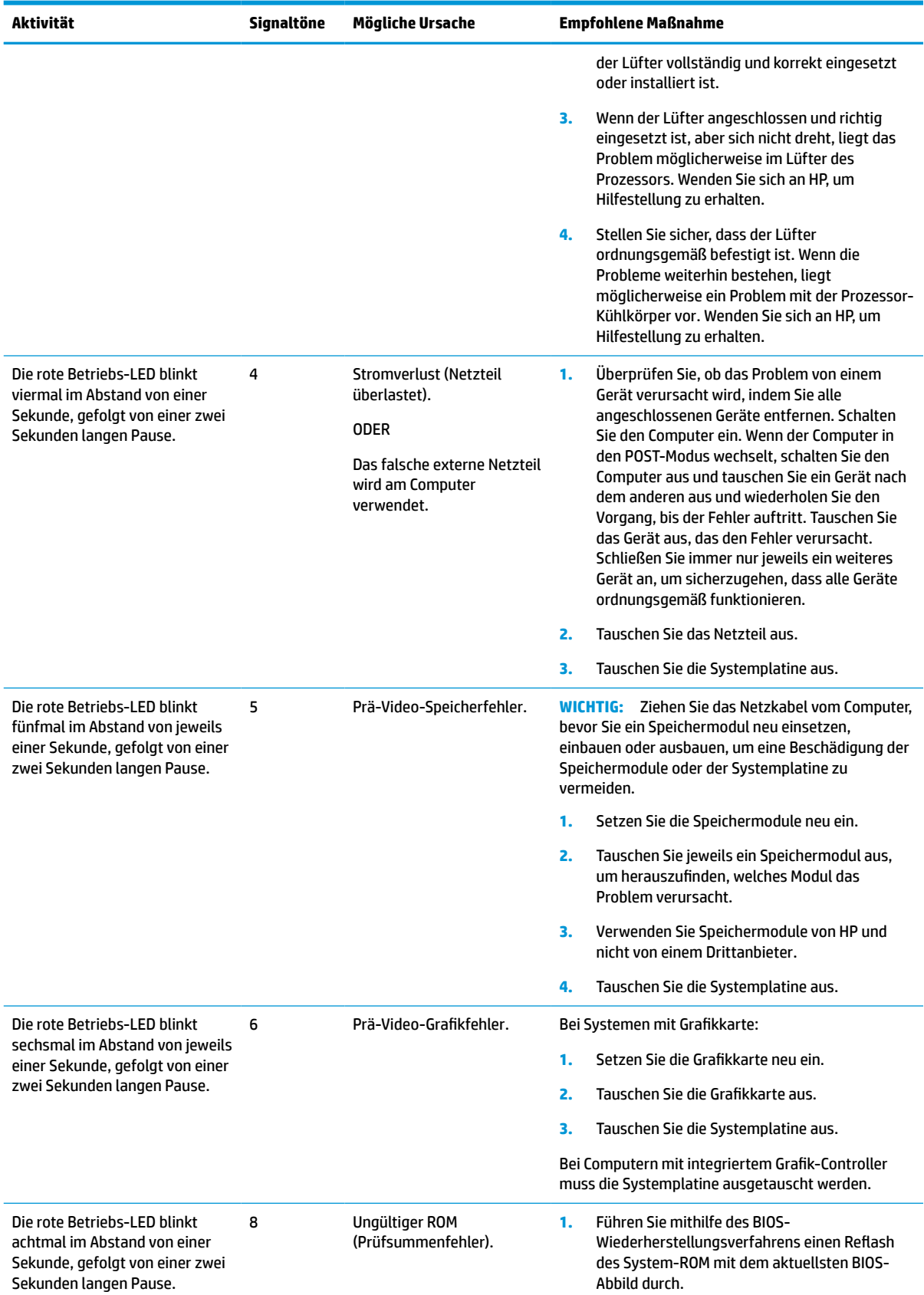

#### **Tabelle 3-10 Interpretieren von POST-Diagnose-Vorderseite-LEDs und akustischen Codes (Fortsetzung)**

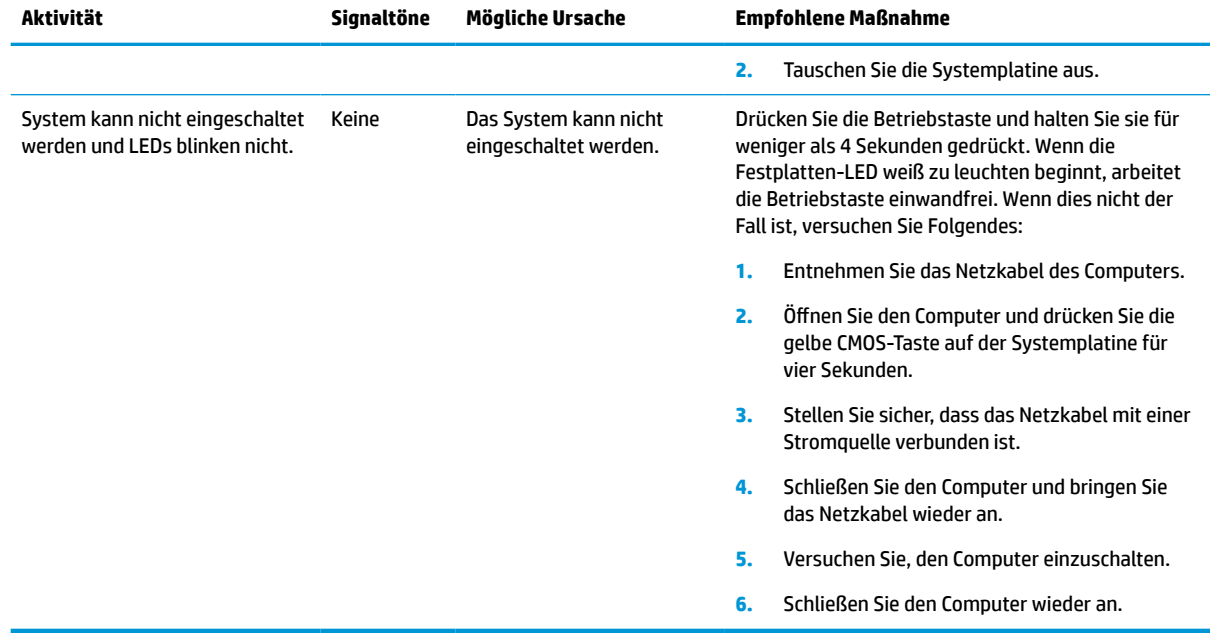

#### <span id="page-49-0"></span>**Tabelle 3-10 Interpretieren von POST-Diagnose-Vorderseite-LEDs und akustischen Codes (Fortsetzung)**

# **Fehlerbehebung**

## **Grundlegende Fehlerbehebung**

Sollten beim Thin Client Betriebsprobleme auftreten oder das Gerät sich nicht einschalten lassen, überprüfen Sie die folgenden Punkte.

#### **Tabelle 3-11 Grundlegende Fehlerbehebung: Probleme und Lösungen**

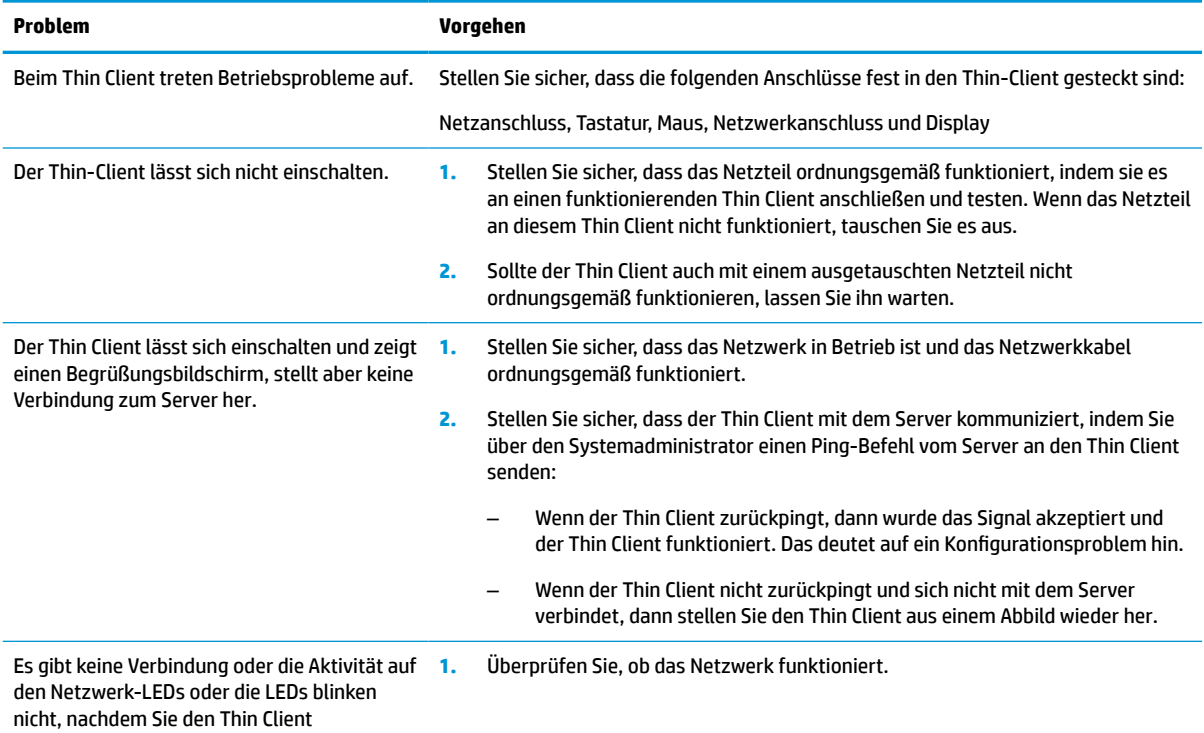

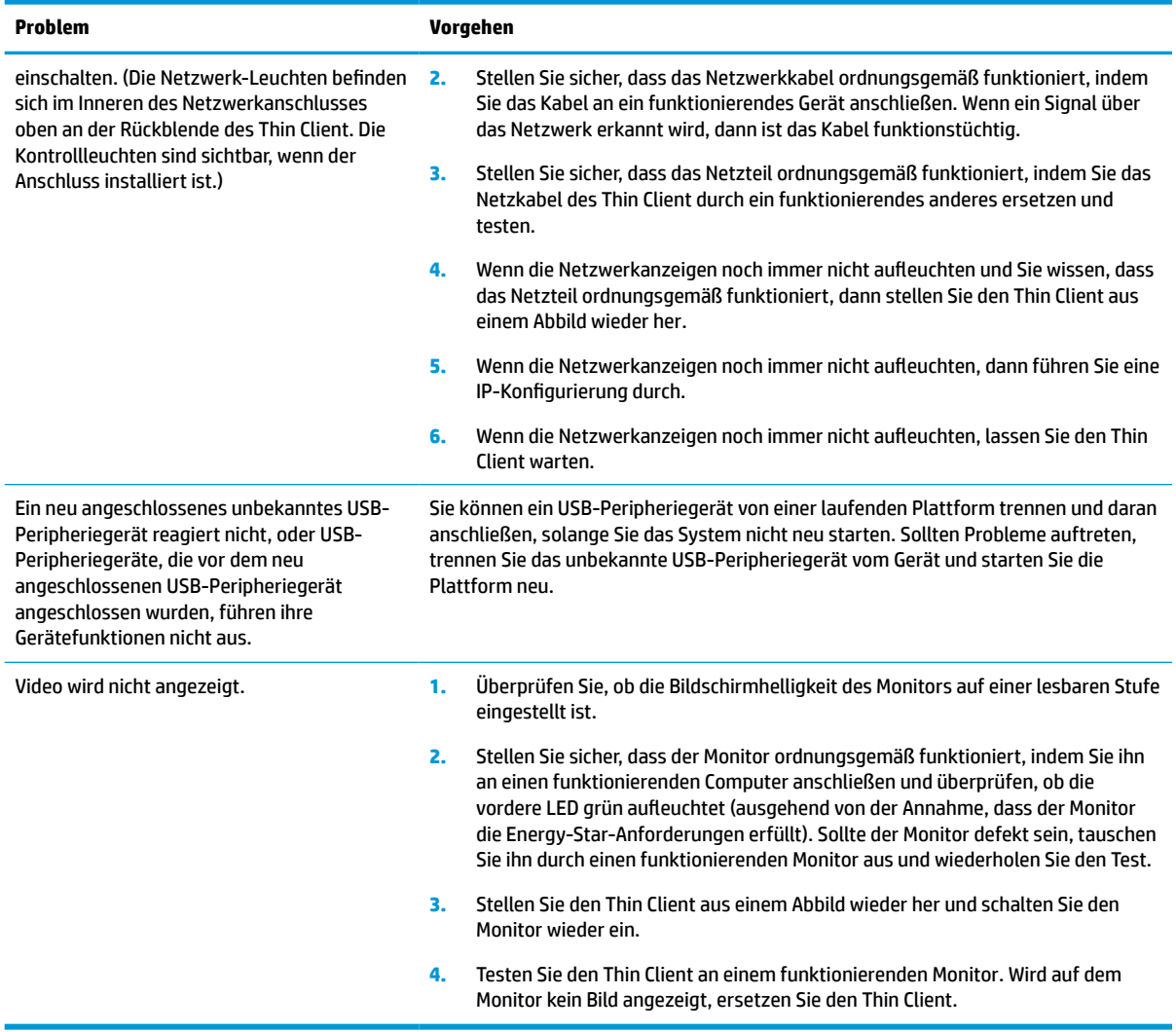

#### <span id="page-50-0"></span>**Tabelle 3-11 Grundlegende Fehlerbehebung: Probleme und Lösungen (Fortsetzung)**

## **Fehlerbeseitigung für laufwerklosen (ohne Flash) Thin Client**

Dieser Abschnitt ist nur für Thin Clients bestimmt, die über keinen ATA-Flash verfügen. Da sich in diesem Modell kein ATA-Flash befindet, ist die vorrangige Startreihenfolge folgende:

- USB-Gerät
- PXE
- **1.** Während des Starts des Thin Client sollten folgende Informationen auf dem Monitor angezeigt werden.

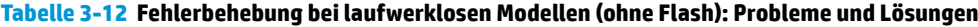

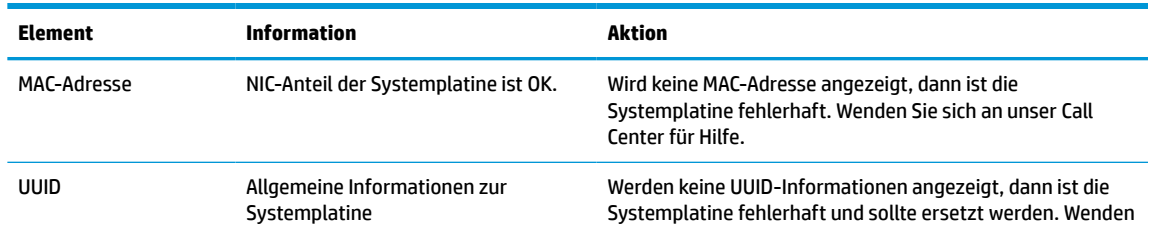

<span id="page-51-0"></span>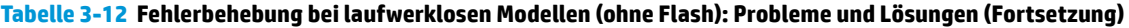

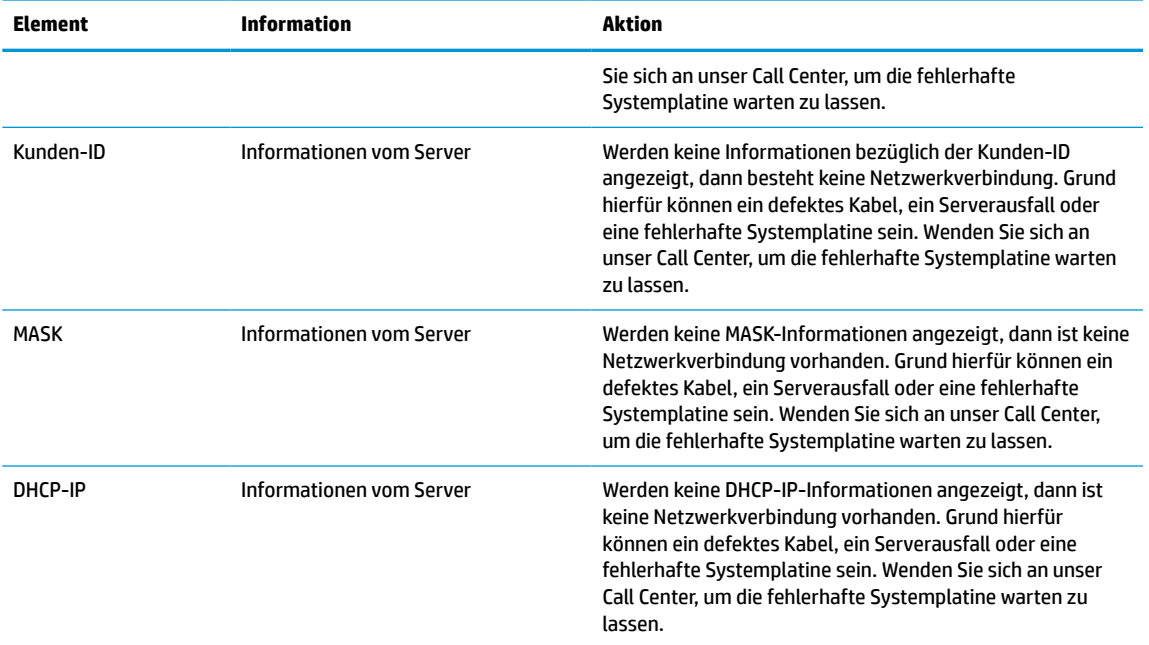

**2.** Wenn Sie in einer Microsoft®-RIS-PXE-Umgebung arbeiten, fahren Sie mit Schritt 3 fort.

Wenn Sie in einer Linux-Umgebung arbeiten, fahren Sie mit Schritt 4 fort.

**3.** Wenn Sie in einer Microsoft-RIS-PXE-Umgebung arbeiten, drücken Sie die F12-Taste, um den Start über den Netzwerkdienst zu aktivieren, sobald die DHCP-IP-Informationen auf dem Bildschirm erscheinen.

Wenn der Thin Client über das Netzwerk nicht startet, ist der Server nicht für PXE konfiguriert.

Wenn Sie die F12-Anweisung nicht ausführen, versucht das System über den nicht vorhandenen ATA-Flash zu starten. Auf dem Bildschirm erscheint die Meldung: **FEHLER: Nicht-Systemlaufwerk oder Datenträgerfehler. Drücken Sie eine beliebige Taste.**

Durch das Drücken einer beliebigen Taste wird der Startzyklus neu gestartet.

**4.** Wenn Sie in einer Linux-Umgebung arbeiten, wird eine Fehlermeldung auf dem Bildschirm angezeigt, wenn keine Client-IP vorhanden ist. **FEHLER: Nicht-Systemlaufwerk oder Datenträgerfehler. Drücken Sie eine beliebige Taste.**

## **Konfigurieren eines PXE-Servers**

**HINWEIS:** Jede PXE-Software wird von autorisierten Serviceanbietern über eine Garantie oder einen Dienstleistungsvertrag unterstützt. Kunden mit Problemen und Fragen zum PXE, die sich an das HP-Kunden-Service-Center wenden, sollten ihren PXE-Anbieter kontaktieren, um Support anzufordern.

Zusätzlich können Sie folgende Dokumente nutzen:

– Für den Windows-2008-R2-Server: [http://technet.microsoft.com/en-us/library/7d837d88-6d8e-420c](http://technet.microsoft.com/en-us/library/7d837d88-6d8e-420c-b68f-a5b4baeb5248.aspx)[b68f-a5b4baeb5248.aspx](http://technet.microsoft.com/en-us/library/7d837d88-6d8e-420c-b68f-a5b4baeb5248.aspx)

– Für den Windows-2012-Server:<http://technet.microsoft.com/en-us/library/jj648426.aspx>

Die unten angeführten Dienste müssen laufen; sie können dabei auf verschiedenen Servern ausgeführt werden:

- <span id="page-52-0"></span>**1.** Domain Name System (DNS)
- **2.** Remote Installation Services (RIS)

**FINWEIS:** Active Directory DHCP ist nicht erforderlich, wird jedoch empfohlen.

# **Die Verwendung von HP ThinUpdate zur Wiederherstellung von Abbildern**

HP ThinUpdate ermöglicht Ihnen, Images und Add-ons von HP herunterzuladen, ein HP Thin Client Image aufzuzeichnen und bootfähige USB Flash-Laufwerke für das Image-Deployment zu erstellen.

HP ThinUpdate ist auf ausgewählten HP Thin Clients vorinstalliert und außerdem als Add-on unter <http://www.hp.com/support> verfügbar. Suchen Sie nach dem Thin Client-Modell und dann sehen Sie den Abschnitt **Treiber und Software** der Supportseite für dieses Modell.

- Die Image-Downloads-Funktion ermöglicht es Ihnen, ein Image von HP entweder auf einen lokalen Speicher oder ein USB-Flash-Laufwerk herunterzuladen. Die USB-Flash-Laufwerk-Option erstellt ein bootfähiges USB-Flash-Laufwerk, das verwendet werden kann, um das Image auf anderen Thin Clients bereitzustellen.
- Mit der Image-Erfassungs-Funktion können Sie ein Image von einem HP Thin Client erfassen und es auf einem USB-Flash-Laufwerk speichern, das verwendet werden kann, um das Image auf anderen Thin Clients bereitzustellen.
- Die Add-on-Downloads-Funktion ermöglicht es Ihnen, Add-ons von HP entweder auf einen lokalen Speicher oder ein USB-Flash-Laufwerk herunterzuladen.
- Mit der USB-Laufwerk-Management-Funktion können Sie folgende Aufgabe erledigen:
	- Erstellen eines bootfähigen USB-Flash-Laufwerks aus einer Imagedatei auf dem lokalen Speicher
	- Kopieren einer .ibr-Image-Datei von einem USB-Flash-Laufwerk auf den lokalen Speicher
	- Wiederherstellen eines USB-Flash-Laufwerk-Layouts

Sie können ein bootfähiges, mit HP ThinUpdate erstelltes USB-Flash-Laufwerk verwenden, um ein HP-Thin Client-Image auf einem anderen HP Thin Client desselben Modells mit demselben Betriebssystem bereitzustellen.

#### **Systemanforderungen**

Um eine Wiederherstellungseinrichtung erstellen zu können, um ein Software-Abbild neu zu flashen oder im Flash zu restaurieren, benötigen Sie Folgendes:

- Einen oder mehrere HP Thin Clients.
- Ein USB-Flash-Laufwerk in der folgenden Größe oder größer:
	- ThinPro: 8 GB
	- Windows 10 IoT (wenn Sie das USB-Format verwenden): 32 GB

**HINWEIS:** Sie können das Tool wahlweise auch auf einem Windows-Computer verwenden.

**Diese Wiederherstellungsmethode funktioniert nicht mit allen USB-Flash-Laufwerken.** USB-Flash-Laufwerke, die in Windows nicht als Wechseldatenträger angezeigt werden, unterstützen diese Wiederherstellungsmethode nicht. USB-Flash-Laufwerke mit mehreren Partitionen unterstützen diese Wiederherstellungsmethode im Allgemeinen auch nicht. Die Auswahl der auf dem Markt verfügbaren USB-Flash-Laufwerke verändert sich ständig. Es wurden nicht alle USB-Flash-Laufwerke mit dem HP Thin Client Imaging Tool getestet.

# <span id="page-53-0"></span>**Geräteverwaltung**

Der Thin Client verfügt über eine Lizenz für den HP Device Manager (HP-Gerätemanager); der Device-Manager-Agent ist auf dem Gerät vorinstalliert. Der HP Device Manager (HP-Gerätemanager) ist ein für den Thin Client optimiertes Verwaltungstool, das dazu verwendet wird, den gesamten Produktlebenszyklus der Thin Clients von HP unter Einbindung der Dienste Discover (Ermittlung), Asset Management (Bestandsmanagement), Deployment (Verteilung) und Configuration (Konfiguration) zu verwalten. Weitere Informationen zum HP Device Manager (HP-Gerätemanager) finden Sie unter www.hp.com/go/hpdm.

Wenn Sie den Thin Client mit anderen Verwaltungstools wie z.B. SCCM oder LANDesk verwalten möchten, erhalten Sie weitere Informationen auf www.hp.com/go/clientmanagement.

# **Anforderungen an das Netzkabel**

Dank der Funktion "Breiter Spannungsbereich" des Computers kann er bei jeder Spannung zwischen 100 und 120 V Ac oder 220 bis 240 V betrieben werden.

Das 3-adrige Stromkabel im Lieferumfang des Produkts entspricht den geltenden Bestimmungen des Landes oder der Region, in dem bzw. der Sie das Gerät erworben haben.

Netzkabelsets zur Verwendung in anderen Ländern oder Regionen müssen die Anforderungen des jeweiligen Landes bzw. der jeweiligen Region erfüllen, in welchem/welcher der Computer verwendet wird.

## **Anforderungen für alle Länder**

Die folgenden Anforderungen gelten für alle Ländern und Regionen:

- Die Länge des Netzkabels muss mindestens **1,0 m** (3,3 Fuß) und nicht mehr als **2,0 m** (6,5 Fuß) betragen.
- Alle Netzkabel müssen von einer zulässigen, akkreditieren Prüfstelle genehmigt werden, die für die Begutachtung in dem Land bzw. der Region zuständig ist, in welchem das Netzkabelset verwendet wird.
- Die Netzkabel müssen eine Stromkapazität von mindestens 10 A und eine nominale Betriebsspannung von 125 oder 250 VAC aufweisen, je nach Stromversorgungssystem des jeweiligen Landes/der jeweiligen Region.
- Die Steckvorrichtung muss der mechanischen Konfiguration eines C13-Standardanschlusses (EN 60 320/IEC 320) entsprechen, um in den Geräteeingang auf der Rückseite des Computers zu passen.

## **Anforderungen für die einzelnen Ländern und Regionen**

#### **Tabelle 3-13 Anforderungen an Netzkabel für die einzelnen Ländern und Regionen**

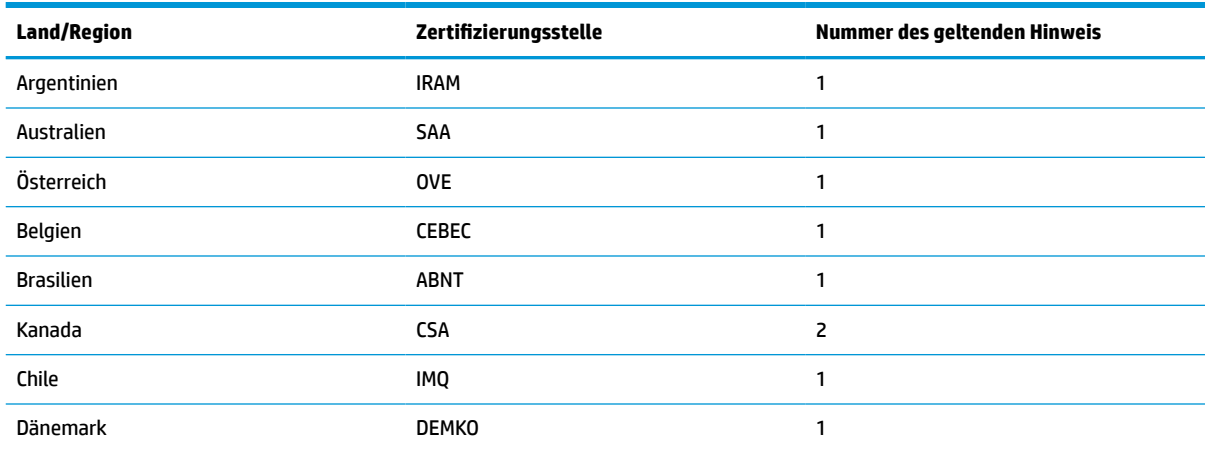

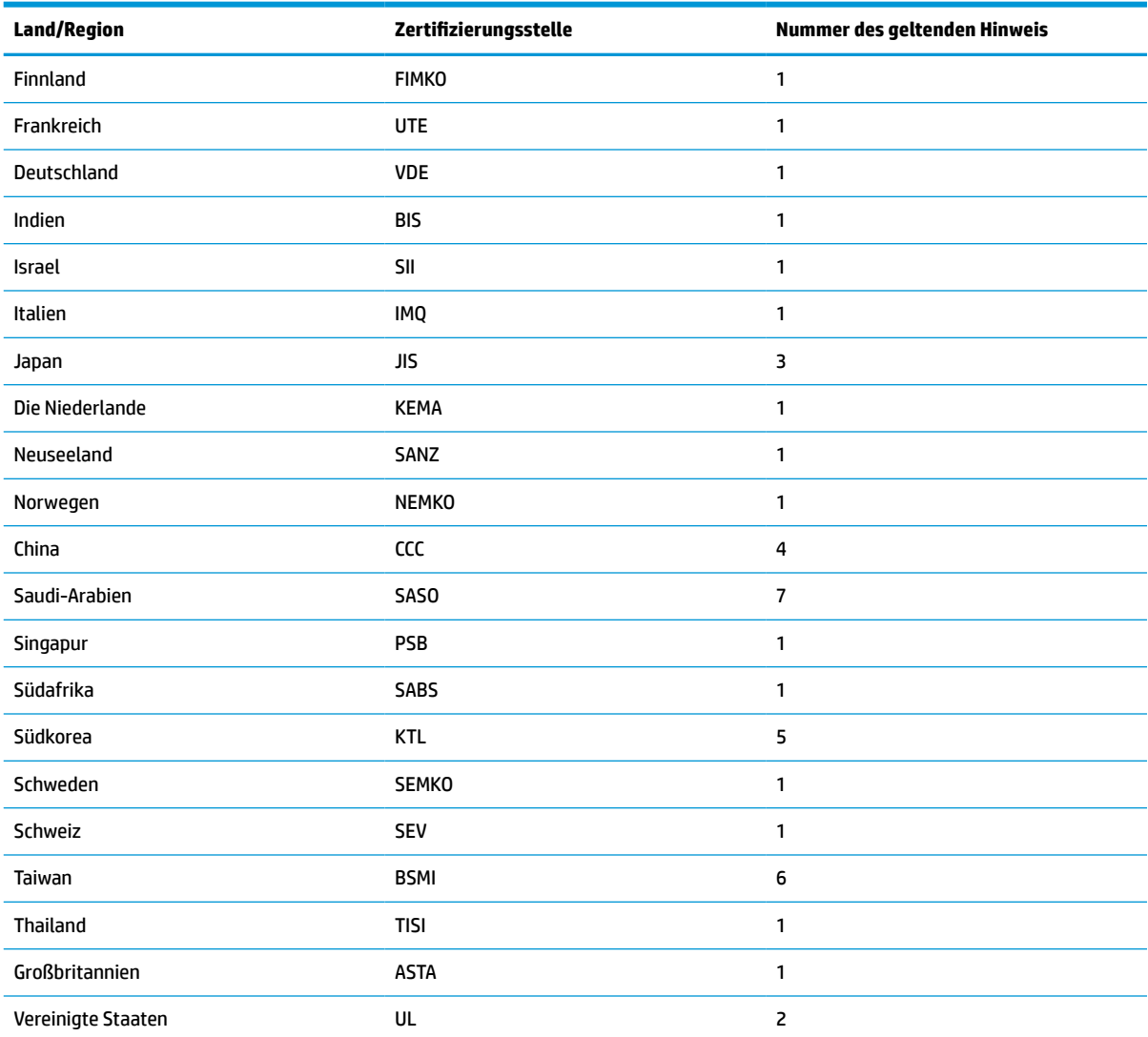

#### **Tabelle 3-13 Anforderungen an Netzkabel für die einzelnen Ländern und Regionen (Fortsetzung)**

**1.** Das flexible Kabel muss ein dreiadriges Kabel des Typs HO5VV-F mit einer Leitergröße von 0,75 mm² sein. Die Anschlussstücke des Netzkabelsets (Gerätestecker und Wandstecker) müssen mit einem Prüfzeichen der für die Begutachtung zuständigen Stelle jenes Landes bzw. jener Region gekennzeichnet sein, in welchem das Netzkabelset verwendet wird.

- **2.** Das flexible Kabel muss ein dreiadriges AWG-18-Kabel des Typs SVT/SJT oder entsprechendes anderes Kabel sein. Der Wandstecker muss ein geerdeter zweipoliger Stecker des Typs NEMA-5-15P (15 A, 125 V) oder NEMA 6-15P (15 A, 250 V) sein. Zeichen für CSA C-UL. Nummer der UL-Datei muss auf jedem Element sein.
- 3. Der Gerätestecker, das flexible Kabel und der Wandstecker müssen gemäß dem japanischen DENTORI-Gesetz mit einem "T" gekennzeichnet sein und die Registrierungsnummer anzeigen. Das flexible Kabel muss ein dreiadriges Kabel des Typs VCTF mit einer Leitergröße von 0,75 mm² oder 1,25 mm² sein. Der Wandstecker muss ein geerdeter zweipoliger Stecker sein, der den Anforderungen des japanischen Industriestandards C8303 (7 A, 125 V) entspricht.
- **4.** Das flexible Kabel muss ein dreiadriges Kabel des Typs RVV mit einer Leitergröße von 0,75 mm² sein. Netzkabel-Zubehör (Gerätestecker und Wandstecker) müssen das CCC-Zertifizierungszeichen tragen.
- **5.** Das flexible Kabel muss ein dreiadriges Kabel des Typs H05VV-F mit einer Leitergröße von 0,75 mm² sein. Das KTL-Logo und die jeweilige Zulassungsnummer müssen auf jedem Element sein. Die Corset-Zulassungsnummer und das Logo müssen auf ein Anzeiger-Etikett aufgedruckt sein.
- **6.** Das flexible Kabel muss ein dreiadriges Kabel des Typs HVCTF mit einer Leitergröße von 1,25 mm² sein. Netzkabel-Zubehör (Gerätestecker, Kabel und Wandstecker) müssen das BSMI-Zertifizierungszeichen tragen.

#### <span id="page-55-0"></span>**Tabelle 3-13 Anforderungen an Netzkabel für die einzelnen Ländern und Regionen (Fortsetzung)**

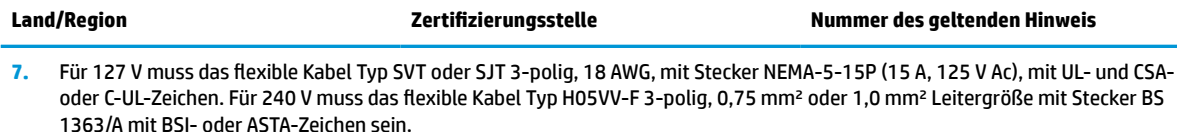

# **Angaben zur Flüchtigkeit**

Thin Client-Produkte besitzen in der Regel drei Arten von Speichergeräten: RAM, ROM und Flash-Speicher-Geräte. Die in einem RAM-Speicher gespeicherten Daten gehen verloren, wenn das Gerät abgeschaltet wird. RAM-Speicher können über die Hauptversorgung, die Aux-Versorgung oder über Batterie mit Strom versorgt werden, wie in der folgenden Liste beschrieben. Aus diesem Grunde können, auch wenn der Thin Client nicht an eine Steckdose angeschlossen ist, RAM-Speicher mit Batteriestrom versorgt werden. In ROM-Speichern oder Flash-Speichergeräten gespeicherte Daten gehen nicht verloren, auch wenn das Gerät abgeschaltet wird. Hersteller von Flash-Geräten geben in der Regel einen Zeitraum (im Bereich von zehn Jahren) zur Datenspeicherung vor.

Definition der Energiezustände:

**Hauptversorgung:** Verfügbarer Strom, wenn der Thin Client eingeschaltet ist.

**Aux- oder Standby-Versorgung:** Verfügbarer Strom, wenn der Thin Client ausgeschaltet und mit einer stromführenden Steckdose verbunden ist.

**Batteriestrom:** Stromversorgung über die Knopfzelle in Thin-Client-Systemen.

## **Verfügbare Speichergeräte**

In der unten stehenden Tabelle werden die verfügbaren Arten von Speichergeräten nach Modellen aufgelistet. In Thin-Client-Systemen werden keine herkömmlichen Festplatten mit beweglichen Teilen verwendet. Stattdessen werden Flash-Speichergeräte mit einer IDE-/SATA-Frontend-Schnittstelle eingesetzt. Aus diesem Grunde sind die Betriebssysteme mit diesen Flash-Geräten ähnlich wie mit einer IDE-/SATA-Festplatte verbunden. In dem IDE-/SATA-Flash-Gerät befindet sich ein Abbild des Betriebssystems. Das Flash-Gerät kann nur von einem Administrator beschrieben werden. Es ist ein spezielles Software-Tool erforderlich, um die Flash-Geräte zu formatieren und auf ihnen gespeicherte Daten zu löschen.

Verwenden Sie die folgenden Schritte, um das BIOS zu aktualisieren und verwenden sie es, um die BIOS-Einstellungen auf die Werkseinstellungen festzulegen.

- **1.** Laden Sie das neueste BIOS für Ihr Modell von der HP-Website herunter.
- **2.** Folgen Sie den Anweisungen auf der Website, um das BIOS zu flashen.
- **3.** Starten Sie das System neu und drücken Sie während des Startvorgangs (nachdem der HP-Begrüßungsbildschirm angezeigt wird, sollte einer angezeigt werden) die F10-Taste, um den BIOS-Setup-Bildschirm zu öffnen.
- **4.** Sollte die Eigentümerkennung oder Bestandskennung eingestellt sein, müssen Sie diese unter **Security > System IDs** (Sicherheit > System-IDs) manuell löschen.
- **5.** Wählen Sie **File > Save Changes and Exit** (Datei > Änderungen speichern und beenden).
- **6.** Um die Setup- oder Systemstart-Kennwörter, sollten welche eingestellt sein, sowie andere Einstellungen zu löschen, müssen Sie den Computer ausschalten, das Netzkabel abziehen und das Rechnergehäuse abnehmen.
- **7.** Suchen Sie den auf zwei Stiften sitzenden schwarzen Kennwort-Jumper auf der E49-Stiftleiste (mit PSWD gekennzeichnet) und nehmen Sie ihn ab.
- **8.** Trennen Sie das Gerät von der Stromversorgung, warten Sie 10 Sekunden, bis es sich entladen hat, und drücken Sie dann die Clear-CMOS-Taste. (Bei dieser Schaltfläche handelt es sich in der Regel um eine gelbe Taste, die mit CMOS gekennzeichnet ist). Nachdem der Netzstrom wieder angeschlossen ist, wird das System für das Betriebssystem automatisch gestartet.
- **9.** Setzen Sie die Rechnerhaube wieder auf das Gerät, schließen Sie das Netzkabel wieder an und schalten Sie den Computer ein. Die Kennwörter sind nun gelöscht, und alle anderen benutzerkonfigurierbaren Einstellungen für die nichtflüchtigen Speicher wurden auf die Standardwerte zurückgesetzt.
- **10.** Öffnen Sie nochmals das Dienstprogramm für den Computer-Setup (F10).
- **11.** Wählen Sie **File > Default Setup > Restore Factory Settings as Default** (Datei > Standard-Setup > Werkseinstellungen als Standard wiederherstellen). Dadurch werden die Standardeinstellungen auf die Standardwerte zurückgesetzt.
- **12.** Wählen Sie **File > Apply Defaults and Exit** (Datei > Standard wiederherstellen und schließen).
- **13.** Fahren Sie den Computer herunter, ziehen Sie das Netzkabel ab und setzen Sie den schwarzen Kennwort-Jumper wieder auf die E49-Stiftleiste. Setzen Sie das Rechnergehäuse wieder auf das Gerät und stecken Sie das Netzkabel wieder an.

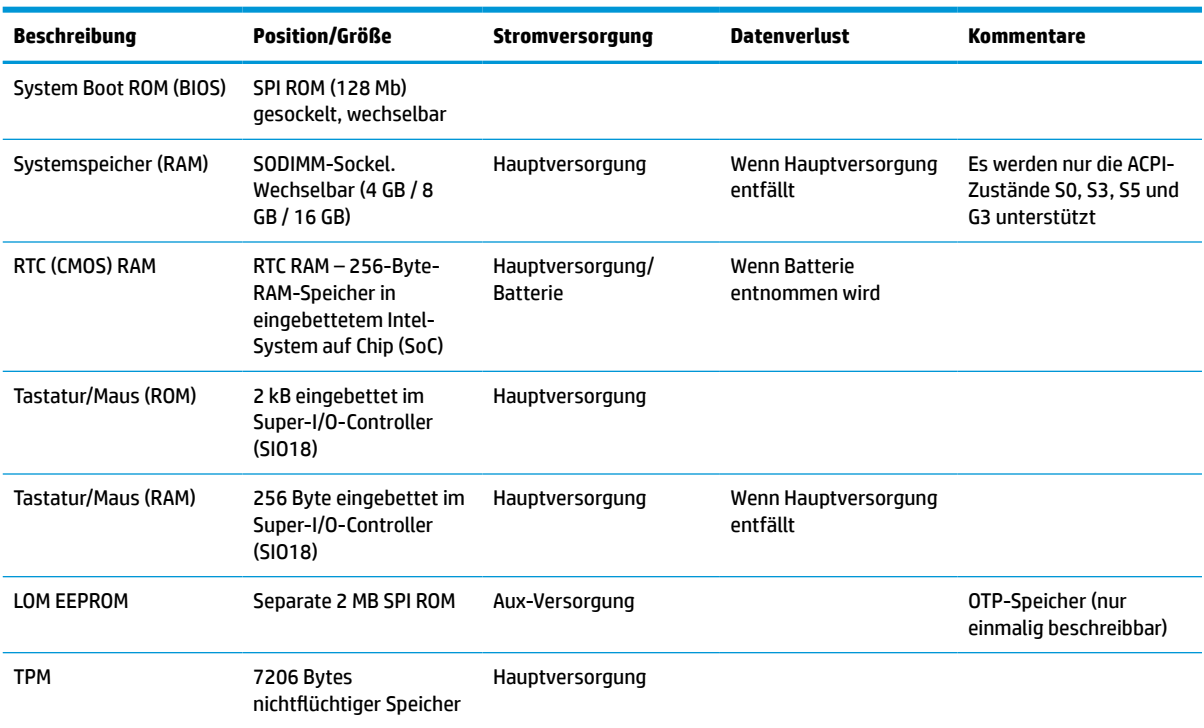

#### **Tabelle 3-14 Verfügbare Speichergeräte**

# <span id="page-57-0"></span>**Technische Daten**

Für die neuesten technische Daten oder für zusätzliche Spezifikationen zum Thin Client gehen Sie zu <http://www.hp.com/go/quickspecs/>und suchen Sie nach Ihrem speziellen Thin Client, um die QuickSpecs zu finden.

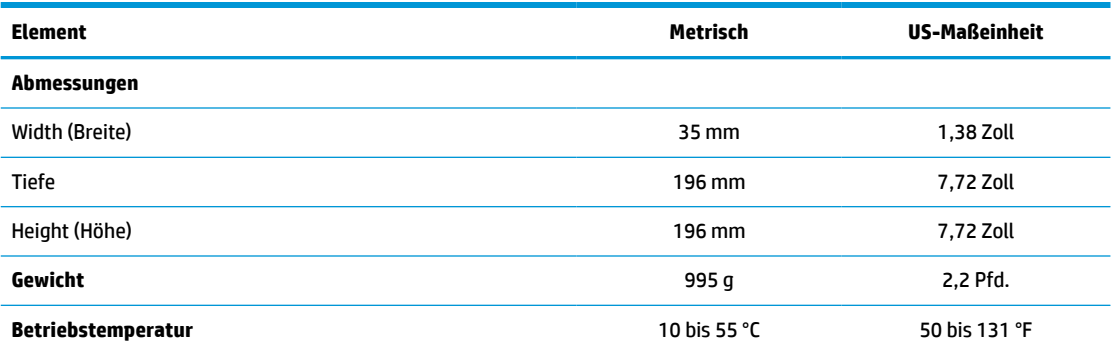

Die technischen Daten gelten für die Meereshöhe mit einer Änderung von 1 °C/300 m (1,8 °F/1.000 Fuß) bis zu einer maximalen Höhe von 3 km (10.000 Fuß), ohne direkte, kontinuierliche Sonneneinstrahlung. Der obere Grenzwert wird möglicherweise durch die Art und Anzahl der installierten Optionen eingeschränkt.

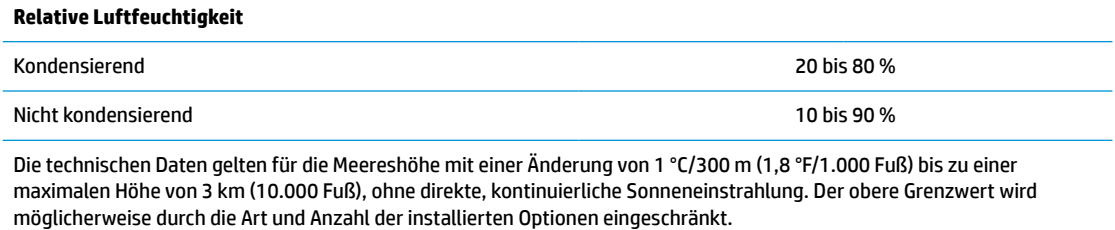

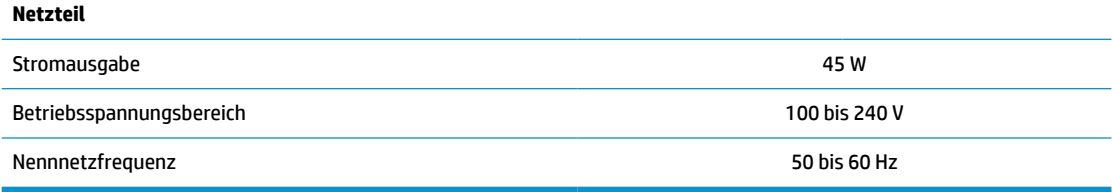

# <span id="page-58-0"></span>**4 Verwenden von HP PC Hardware Diagnostics**

# **Verwenden von HP PC Hardware Diagnostics Windows (nur bestimmte Produkte)**

HP PC Hardware Diagnostics Windows ist ein Windows-basiertes Dienstprogramm, mit dem Sie Diagnosetests ausführen können, um zu überprüfen, ob die Computer-Hardware ordnungsgemäß funktioniert. Das Tool wird innerhalb des Windows Betriebssystems ausgeführt, um Hardwarefehler zu ermitteln.

Wenn HP PC Hardware Diagnostics Windows nicht auf Ihrem Computer installiert ist, müssen Sie es zuerst herunterladen und installieren. Informationen zum Herunterladen von HP PC Hardware Diagnostics Windows finden Sie unter [Herunterladen von HP PC Hardware Diagnostics Windows auf Seite 52.](#page-59-0)

Nachdem HP PC Hardware Diagnostics Windows installiert ist, gehen Sie folgendermaßen vor, um über HP Hilfe und Support oder HP Support Assistant darauf zuzugreifen.

- **1.** So rufen Sie HP PC Hardware Diagnostics Windows über HP Hilfe und Support auf:
	- **a.** Wählen Sie die Schaltfläche **Start** und dann **HP Hilfe und Support**.
	- **b.** Klicken Sie mit der rechten Maustaste auf **HP PC Hardware Diagnostics Windows**, wählen Sie **Mehr**  und dann **Als Administrator ausführen**.

– oder –

So rufen Sie HP PC Hardware Diagnostics Windows über den HP Support Assistant auf:

**a.** Geben Sie in das Suchfeld der Taskleiste Support ein und wählen Sie dann die App **HP Support Assistant**.

– oder –

Wählen Sie in der Taskleiste das Fragezeichen-Symbol.

- **b.** Wählen Sie **Fehlerbeseitigung und Fixes**.
- **c.** Wählen Sie **Diagnose** und dann **HP PC Hardware Diagnostics Windows**.
- **2.** Wenn sich das Tool öffnet, wählen Sie den Diagnosetesttyp, den Sie ausführen möchten und folgen dann den Anleitungen auf dem Bildschirm.

**HINWEIS:** Wenn Sie einen Diagnosetest stoppen müssen, können Sie jederzeit **Abbrechen** auswählen.

Wenn HP PC Hardware Diagnostics Windows einen Fehler erkennt, der einen Hardware-Austausch erfordert, wird ein Fehler-ID-Code mit 24 Ziffern generiert. Auf dem Bildschirm wird eine der folgenden Optionen angezeigt:

- Ein Link mit einer Fehler-ID wird angezeigt Wählen Sie den Link und folgen Sie den Anleitungen auf dem Bildschirm.
- Ein QR-Code (Quick Response) wird angezeigt. Scannen Sie den Code mit einem mobilen Gerät und folgen Sie dann den Anleitungen auf dem Bildschirm.
- Es werden Informationen zum Anrufen des Supports angezeigt. Folgen Sie diesen Anweisungen.

## <span id="page-59-0"></span>**Herunterladen von HP PC Hardware Diagnostics Windows**

- Die Anweisungen zum Herunterladen von HP PC Hardware Diagnostics Windows sind nur in englischer Sprache verfügbar.
- Sie müssen einen Windows Computer verwenden, um dieses Tool herunterzuladen, da nur .exe-Dateien zur Verfügung gestellt werden.

#### **Herunterladen der aktuellen Version von HP PC Hardware Diagnostics Windows**

Gehen Sie zum Herunterladen von HP PC Hardware Diagnostics Windows folgendermaßen vor:

- **1.** Gehen Sie zu<http://www.hp.com/go/techcenter/pcdiags>. Die Startseite von HP PC Diagnostics wird angezeigt.
- **2.** Wählen Sie **HP Diagnostics Windows herunterladen** und wählen Sie dann einen Speicherort auf Ihrem Computer oder auf einem USB-Flashlaufwerk aus.

Das Tool wird in den ausgewählten Speicherort heruntergeladen.

#### **Herunterladen von HP Hardware Diagnostics Windows nach Produktname oder -nummer (nur bestimmte Produkte)**

**HINWEIS:** Bei einigen Produkten kann es erforderlich sein, die Software mit Hilfe des Produktnamens oder der Produktnummer auf ein USB-Flash-Laufwerk herunterzuladen.

Gehen Sie zum Herunterladen von HP PC Hardware Diagnostics Windows nach Produktname oder -nummer folgendermaßen vor:

- **1.** Gehen Sie zu [http://www.hp.com/support.](http://www.hp.com/support)
- **2.** Wählen Sie **Software/Treiber erhalten**, wählen Sie Ihren Produkttyp und geben Sie dann den Produktnamen oder die Produktnummer in das angezeigte Suchfeld ein.
- **3.** Wählen Sie im Bereich **Diagnose** die Option **Herunterladen**. Folgen Sie den Anleitungen auf dem Bildschirm, um die richtige Windows-Diagnose-Version für Ihren Computer oder Ihr USB-Flash-Laufwerk auszuwählen.

Das Tool wird in den ausgewählten Speicherort heruntergeladen.

## **Installieren von HP PC Hardware Diagnostics Windows**

Gehen Sie zum Starten von HP PC Hardware Diagnostics Windows folgendermaßen vor:

**▲** Navigieren Sie zum Ordner auf Ihrem Computer oder dem USB-Flash-Laufwerk, in dem die EXE-Datei gespeichert wurde, doppelklicken Sie auf die EXE-Datei und folgen Sie dann den Anleitungen auf dem Bildschirm.

# **Verwenden von HP PC Hardware Diagnostics UEFI**

**HINWEIS:** Für Windows 10 S Computer müssen Sie einen Windows Computer und ein USB-Flash-Laufwerk zum Herunterladen und Erstellen der HP UEFI Support Environment verwenden, da nur EXE-Dateien bereitgestellt werden. Weitere Informationen finden Sie unter [Herunterladen von HP PC Hardware Diagnostics](#page-60-0) [UEFI auf ein USB-Flash-Laufwerk auf Seite 53.](#page-60-0)

HP PC Hardware Diagnostics UEFI (Unified Extensible Firmware Interface) ermöglicht Diagnosetests, um zu überprüfen, ob die Computer-Hardware ordnungsgemäß funktioniert. Das Tool wird außerhalb des Betriebssystems ausgeführt, um Hardwareausfälle, die möglicherweise durch das Betriebssystem oder andere Software-Komponenten verursacht werden, auszuschließen.

<span id="page-60-0"></span>Wenn Ihr PC Windows nicht starten kann, können Sie mit HP PC Hardware Diagnostics UEFI Hardwareprobleme diagnostizieren.

Wenn HP PC Hardware Diagnostics Windows einen Fehler erkennt, der einen Hardware-Austausch erfordert, wird ein Fehler-ID-Code mit 24 Ziffern generiert. Unterstützung bei der Lösung des Problems:

**▲** Klicken Sie auf **Support erhalten** und scannen Sie mit einem mobilen Gerät den QR-Code, der auf dem nächsten Bildschirm angezeigt wird. Die Service Center Seite des HP Kundensupports wird angezeigt. Ihre Fehler-ID und Produktnummer sind automatisch angegeben. Folgen Sie den Anleitungen auf dem Bildschirm.

– oder –

Wenden Sie sich an den Support und geben Sie den Fehler-ID-Code an.

- **FINWEIS:** Um das Diagnose-Tool auf einem Convertible zu starten, muss Ihr Computer sich im Notebook-Modus befinden und Sie müssen die angeschlossene Tastatur verwenden.
- **EX HINWEIS:** Wenn Sie einen Diagnosetest stoppen möchten, drücken Sie esc.

## **Starten von HP PC Hardware Diagnostics UEFI**

Gehen Sie zum Starten von HP PC Hardware Diagnostics UEFI folgendermaßen vor:

- **1.** Schalten Sie den Computer ein oder führen Sie einen Neustart durch und drücken Sie dann schnell esc.
- **2.** Drücken Sie f2.

Das BIOS sucht an drei Stellen nach den Diagnose-Tools, und zwar in der folgenden Reihenfolge:

- **a.** Angeschlossenes USB-Flash-Laufwerk
- **HINWEIS:** Weitere Informationen zum Herunterladen des Tools HP PC Hardware Diagnostics UEFI auf ein USB-Flash-Laufwerk finden Sie unter Herunterladen der aktuellen Version von HP PC Hardware Diagnostics UEFI auf Seite 53.
- **b.** Festplatte
- **c.** BIOS
- **3.** Wenn sich das Diagnose-Tool öffnet, wählen Sie eine Sprache, wählen Sie den Diagnosetesttyp, den Sie ausführen möchten, und folgen Sie dann den Anleitungen auf dem Bildschirm.

## **Herunterladen von HP PC Hardware Diagnostics UEFI auf ein USB-Flash-Laufwerk**

Das Herunterladen von HP PC Hardware Diagnostics UEFI auf ein USB-Flash-Laufwerk kann in folgenden Situationen nützlich sein:

- HP PC Hardware Diagnostics UEFI ist nicht im vorinstallierten Image enthalten.
- HP PC Hardware Diagnostics UEFI ist nicht in der HP Tools-Partition enthalten.
- Die Festplatte ist beschädigt.

**HINWEIS:** Die Anweisungen zum Herunterladen von HP PC Hardware Diagnostics UEFI sind nur in englischer Sprache verfügbar, und Sie müssen einen Windows Computer zum Herunterladen und Erstellen der HP UEFI Support Environment verwenden, da nur .exe-Dateien bereitgestellt werden.

### **Herunterladen der aktuellen Version von HP PC Hardware Diagnostics UEFI**

So laden die aktuelle Version von HP PC Hardware Diagnostics UEFI auf ein USB-Flash-Laufwerk herunter:

- <span id="page-61-0"></span>**1.** Gehen Sie zu<http://www.hp.com/go/techcenter/pcdiags>. Die Startseite von HP PC Diagnostics wird angezeigt.
- **2.** Wählen Sie **HP Diagnostics UEFI herunterladen** und dann **Ausführen**.

#### **Herunterladen von HP PC Hardware Diagnostics UEFI nach Produktname oder -nummer (nur bestimmte Produkte)**

**HINWEIS:** Bei einigen Produkten kann es erforderlich sein, die Software mit Hilfe des Produktnamens oder der Produktnummer auf ein USB-Flash-Laufwerk herunterzuladen.

So laden Sie HP Hardware Diagnostics UEFI nach Produktname oder -nummer (nur bestimmte Produkte) auf ein USB-Flash-Laufwerk herunter:

- **1.** Gehen Sie zu [http://www.hp.com/support.](http://www.hp.com/support)
- **2.** Geben Sie den Produktnamen oder die Produktnummer ein, wählen Sie Ihren Computer und anschließend Ihr Betriebssystem aus.
- **3.** Folgen Sie im Bereich **Diagnose** den Anleitungen auf dem Bildschirm, um die UEFI-Version für Ihren PC auszuwählen und herunterzuladen.

# **Verwenden der Einstellungen für Remote HP PC Hardware Diagnostics UEFI (nur bestimmte Produkte)**

Remote HP PC Hardware Diagnostics UEFI ist eine Firmwarefunktion (BIOS), die HP PC Hardware Diagnostics UEFI auf Ihren Computer herunterlädt. Sie führt die Diagnose auf Ihrem Computer aus und lädt die Ergebnisse dann auf einen vorkonfigurierten Server hoch. Weitere Informationen zum Remote HP PC Hardware Diagnostics UEFI finden Sie auf<http://www.hp.com/go/techcenter/pcdiags>unter **Weitere Informationen**.

## **Herunterladen von Remote HP PC Hardware Diagnostics UEFI**

**HINWEIS:** Remote HP PC Hardware Diagnostics UEFI steht auch als Softpaq zur Verfügung, das auf einen Server heruntergeladen werden kann.

### **Herunterladen der aktuellen Version von Remote HP PC Hardware Diagnostics UEFI**

Gehen Sie zum Herunterladen der aktuellen Version von Remote HP PC Hardware Diagnostics UEFI folgendermaßen vor:

- **1.** Gehen Sie zu<http://www.hp.com/go/techcenter/pcdiags>. Die Startseite von HP PC Diagnostics wird angezeigt.
- **2.** Wählen Sie **HP Diagnostics UEFI herunterladen** und dann **Ausführen**.

#### **Herunterladen von Remote HP PC Hardware Diagnostics UEFI nach Produktname oder -nummer**

**HINWEIS:** Bei einigen Produkten kann es erforderlich sein, die Software mit Hilfe des Produktnamens oder der Produktnummer herunterzuladen.

Gehen Sie zum Herunterladen von Remote HP Hardware Diagnostics UEFI nach Produktname oder -nummer (nur bestimmte Produkte) folgendermaßen vor:

- <span id="page-62-0"></span>**1.** Gehen Sie zu [http://www.hp.com/support.](http://www.hp.com/support)
- **2.** Wählen Sie **Software/Treiber erhalten**, wählen Sie Ihren Produkttyp, geben Sie den Produktnamen oder die Produktnummer in das angezeigte Suchfeld ein, wählen Sie Ihren Computer und anschließend Ihr Betriebssystem.
- **3.** Folgen Sie im Bereich **Diagnose** den Anleitungen auf dem Bildschirm, um die **Remote-UEFI**-Version für das Produkt auszuwählen und herunterzuladen.

## **Anpassen der Einstellungen für Remote HP PC Hardware Diagnostics UEFI**

Mithilfe der Remote HP PC Hardware Diagnostics-Einstellung im Computer Setup (BIOS) können Sie die folgenden Anpassungen vornehmen:

- Legen Sie einen Zeitplan für unbeaufsichtigte Diagnosen fest. Sie können die Diagnose auch sofort im interaktiven Modus starten. Wählen Sie dazu **Execute Remote HP PC Hardware Diagnostics** (Remote HP PC Hardware Diagnostics ausführen).
- Legen Sie den Speicherort für das Herunterladen der Diagnosetools fest. Diese Funktion bietet Zugriff auf die Tools von der HP Website oder von einem Server, der für die Verwendung vorkonfiguriert wurde. Ihr Computer erfordert nicht die herkömmlichen lokalen Speicher (wie z. B. eine Festplatte oder ein USB-Flash-Laufwerk), um die Ferndiagnose durchzuführen.
- Legen Sie einen Speicherort für die Testergebnisse fest. Sie können auch die Benutzernamen- und Kennworteinstellungen für Uploads festlegen.
- Zeigen Sie Status-Informationen über die zuletzt ausgeführte Diagnose an.

Gehen Sie zum Starten von Remote HP PC Hardware Diagnostics UEFI folgendermaßen vor:

- **1.** Schalten Sie den Computer ein bzw. starten Sie ihn neu und drücken Sie, wenn das HP Logo angezeigt wird, f10, um Computer Setup aufzurufen.
- **2.** Wählen Sie **Advanced** (Erweitert) und dann **Settings** (Einstellungen).
- **3.** Wählen Sie Ihre Anpassungen aus.
- **4.** Wählen Sie **Main** (Hauptmenü) und dann **Save Changes and Exit** (Änderungen speichern und beenden) aus, um Ihre Einstellungen zu speichern.

Die Änderungen werden beim Neustart des Computers wirksam.

# <span id="page-63-0"></span>**A Elektrostatische Entladung**

Die Entladung statischer Elektrizität über einen Finger oder einen anderen Leiter kann die Systemplatine oder andere Bauteile beschädigen, die gegenüber elektrostatischer Entladung empfindlich sind. Eine derartige Beschädigung kann die Lebensdauer des Geräts herabsetzen.

# **Vermeiden von Schäden durch elektrostatische Entladung**

Beachten Sie folgende Vorsichtsmaßnahmen, um Schäden durch elektrostatische Entladungen zu verhindern:

- Vermeiden Sie direktes Berühren empfindlicher Bauteile, indem Sie diese in antistatischen Behältern transportieren und lagern.
- Bewahren Sie elektrostatisch empfindliche Teile in den zugehörigen Behältern auf, bis Sie sich an einem vor elektrostatischer Entladung geschützten Arbeitsplatz befinden.
- Arbeiten Sie auf einer geerdeten Oberfläche, wenn Sie die Teile aus den Schutzbehältern nehmen.
- Vermeiden Sie das Berühren der Stifte, der leitenden Bauteile und der Schaltungsbauteile.
- Erden Sie sich immer, bevor Sie Bauteile oder Baugruppen berühren, die gegenüber elektrostatischer Entladung empfindlich sind.

## **Erdungsmethoden**

Es gibt verschiedene Methoden zur Erdung. Wenden Sie eine oder mehrere der folgenden Erdungsmethoden an, bevor Sie empfindliche Komponenten berühren oder installieren:

- Verwenden Sie ein Antistatik-Armband, das über ein Erdungskabel mit einem geerdeten Thin Client-Gehäuse verbunden ist. Antistatikarmbänder sind flexible Bänder mit einem Widerstand von 1 MOhm ±10 % im Erdungskabel. Damit eine wirksame Erdung gewährleistet ist, muss die leitende Oberfläche des Armbands eng auf der Haut anliegend getragen werden.
- Verwenden Sie vergleichbare Bänder an Fersen oder Füßen, wenn Sie im Stehen arbeiten. Tragen Sie die Bänder an beiden Füßen, wenn Sie auf leitfähigem Boden oder antistatischen Fußmatten stehen.
- Verwenden Sie leitfähiges Werkzeug.
- Verwenden Sie eine transportable Wartungsausrüstung mit zusammenfaltbarer, antistatischer Arbeitsmatte.

Wenn Sie keine geeigneten Hilfsmittel besitzen, um eine ordnungsgemäße Erdung sicherzustellen, wenden Sie sich an einen autorisierten HP Händler oder Servicepartner.

**HINWEIS:** Weitere Informationen zu statischer Elektrizität erhalten Sie bei Ihrem autorisierten HP Händler oder Servicepartner.

# <span id="page-64-0"></span>**B Versandinformationen**

# **Versandvorbereitung**

Falls Sie den Thin Client versenden müssen, beachten Sie die folgenden Hinweise:

- **1.** Schalten Sie den Thin Client und sämtliche Peripheriegeräte aus.
- **2.** Trennen Sie das Netzkabel von der Netzsteckdose und dann vom Thin Client.
- **3.** Unterbrechen Sie die Stromversorgung zu den Systemkomponenten und den Peripheriegeräten, und anschließend diese Geräte vom Thin Client.
- **4.** Verpacken Sie die Systemkomponenten und die Peripheriegeräte in ihrer Originalverpackung oder einer ähnlichen Verpackung mit genügend Verpackungsmaterial, um sie zu schützen.
- **HINWEIS:** Angaben zu Umgebungsbedingungen (außer Betrieb) finden Sie unter [http://www.hp.com/](http://www.hp.com/go/quickspecs) [go/quickspecs](http://www.hp.com/go/quickspecs).

# **Wichtige Informationen zum Reparaturservice**

Entfernen Sie auf jeden Fall alle externen Geräte, bevor Sie den Thin Client zur Reparatur oder zum Austausch an HP zurückgeben, und bewahren Sie diese auf.

In Ländern, in denen der Kunde die Reparatur einsenden kann (Customer Mail-in Repair) und ihm dasselbe Geräte zurückgeschickt wird, bemüht sich HP, das reparierte Gerät mit demselben internen Speicher und denselben Flash-Modulen, die gesendet wurden, zurückzugeben.

In Ländern, in denen bei Reparaturen nicht dieselben Geräte an den Kunden zurückgesendet werden, müssen Sie neben den externen auch alle internen Optionen entfernen und aufbewahren. Der Thin Client muss wieder die **ursprüngliche Konfiguration** aufweisen, bevor Sie ihn zur Reparatur an HP senden.

# <span id="page-65-0"></span>**C Barrierefreiheit**

# **HP und Barrierefreiheit**

Da HP bestrebt ist, Vielfalt, Inklusion und Arbeit/Leben in das gesamte Arbeits- und Unternehmensumfeld einfließen zu lassen, spiegeln sich diese Aspekte in allen Bereichen wider. HP möchte eine integrative Umgebung schaffen, die darauf ausgerichtet ist, Menschen in der ganzen Welt mithilfe leistungsstarker Technologie zu verbinden.

## **Finden der benötigten Technologietools**

Technologie kann das menschliche Potenzial freisetzen. Assistive Technologie räumt Hindernisse beiseite und ermöglicht Unabhängigkeit zu Hause, bei der Arbeit und in der Community. Mithilfe assistiver Technologie können die Funktionen und Fähigkeiten elektronischer Geräte und Informationstechnologien gesteigert, bewahrt und optimiert werden. Weitere Informationen finden Sie unter [Ermitteln der besten assistiven](#page-66-0) [Technologien auf Seite 59.](#page-66-0)

## **Das Engagement von HP**

HP hat es sich zur Aufgabe gemacht, Produkte und Services anzubieten, die für Menschen mit Behinderungen zugänglich sind. Dieses Engagement unterstützt die Ziele unseres Unternehmens im Hinblick auf die Vielfalt. Zudem kann HP auf diese Weise sicherstellen, dass die Vorteile der Technologien von allen genutzt werden können.

HP möchte im Bereich der Barrierefreiheit Produkte und Services entwerfen, produzieren und vermarkten, die von allen, einschließlich Menschen mit Behinderungen, entweder auf eigenständiger Basis oder mit entsprechenden assistiven Geräten verwendet werden können.

Um dieses Ziel zu erreichen, legt diese Richtlinie zur Barrierefreiheit sieben Hauptziele fest, an denen sich die Aktionen von HP orientieren. Wir erwarten, dass alle HP Manager und Angestellten diese Ziele unterstützen und ihren Rollen und Pflichten gemäß umsetzen:

- Sensibilisierung unser Mitarbeiter für die Probleme bei der Barrierefreiheit bei HP und Schulung der Mitarbeiter, um barrierefreie Produkte und Services zu entwickeln, zu produzieren, zu vermarkten und bereitzustellen.
- Entwicklung von Richtlinien zur Barrierefreiheit für Produkte und Services, für deren Umsetzung die Produktentwicklungsgruppen verantwortlich sind, soweit dies wettbewerbsfähig, technisch und wirtschaftlich machbar ist.
- Einbindung von Menschen mit Behinderungen in die Entwicklung der Richtlinien zur Barrierefreiheit sowie in die Konzeption und Tests der Produkte und Services.
- Dokumentation der Funktionen zur Barrierefreiheit und öffentlich zugängliche Bereitstellung von Informationen über HP Produkte und Services.
- Zusammenarbeit mit führenden Anbietern im Bereich assistiver Technologien und Lösungen.
- Unterstützung interner und externer Forschungs- und Entwicklungsprojekte, die zur Optimierung der assistiven Technologien für HP Produkte und Services beitragen.
- Unterstützung von Industriestandards und Richtlinien zur Barrierefreiheit

## <span id="page-66-0"></span>**International Association of Accessibility Professionals (IAAP)**

IAAP ist eine Non-Profit-Organisation, die ihren Schwerpunkt auf die Weiterentwicklung der Fachleute für Barrierefreiheit mittels Networking, Bildung und Zertifizierung setzt. Das Ziel ist es, Fachleute für Barrierefreiheit bei der Weiterentwicklung ihrer Karrieren und Unternehmen bei der Umsetzung von Barrierefreiheit in ihren Produkten und Infrastrukturen zu unterstützen.

HP gehört zu den Gründungsmitgliedern und möchte gemeinsam mit anderen Unternehmen dazu beitragen, den Bereich der Barrierefreiheit weiter voranzubringen. Dieses Engagement unterstützt HP dabei, im Bereich der Barrierefreiheit Produkte und Services zu entwerfen, zu produzieren und zu vermarkten, die von Menschen mit Behinderungen verwendet werden können.

IAAP wird dieses Tätigkeitsfeld durch eine weltweite Vernetzung von Einzelpersonen, Studenten und Unternehmen stärken, die voneinander lernen können. Wenn Sie weitere Informationen erhalten möchten, gehen Sie zu <http://www.accessibilityassociation.org> und treten Sie der Online-Community bei, melden Sie sich für Newsletter an und erfahren Sie mehr über die Mitgliedschaft.

## **Ermitteln der besten assistiven Technologien**

Alle Menschen, einschließlich Menschen mit Behinderungen oder altersbedingten Einschränkungen, sollten mithilfe von Technologie in der Lage sein, zu kommunizieren, sich selbst auszudrücken und Verbindungen mit anderen Menschen weltweit aufzubauen. HP möchten die eigenen Mitarbeiter sowie Kunden und Partner stärker für die Barrierefreiheit sensibilisieren. Ob große Schriften, die die Augen schonen, Spracherkennung, die Ihren Händen eine Pause ermöglicht oder jede andere assistive Technologie, die Sie in einer bestimmten Situation unterstützt – eine Vielzahl assistiver Technologien erleichtern den Umgang mit HP Produkten. Wie treffen Sie die richtige Wahl?

#### **Bewerten Ihrer Anforderungen**

Mit Technologie können Sie Ihr Potenzial freisetzen. Assistive Technologie räumt Hindernisse beiseite und ermöglicht Unabhängigkeit zu Hause, bei der Arbeit und in der Community. Mithilfe assistiver Technologie (AT) können die Funktionen und Fähigkeiten elektronischer Geräte und Informationstechnologien gesteigert, bewahrt und optimiert werden.

Sie können aus vielen AT-Produkten wählen. Bei der Bewertung Ihrer AT-Anforderungen sollten Sie mehrere Produkte prüfen, Antworten auf Ihre Fragen und Unterstützung bei der Auswahl der besten Lösung für Ihre spezielle Situation erhalten. Sie werden feststellen, dass die für die AT-Bewertung qualifizierten Profis aus vielen Bereichen stammen, beispielsweise lizenzierte oder zertifizierte Physiotherapeuten, Ergotherapeuten, Sprachpathologen und -therapeuten oder sonstige Experten. Auch andere Personen, möglicherweise weder zertifiziert oder lizenziert, können Informationen beisteuern, die für eine Bewertung hilfreich sind. Sie sollten die Personen nach Ihren Erfahrungen, Ihrem Know-how und den Kosten fragen, um dann zu entscheiden, ob sie für Ihre Anforderungen geeignet sind.

#### **Barrierefreiheit bei HP Produkten**

Unter den folgenden Links erhalten Sie Informationen zu Barrierefreiheitsfunktionen und assistiven Technologien, die für verschiedene HP Produkte verfügbar sind. Diese Ressourcen helfen Ihnen dabei, die assistiven Technologien und Produkte auszuwählen, die für Ihre Situation am besten geeignet sind.

- [HP Elite x3 Optionen für Barrierefreiheit \(Windows 10 Mobile\)](http://support.hp.com/us-en/document/c05227029)
- **[HP PCs Windows 7 Optionen für Barrierefreiheit](http://support.hp.com/us-en/document/c03543992)**
- [HP PCs Windows 8 Optionen für Barrierefreiheit](http://support.hp.com/us-en/document/c03672465)
- **[HP PCs Windows 10 Optionen für Barrierefreiheit](http://support.hp.com/us-en/document/c04763942)**
- <span id="page-67-0"></span>● [HP Slate 7 Tablets – Aktivierung der Barrierefreiheitsfunktionen auf Ihrem HP Tablet \(Android 4.1/Jelly](http://support.hp.com/us-en/document/c03678316)  [Bean\)](http://support.hp.com/us-en/document/c03678316)
- [HP SlateBooks Aktivierung der Barrierefreiheitsfunktionen \(Android 4.3, 4.2/Jelly Bean\)](http://support.hp.com/us-en/document/c03790408)
- [HP Chromebooks Aktivierung der Barrierefreiheitsfunktionen auf Ihrem HP Chromebooks bzw. der](https://support.google.com/chromebook/answer/177893?hl=en&ref_topic=9016892) [Chromebox \(Chrome OS\)](https://support.google.com/chromebook/answer/177893?hl=en&ref_topic=9016892)
- [HP Shop Peripheriegeräte für HP Produkte](http://store.hp.com/us/en/ContentView?eSpotName=Accessories&storeId=10151&langId=-1&catalogId=10051)

Wenn Sie weitere Unterstützung bei den Barrierefreiheitsfunktionen auf Ihrem HP Produkt benötigen, siehe [Kontaktieren des Supports auf Seite 62.](#page-69-0)

Zusätzliche Links zu externen Partnern und Lieferanten, die möglicherweise zusätzliche Unterstützung bieten:

- [Microsoft Informationen zur Barrierefreiheit \(Windows 7, Windows 8, Windows 10, Microsoft Office\)](http://www.microsoft.com/enable)
- [Google Informationen zur Barrierefreiheit bei Produkten \(Android, Chrome, Google Apps\)](https://www.google.com/accessibility/)
- [Assistive Technologien nach Art der Beeinträchtigung sortiert](http://www8.hp.com/us/en/hp-information/accessibility-aging/at-product-impairment.html)
- **[Assistive Technologien nach Produkttyp sortiert](http://www8.hp.com/us/en/hp-information/accessibility-aging/at-product-type.html)**
- [Anbieter von assistiven Technologien mit Produktbeschreibungen](http://www8.hp.com/us/en/hp-information/accessibility-aging/at-product-descriptions.html)
- **[Assistive Technology Industry Association \(ATIA\)](http://www.atia.org/)**

# **Standards und Gesetzgebung**

## **Standards**

Section 508 der Federal Acquisition Regulation (FAR) Standards vom US Access Board schreibt vor, dass Informations- und Kommunikationstechnologien für Menschen mit physischen, sensorischen oder kognitiven Behinderungen zugänglich sein müssen. Die Standards umfassen die technischen Kriterien, die für verschiedene Arten von Technologien spezifisch sind, sowie leistungsbezogene Anforderungen, die sich auf die Funktionsfähigkeit der abgedeckten Produkte konzentrieren. Bestimmte Kriterien decken Softwareanwendungen und Betriebssysteme, webbasierte Informationen und Anwendungen, Computer, Telekommunikationsprodukte, Video- und Multimedia und in sich geschlossene Produkte ab.

#### **Mandat 376 – EN 301 549**

Der Standard EN 301 549 wurde von der Europäischen Union unter dem Mandat 376 als Grundlage für ein Online-Toolkit veröffentlicht, das bei der öffentlichen Beschaffung von IKT-Produkten eingesetzt wird. Dieser Standard beschreibt die funktionalen Kriterien der Barrierefreiheit von IKT-Produkten und -Services. Er umfasst auch eine Beschreibung der Testverfahren und der Evaluierungsmethodologien für jede Anforderung.

#### **Web Content Accessibility Guidelines (WCAG)**

Die Web Content Accessibility Guidelines (WCAG) der W3C Web Accessibility Initiative (WAI) unterstützen Webdesigner und -entwickler beim Erstellen von Werbsites, die den Anforderungen von Menschen mit Behinderungen oder altersbedingten Einschränkungen besser gerecht werden. WCAG fördert die Barrierefreiheit im gesamten Spektrum der Webinhalte (Text, Bilder, Audio und Video) und Webanwendungen. WCAG lässt sich exakt testen, ist einfach zu verstehen und anzuwenden und bietet Entwicklern die Flexibilität für Innovationen. WCAG 2.0 wurde zudem als [ISO/IEC 40500:2012](http://www.iso.org/iso/iso_catalogue/catalogue_tc/catalogue_detail.htm?csnumber=58625/) zugelassen.

WCAG befasst sich speziell mit den Barrieren, mit denen Menschen mit Seh-, Hör-, Körper-, kognitiven und neurologischen Behinderungen oder ältere Menschen beim Zugriff auf das Internet konfrontiert werden. WCAG 2.0 beschreibt barrierefreien Inhalt wie folgt:

- <span id="page-68-0"></span>● **Wahrnehmbar** (beispielswiese müssen Textalternativen für Bilder, Untertitel für Audioinhalte, Anpassungsmöglichkeiten für Präsentationen und Farbkontraste bereitgestellt werden)
- **Bedienbar** (durch Tastaturbedienung, Farbkontrast, ausreichend Zeit für Eingaben, Vermeidung von Inhalten, die Anfälle auslösen können und Navigierbarkeit)
- **Verständlich** (durch verbesserte Lesbarkeit, Vorhersagbarkeit und Eingabehilfen)
- **Robust** (beispielsweise durch Kompatibilität mit assistiven Technologien)

### **Gesetzgebung und Bestimmungen**

Die Barrierefreiheit von IT und Informationen wird auch in der Gesetzgebung immer wichtiger. Die unten aufgeführten Links bieten Informationen über die wichtigsten Gesetze, Bestimmungen und Standards.

- [USA](http://www8.hp.com/us/en/hp-information/accessibility-aging/legislation-regulation.html#united-states)
- [Kanada](http://www8.hp.com/us/en/hp-information/accessibility-aging/legislation-regulation.html#canada)
- **[Europa](http://www8.hp.com/us/en/hp-information/accessibility-aging/legislation-regulation.html#europe)**
- **[Großbritannien](http://www8.hp.com/us/en/hp-information/accessibility-aging/legislation-regulation.html#united-kingdom)**
- **[Australien](http://www8.hp.com/us/en/hp-information/accessibility-aging/legislation-regulation.html#australia)**
- **[Weltweit](http://www8.hp.com/us/en/hp-information/accessibility-aging/legislation-regulation.html#worldwide)**

# **Nützliche Ressourcen und Links zum Thema Barrierefreiheit**

Bei den folgenden Organisationen erhalten Sie weitere nützliche Informationen zu Behinderungen und altersbedingten Einschränkungen.

**<sup>2</sup> HINWEIS:** Diese Liste ist nicht vollständig. Diese Organisationen werden nur zu Informationszwecken genannt. HP haftet nicht für Informationen oder Kontakte, die Sie im Internet finden. Die Auflistung auf dieser Seite impliziert keine Billigung durch HP.

### **Organisationen**

- American Association of People with Disabilities (AAPD)
- The Association of Assistive Technology Act Programs (ATAP)
- Hearing Loss Association of America (HLAA)
- Information Technology Technical Assistance and Training Center (ITTATC)
- **Lighthouse International**
- **National Association of the Deaf**
- National Federation of the Blind
- Rehabilitation Engineering & Assistive Technology Society of North America (RESNA)
- Telecommunications for the Deaf and Hard of Hearing, Inc. (TDI)
- W3C Web Accessibility Initiative (WAI)

## <span id="page-69-0"></span>**Bildungswesen**

- California State University, Northridge, Center on Disabilities (CSUN)
- University of Wisconsin Madison, Trace Center
- University of Minnesota, Computer Accommodations Program

### **Andere Ressourcen zum Thema Behinderungen**

- ADA (Americans with Disabilities Act) Technical Assistance Program
- ILO Global Business and Disability Network
- **EnableMart**
- **European Disability Forum**
- **Job Accommodation Network**
- Microsoft Enable

#### **HP Links**

[Unser Kontaktformular](https://h41268.www4.hp.com/live/index.aspx?qid=11387)

[HP Handbuch für sicheres und angenehmes Arbeiten](http://www8.hp.com/us/en/hp-information/ergo/index.html)

[HP Vertrieb für öffentlichen Sektor](https://government.hp.com/)

## **Kontaktieren des Supports**

**HINWEIS:** Support ist nur in englischer Sprache verfügbar.

- Für Kunden, die gehörlos oder schwerhörig sind und Fragen zum technischen Support oder zur Barrierefreiheit von HP Produkten haben:
	- Verwenden Sie TRS/VRS/WebCapTel und kontaktieren Sie uns unter der Telefonnummer +1 (877) 656-7058, Montag bis Freitag von 06:00 - 21:00 Uhr, Mountain Time.
- Kunden mit anderen Behinderungen oder altersbedingten Einschränkungen, die Fragen zum technischen Support oder zur Barrierefreiheit von HP Produkten haben, können eine der folgenden Optionen nutzen:
	- Kontaktieren Sie uns unter der Telefonnummer +1 (888) 259-5707, Montag bis Freitag von 06:00 21:00 Uhr, Mountain Time.
	- Füllen Sie das [Kontaktformular für Menschen mit Behinderungen oder altersbedingten](https://h41268.www4.hp.com/live/index.aspx?qid=11387)  [Einschränkungen](https://h41268.www4.hp.com/live/index.aspx?qid=11387) aus.

# **Index**

#### **A**

Advanced menu (Erweitertes Menü) [32](#page-39-0) Aktualisierung des BIOS [36](#page-43-0) akustische Codes [40](#page-47-0) Akustische Codes [40](#page-47-0) Ändern der BIOS-Einstellungen [33](#page-40-0) Anforderungen an das Netzkabel [46](#page-53-0) Angaben zur Flüchtigkeit [48](#page-55-0) Assistive Technologie (AT) Ermitteln [59](#page-66-0) Zweck [58](#page-65-0) AT (assistive Technologie) Ermitteln [59](#page-66-0) Zweck [58](#page-65-0) Aufrüsten des Systemspeichers [20](#page-27-0) Austauschen Batterie [18](#page-25-0) Zugriffsblende [15](#page-22-0)

#### **B**

Barrierefreiheit [58](#page-65-0) Batterie, austauschen [18](#page-25-0) Bewerten der Anforderungen hinsichtlich der Barrierefreiheit [59](#page-66-0) BIOS Aktualisieren [36](#page-43-0) BIOS Settings (IPv4-Einstellungen) [25](#page-32-0) blinkende LEDs [40](#page-47-0)

#### **C**

Computer Setup – Advanced menu (Erweitertes Menü) [32](#page-39-0) Computer Setup – File menu (Dateimenü) [27](#page-34-0) Computer Setup – Power menu (Energiemenü) [32](#page-39-0) Computer Setup – Security menu (Sicherheitsmenü) [30](#page-37-0) Computer Setup – Storage menu (Speichermenü) [29](#page-36-0)

### **D**

Deaktivieren/Aktivieren der Wake-on-LAN-Funktion (WOL) [38](#page-45-0) Diagnose und Fehlerbeseitigung [38](#page-45-0) Dienstprogramm für den Computer-Setup (F10) [25](#page-32-0) Dienstprogramm zur HP-BIOS-Konfiguration (HPBCU) [33](#page-40-0) Die Verwendung von HP ThinUpdate zur Wiederherstellung von Abbildern [45](#page-52-0)

### **E**

Einbauen Diebstahlsicherung [6](#page-13-0) Einrichten [3](#page-10-0) Einstellungen für Remote HP PC Hardware Diagnostics UEFI Anpassen [55](#page-62-0) Verwenden [54](#page-61-0) Elektrostatische Entladung [56](#page-63-0) Entfernen Batterie [18](#page-25-0) M.2-Speichermodul [57](#page-64-0) USB-Flash-Laufwerk [57](#page-64-0) Zugriffsblende [14](#page-21-0) Erdungsmethoden [56](#page-63-0)

### **F**

Fehler Codes [40](#page-47-0) Fehlerbehebung [25,](#page-32-0) [42](#page-49-0) File menu (Dateimenü) [27](#page-34-0)

#### **G**

Grundlegende Fehlerbehebung [42](#page-49-0)

#### **H**

Hardwarespezifikationen [50](#page-57-0) HP PC Hardware Diagnostics UEFI Herunterladen [53](#page-60-0) Starten [53](#page-60-0) Verwenden [52](#page-59-0) HP PC Hardware Diagnostics Windows Herunterladen [52](#page-59-0)

Installieren [52](#page-59-0) Verwenden [51](#page-58-0) HP Richtlinie zur Barrierefreiheit [58](#page-65-0) HP ThinUpdate [45](#page-52-0)

#### **I**

Installationsrichtlinien [3,](#page-10-0) [13](#page-20-0) International Association of Accessibility Professionals [59](#page-66-0) interne Komponenten [16](#page-23-0)

### **K**

Kennwörter [39](#page-46-0) Komponenten Intern [16](#page-23-0) Vorderseite [1](#page-8-0) Konfigurieren eines PXE-Servers [44](#page-51-0) Kundensupport, Barrierefreiheit [62](#page-69-0)

#### **L**

Laufwerklose Fehlerbehebung [43](#page-50-0) LEDs [38](#page-45-0) Blinkende Betriebsanzeige [40](#page-47-0)

#### **M**

M.2-Flash-Speicher-Modul, entfernen und ersetzen [16](#page-23-0)

### **N**

Netzanschluss [12](#page-19-0) Netzkabel Anforderungen für alle Länder [46](#page-53-0) Anforderungen für die einzelnen Ländern und Regionen [46](#page-53-0) nicht unterstützte Aufstellpositionen [11](#page-18-0)

### **P**

Power menu (Energiemenü) [32](#page-39-0) Power-On Diagnostic Tests (Systemstartdiagnosetests) [39](#page-46-0) PXE-Server [44](#page-51-0)

### **R**

Regelmäßige Pflege [12](#page-19-0) Reparaturservice [57](#page-64-0) Ressourcen, Barrierefreiheit [61](#page-68-0)

#### **S**

Section 508, Standards zur Barrierefreiheit [60](#page-67-0) Security menu (Sicherheitsmenü) [30](#page-37-0) Speicher, aufrüsten [20](#page-27-0) Speichergeräte verfügbar [48](#page-55-0) Speichermodul, entfernen [57](#page-64-0) Standards und Gesetzgebung, Barrierefreiheit [60](#page-67-0) Standfuß, befestigen [3](#page-10-0) Startreihenfolge [39](#page-46-0) Storage menu (Speichermenü) [29](#page-36-0)

#### **T**

Technische Daten Hardware [50](#page-57-0) Thin Client [50](#page-57-0)

#### **U**

Unterstützte Ausrichtungen [9](#page-16-0) USB-Flash-Laufwerk, entfernen [57](#page-64-0)

#### **V**

Vermeiden von Beschädigungen durch elektrostatische Entladung [56](#page-63-0) Versandvorbereitung [57](#page-64-0) VESA-Montagehalterung [6](#page-13-0) Vorsichtsmaßnahmen Brennen [13](#page-20-0) Erdungsleiter [13](#page-20-0) NIC-Behälter [13](#page-20-0) Stromschlag [13](#page-20-0)

#### **W**

Wake on LAN (WOL) [38](#page-45-0) Warnhinweise Einsetzen von Speichermodulen [21](#page-28-0) Entfernen der Batterie [18](#page-25-0) Statische Ladung [13](#page-20-0) Stromschlag [13](#page-20-0), [14,](#page-21-0) [21](#page-28-0) Warnhinweise und Vorsichtsmaßnahmen [3](#page-10-0) WLAN-Karte, ersetzen [23](#page-30-0)

Zertifikate, Etiketten und die Position der Seriennummer [2](#page-9-0) Zugriffsblende Austauschen [15](#page-22-0) Entfernen [14](#page-21-0) Zurücksetzen von Kennwörtern [39](#page-46-0)